# **MOVANO / VIVARO**

Guide de l'Infotainment

 $\left( \blacktriangle \right)$ 

# **Sommaire**

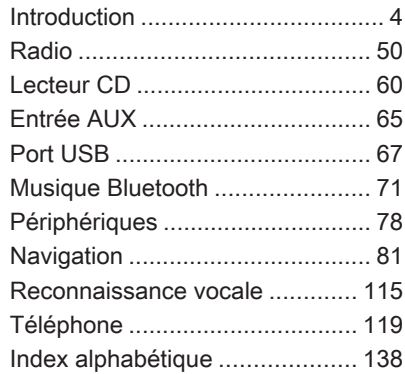

<span id="page-3-0"></span>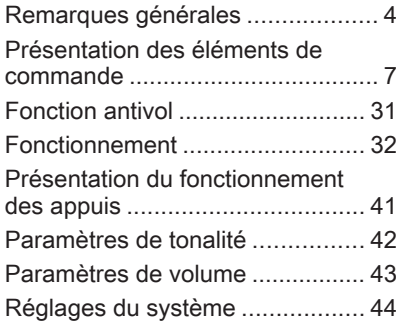

## Remarques générales

Avec l'Infotainment System, vous disposez d'un infodivertissement de voiture dernier cri.

La radio est dotée de présélections de gammes d'ondes programmables pour les gammes d'ondes FM, AM et DAB (en fonction de la version).

Le lecteur audio peut lire des CD audio, des CD MP3 et des CD WMA (en fonction de la version).

Vous pouvez écouter des sources audio externes tels que des mémoi‐ res de données externes, p. ex. iPod, lecteur MP3 ou clé USB ou d'un lecteur portable en les branchant sur l'Infotainment System. Des sources audio externes peuvent aussi être connectées via Bluetooth.

Le système de traitement numérique du son propose plusieurs modes d'égaliseur présélectionnés, afin d'optimiser le son.

Le système de navigation avec calcul d'itinéraire dynamique vous conduit à bon port et vous évite automatique‐

ment les bouchons et autres embar‐ ras de circulation si vous lui deman‐ dez.

En option, l'Infotainment System peut être actionné à l'aide des commandes au volant ou via le système de recon‐ naissance vocale.

De plus, l'Infotainment System peut être muni d'un système de téléphonie à mains libres.

La conception étudiée des éléments de commande et les affichages clairs vous permettent de contrôler le système facilement et de façon intui‐ tive.

#### **Remarque**

Ce manuel décrit toutes les options et fonctions disponibles des divers Infotainment Systems. Certaines descriptions, y compris celles des fonctions d'affichage et de menus, peuvent ne pas s'appliquer à votre véhicule en raison de la variante du modèle, des spécifications du pays, de l'équipement spécial ou des accessoires.

#### Remarques importantes concernant l'utilisation et la sécurité routière

#### **A**Attention

L'Infotainment System doit être utilisé de sorte que le véhicule puisse toujours être conduit sans danger.

En cas de doute, arrêter le véhicule avant d'utiliser l'Infotain‐ ment System.

## Réception radio

La réception radio peut entraîner des sifflements, des bruits, des distor‐ sions acoustiques ou une absence de réception dus à :

- des variations de distance par rapport à l'émetteur
- une réception multivoie par réflexions
- des effets d'écran

En cas de mauvaise réception de la radio, le volume diminue automati‐ quement afin de minimiser les effets des perturbations.

## Utilisation de ce manuel

- Ce manuel décrit des fonctionnalités pouvant se trouver ou non sur votre véhicule, soit parce que ce sont des options ou suite à des modifications ultérieures à l'im‐ pression de ce manuel. Prière de se référer à la documentation d'achat pour confirmer chacune des fonctions trouvées sur le véhicule.
- Certaines commandes et descriptions, notamment celles des symboles, fonctions de menu et d'affichage, peuvent ne pas s'appliquer à votre véhicule en raison des variantes de modèle, de spécifications propres à votre pays, à des accessoires ou des équipements spéciaux.
- Le sommaire situé au début de ce manuel et à chaque chapitre indique où se trouvent les infor‐ mations.
- L'index vous permet de rechercher des informations spécifi‐ ques.
- Il se peut que les informations des écrans de votre véhicule ne s'affichent pas dans votre langue.
- Les messages affichés et l'étiquetage intérieur sont écrits en caractères gras.
- Le fonctionnement décrit dans ce manuel s'applique aux comman‐ des de l'Infotainment System. Pour les commandes sur la colonne de direction correspon‐ dantes, se reporter à la Présen‐ tation des éléments de commande  $\uparrow$  [7](#page-6-0)

#### Précautions et avertissements

## **A**Attention

Les paragraphes accompagnés de la mention  $\triangle$  Attention fournissent des informations concernant un risque d'accident ou de bles‐ sure. Ignorer ces informations peut entraîner des blessures.

#### **Avertissement**

Les paragraphes accompagnés de la mention Avertissement four‐ nissent des informations concer‐ nant un risque de dégradation du véhicule. Ignorer cette information peut entraîner une dégradation du véhicule.

#### **Symboles**

Les références à une page sont marquées d'un symbole  $\overrightarrow{\mathcal{P}}$ .  $\overrightarrow{\mathcal{P}}$  signifie « voir page ».

## <span id="page-6-0"></span>Présentation des éléments de commande

## R15 BT USB

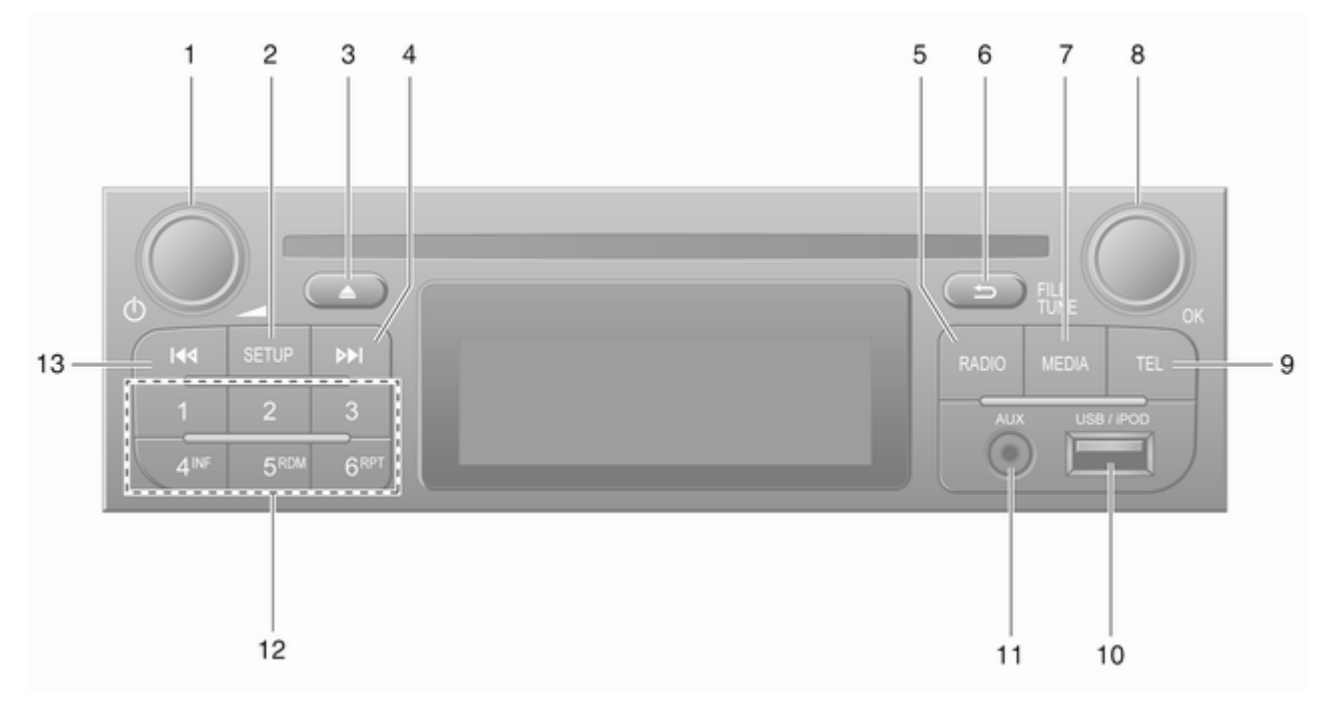

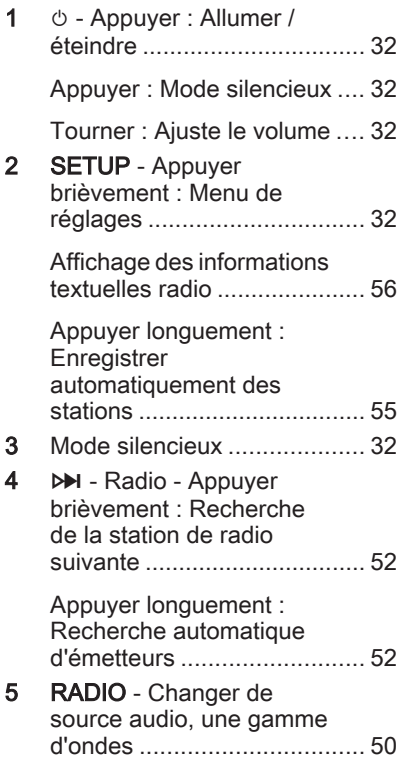

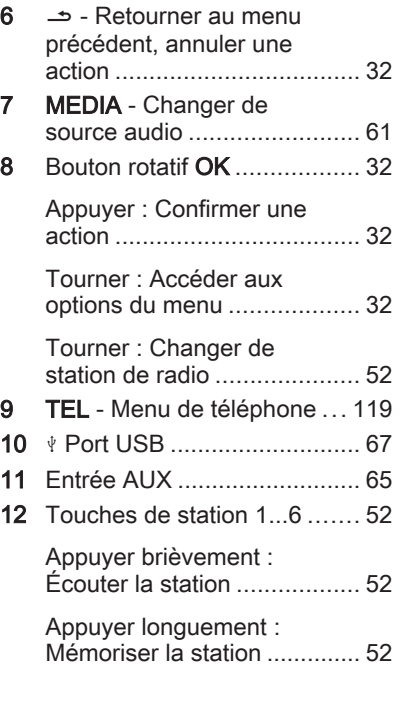

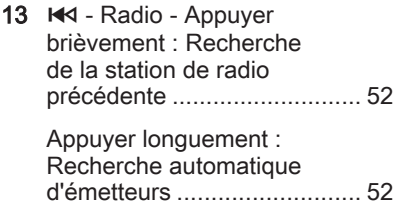

## R16 BT USB

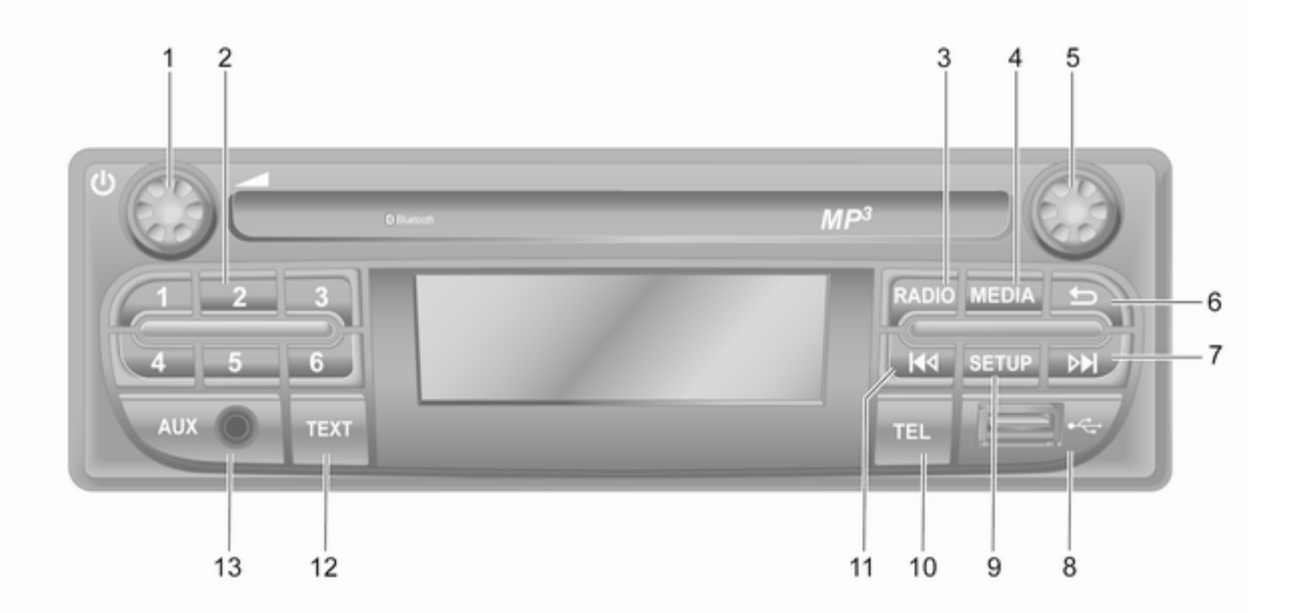

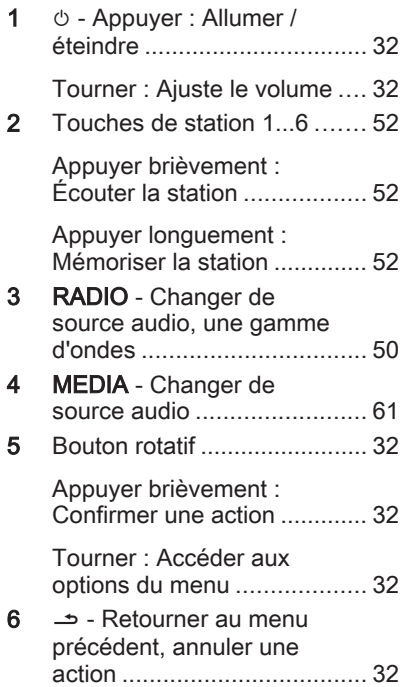

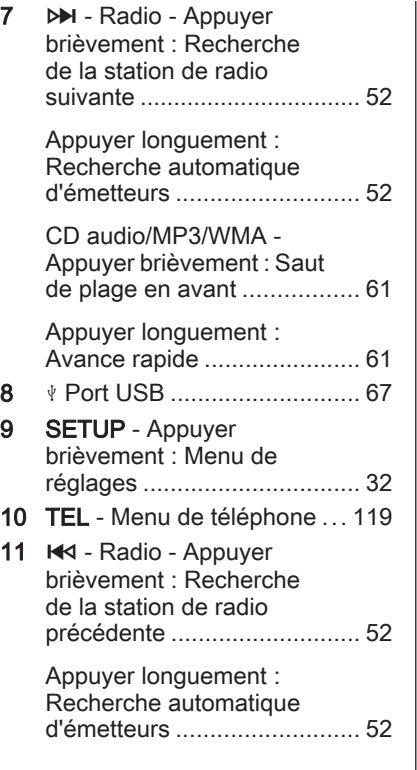

12 TEXT - Affichage des informations textuelles radio ...................................... [56](#page-55-0) 13 Entrée AUX ........................... [65](#page-64-0)

## CD16 BT USB

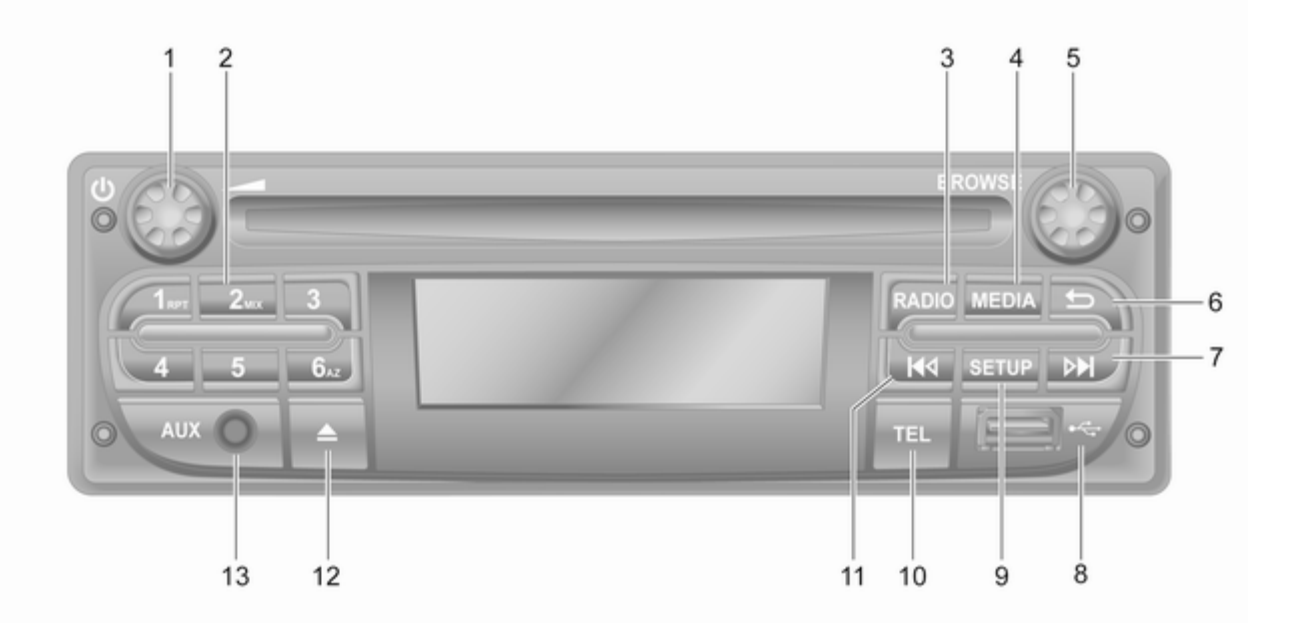

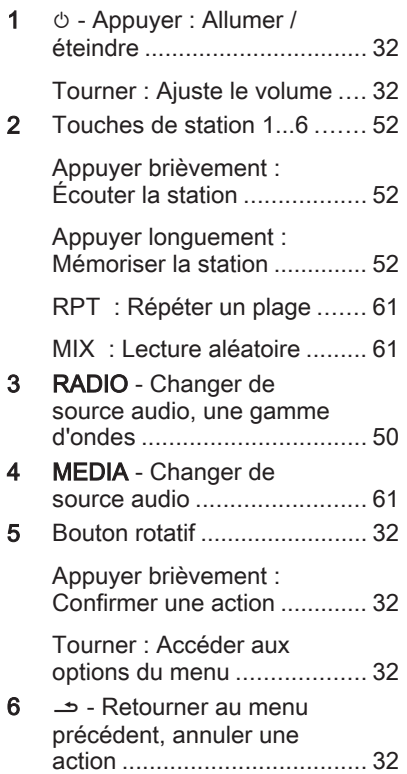

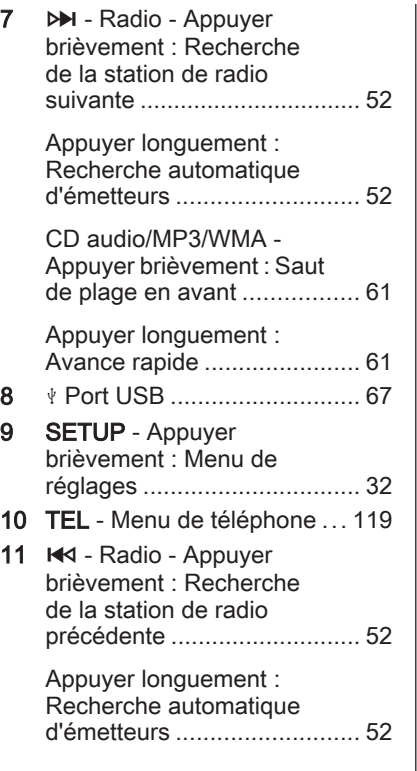

CD audio/MP3/WMA - Appuyer brièvement : Saut de plage en arrière ................ [61](#page-60-0) Appuyer longuement : Rembobinage rapide ............ [61](#page-60-0) 12 **△** - Éjection de CD ................ [61](#page-60-0) 13 Entrée AUX ........................... [65](#page-64-0) CD18 BT USB

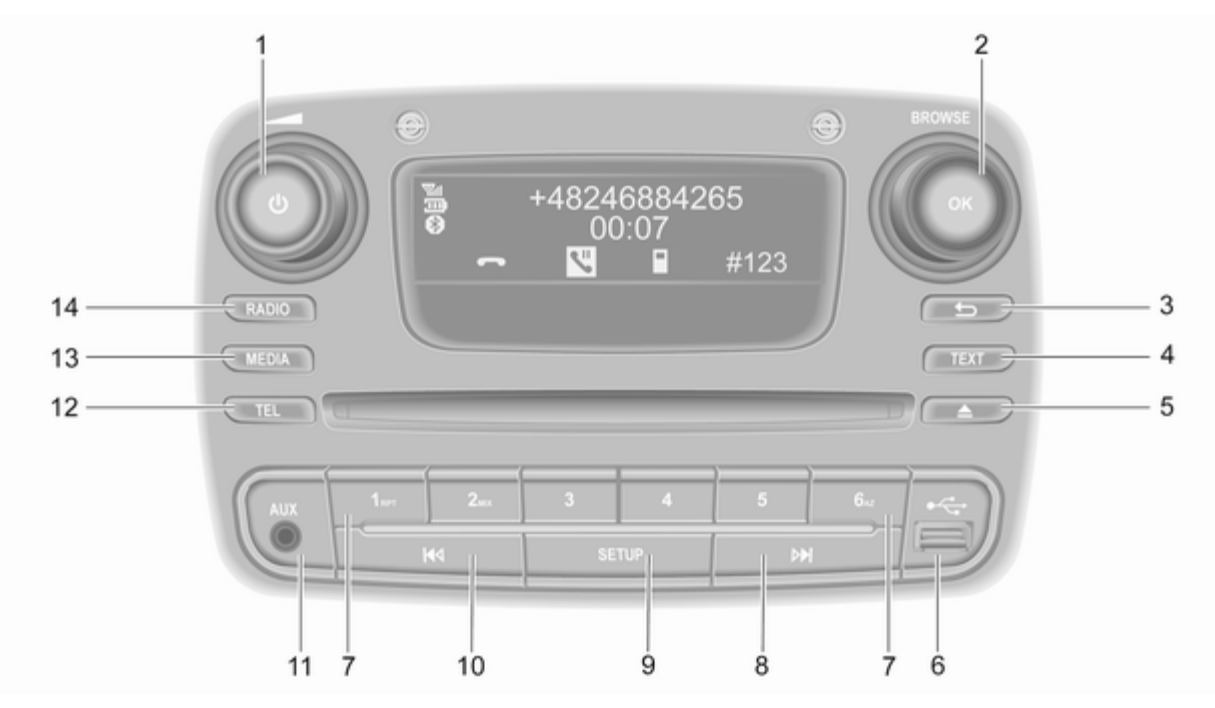

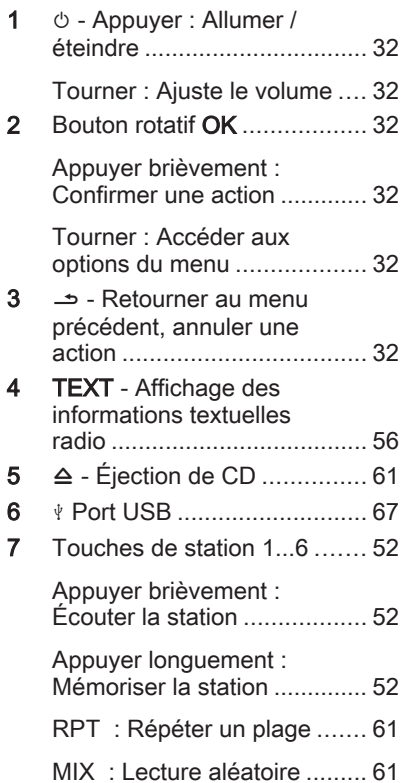

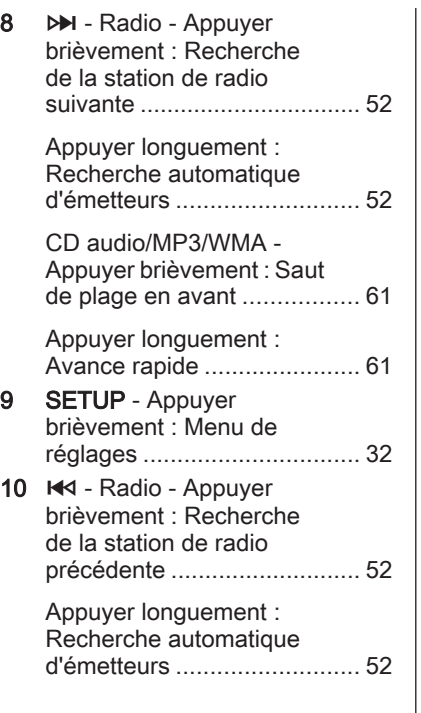

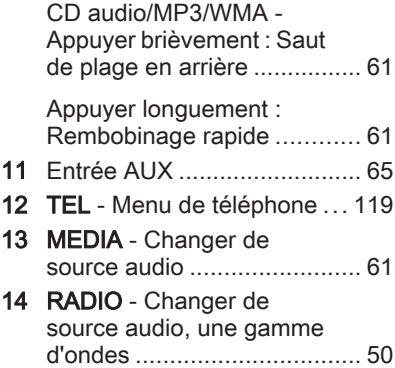

#### NAVI 50 IntelliLink (type A)

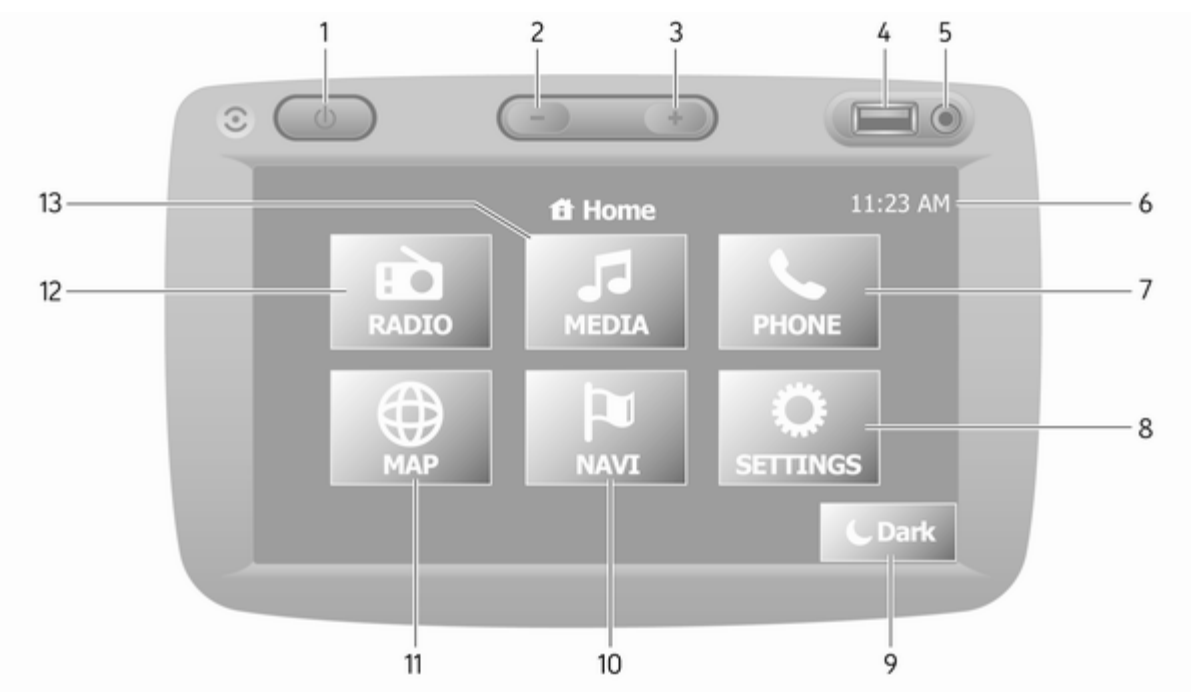

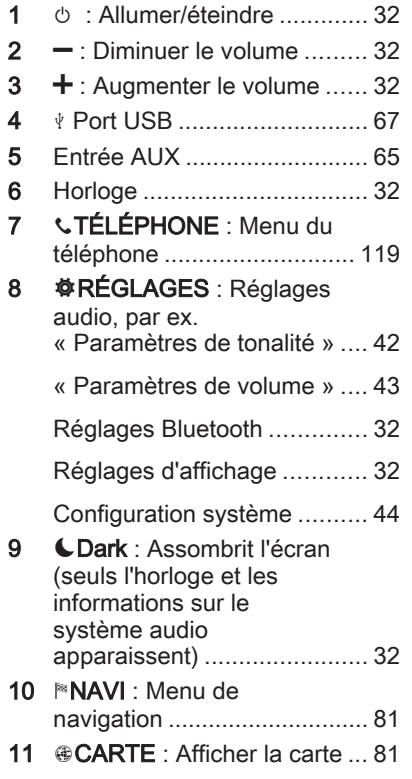

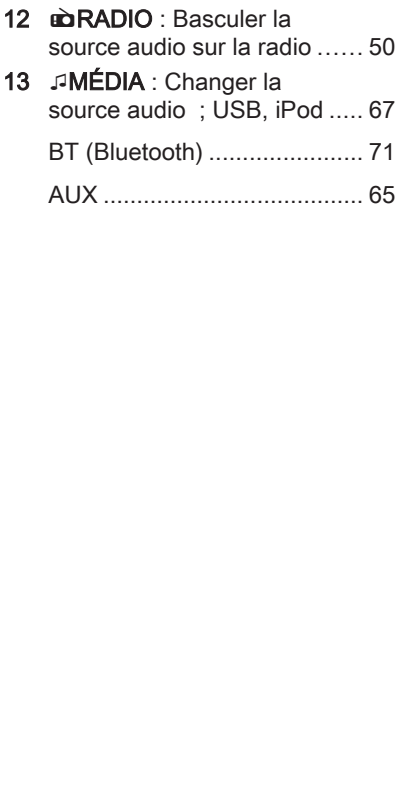

## NAVI 50 IntelliLink (type B)

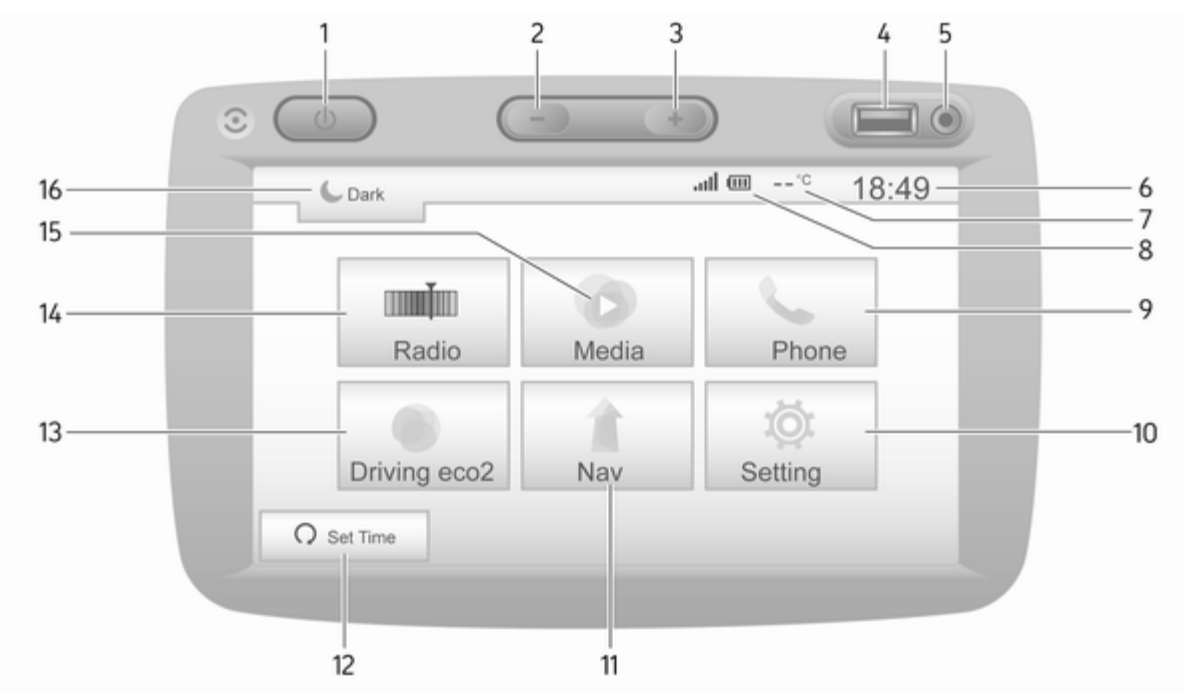

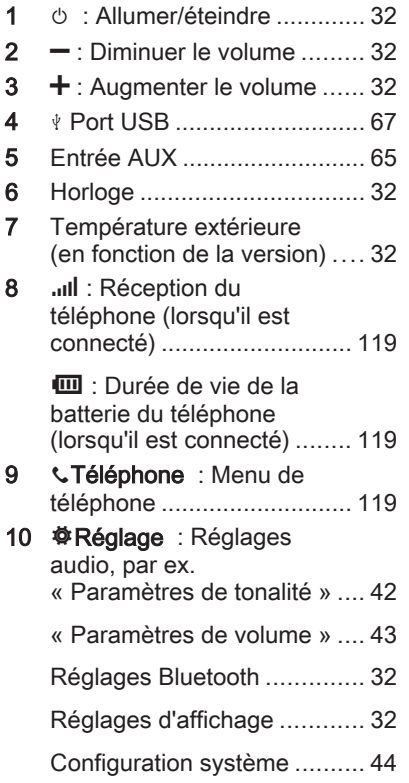

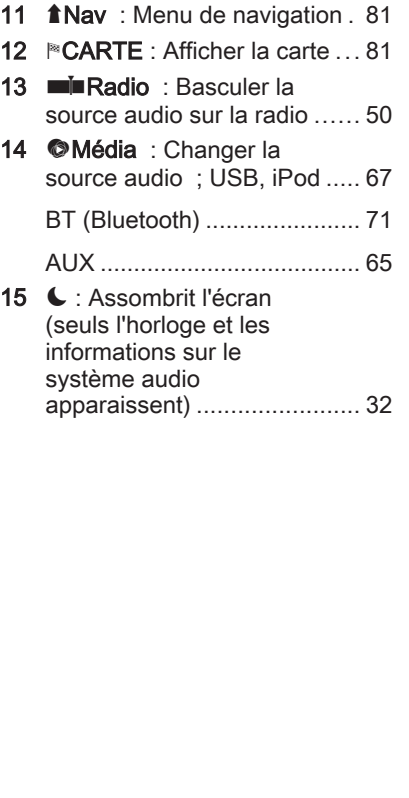

#### NAVI 80 IntelliLink (type A)

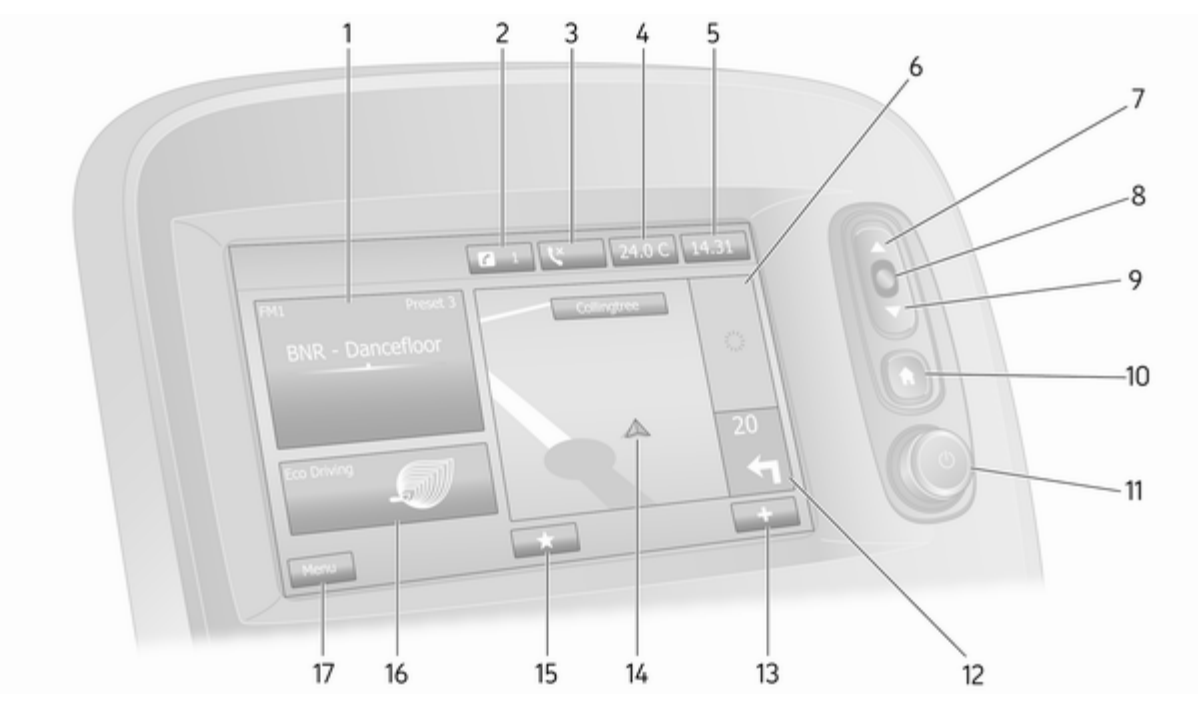

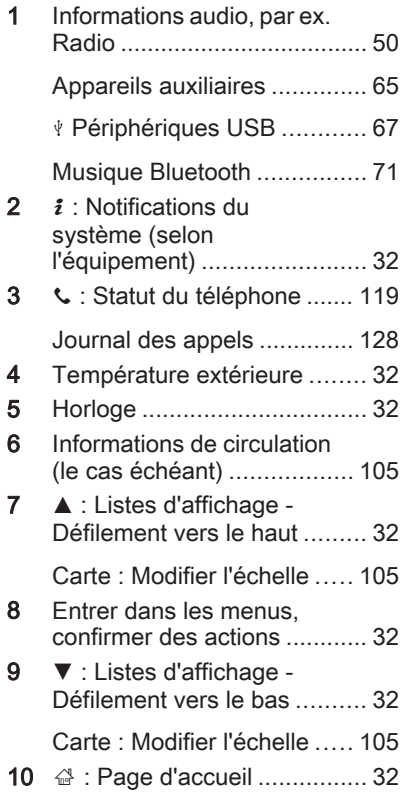

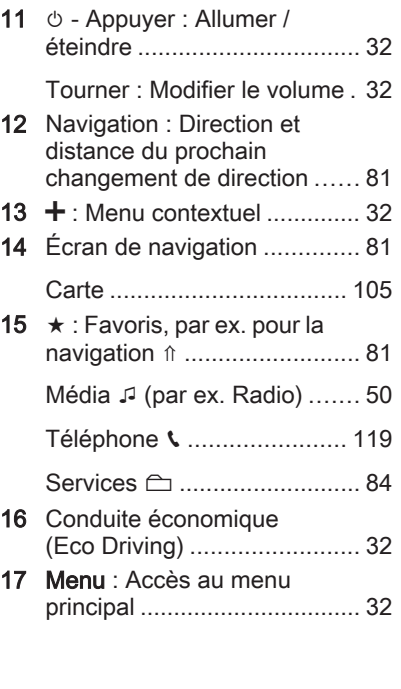

## NAVI 80 IntelliLink (type B)

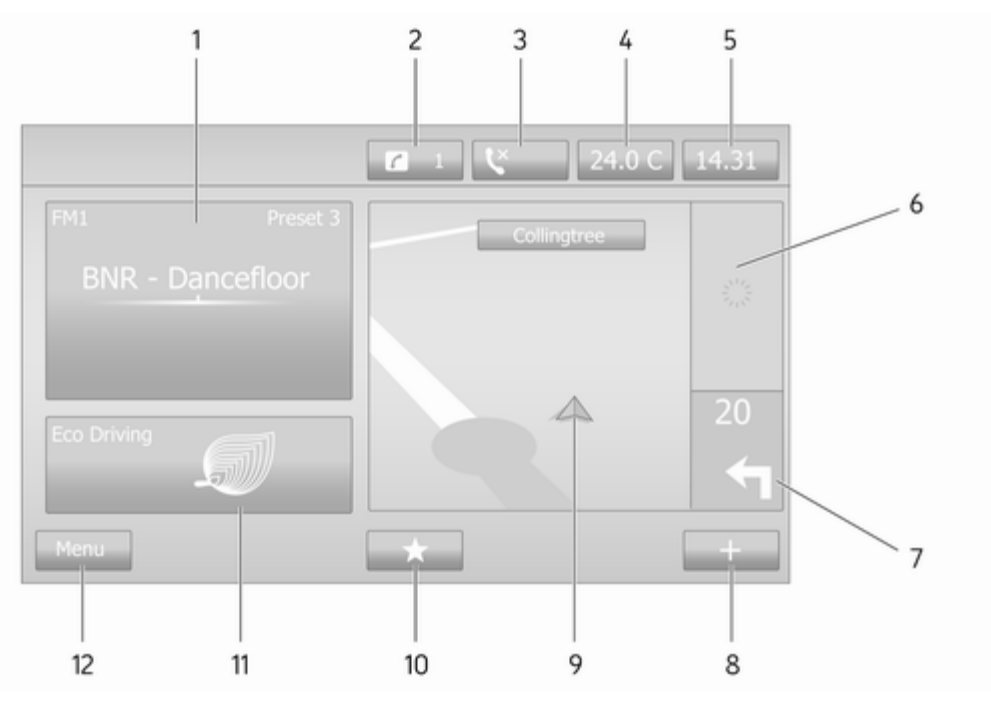

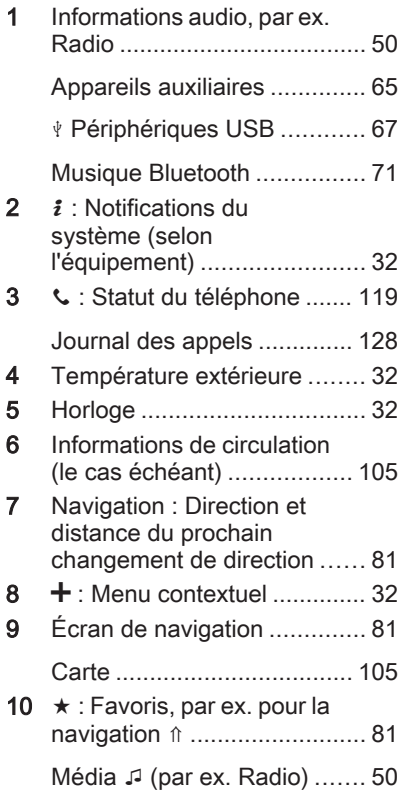

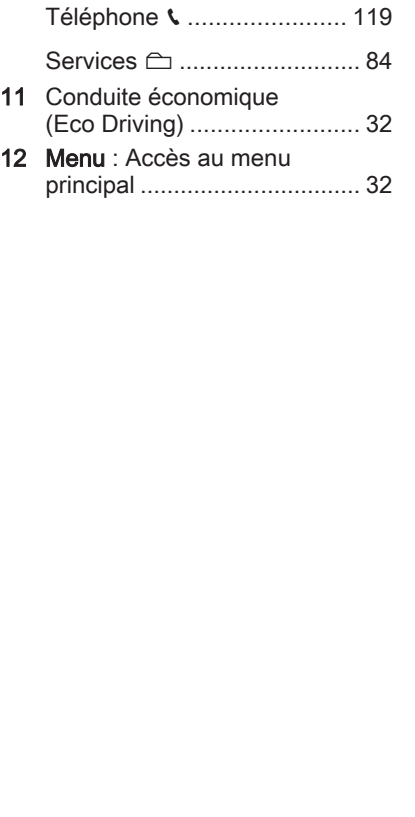

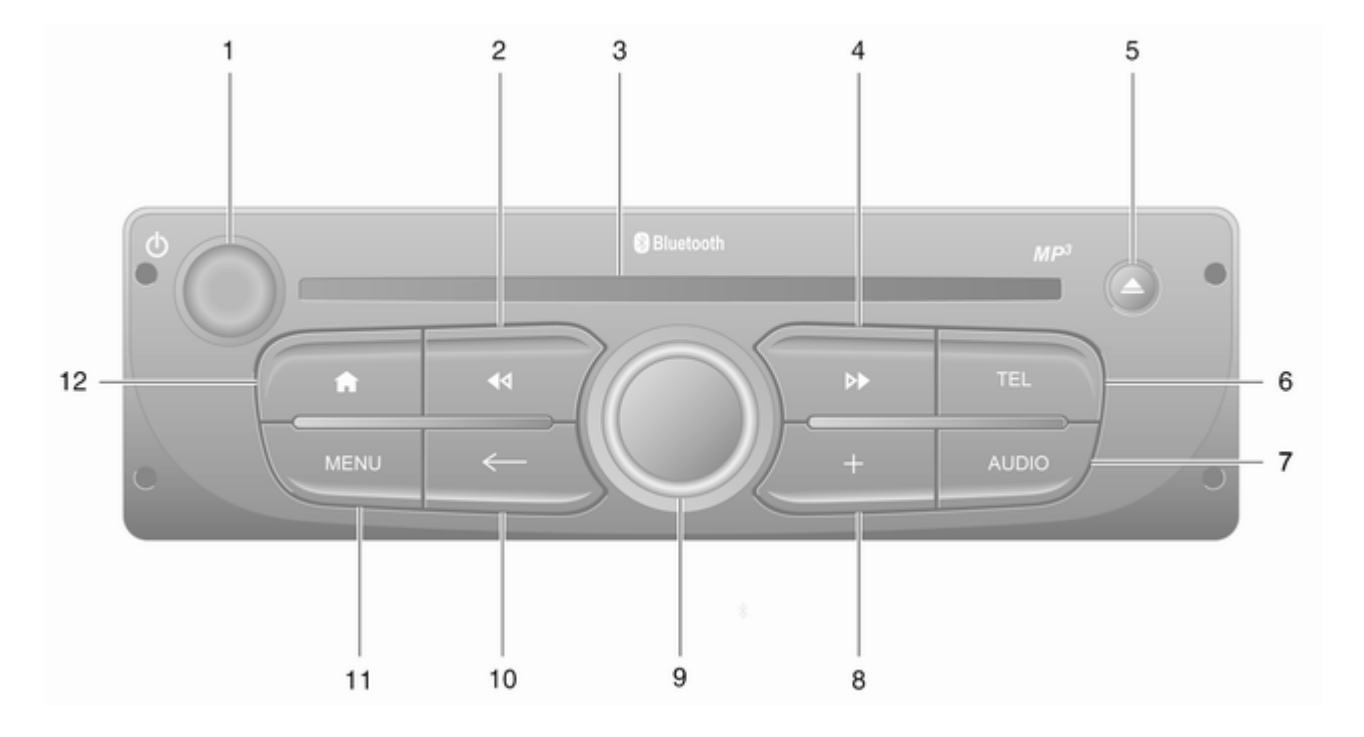

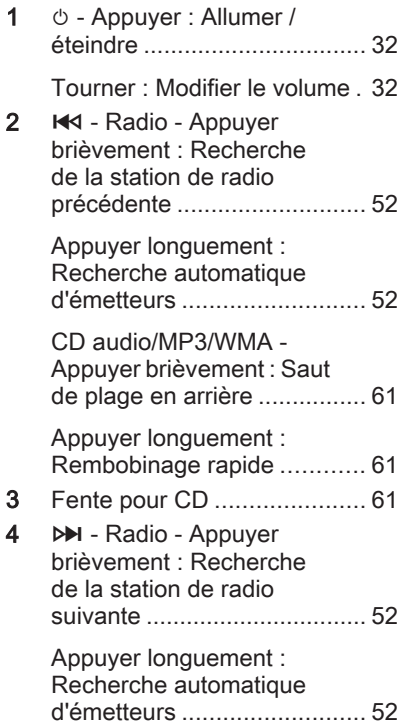

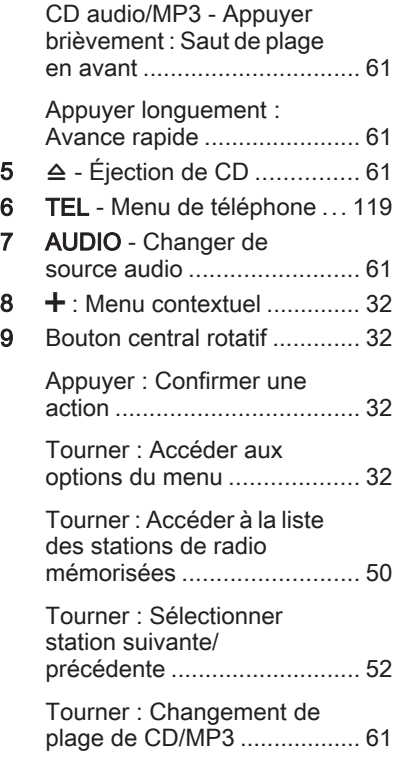

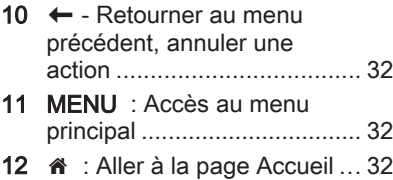

## NAVI 80 IntelliLink (type C)

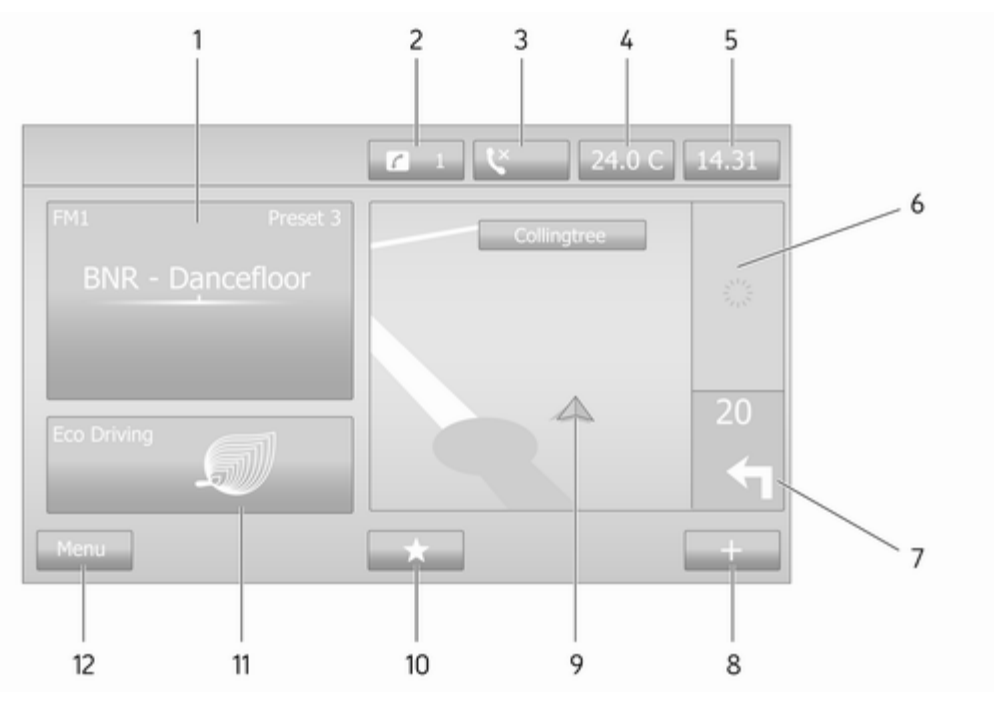

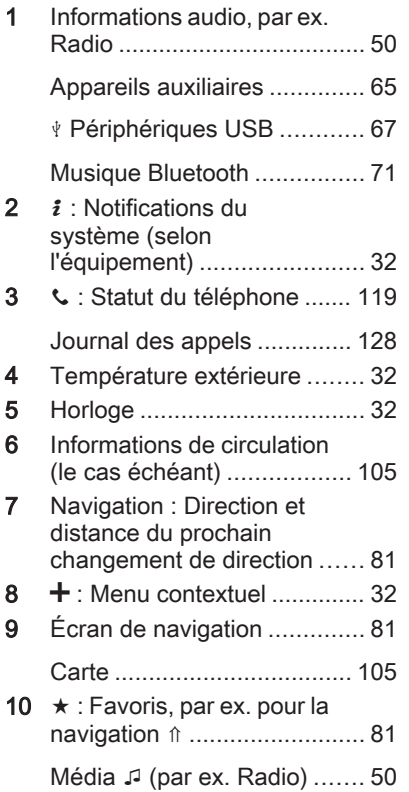

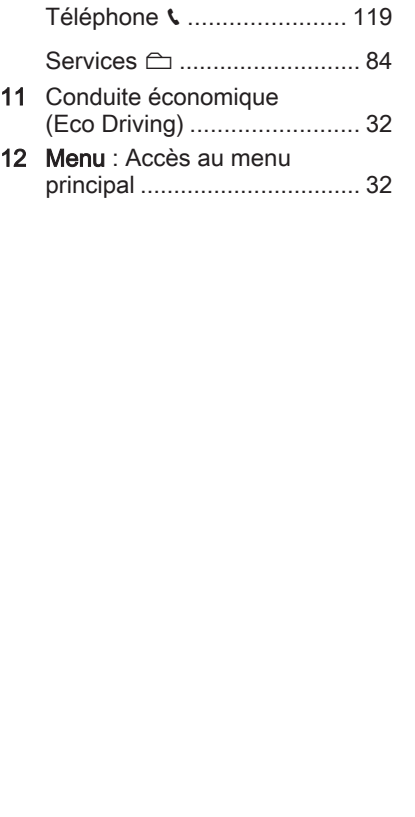

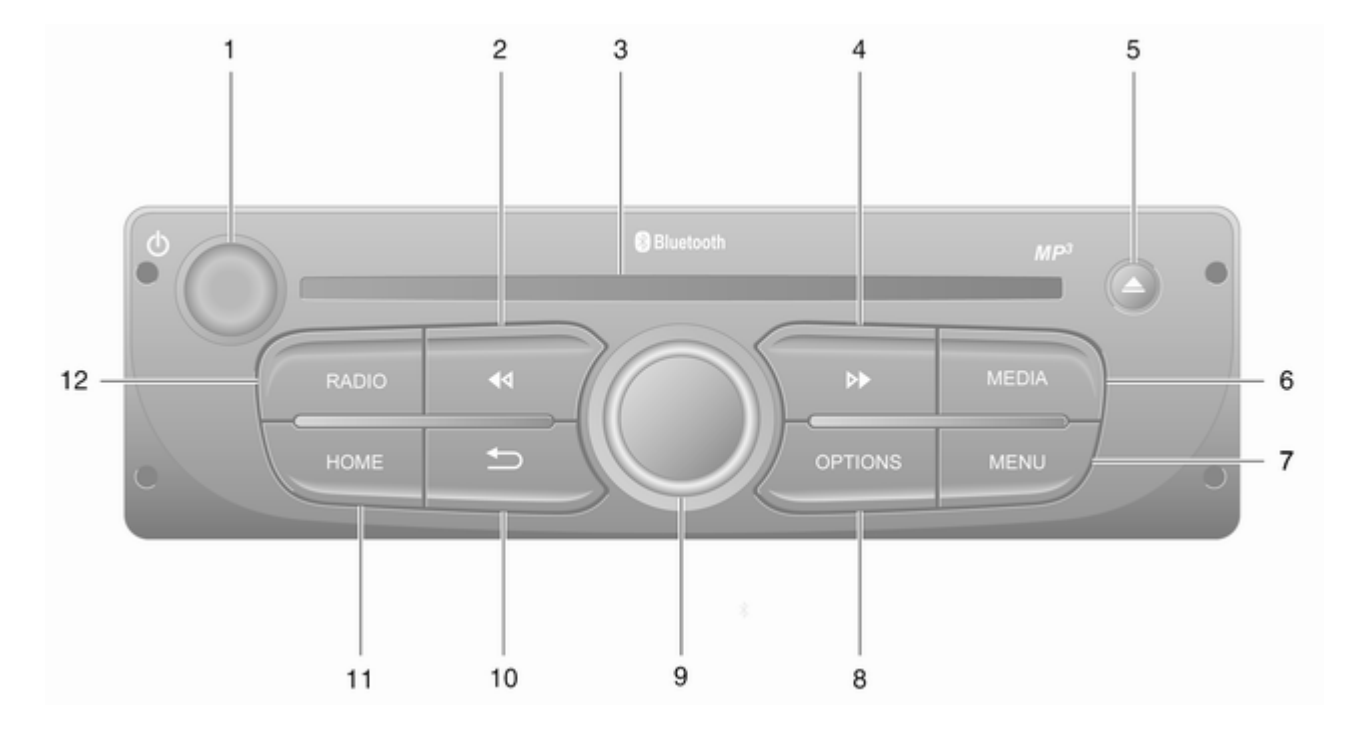

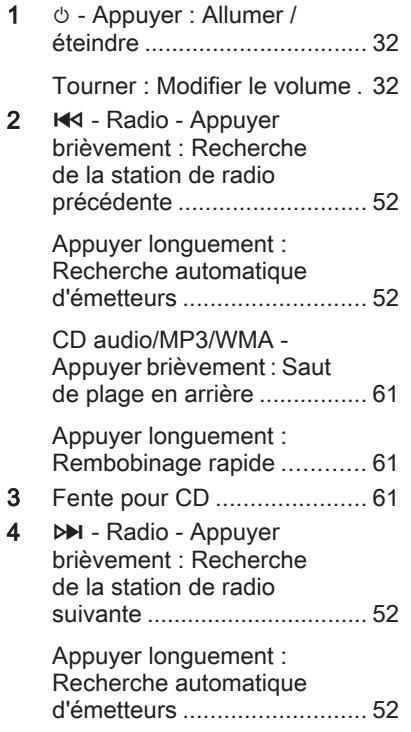

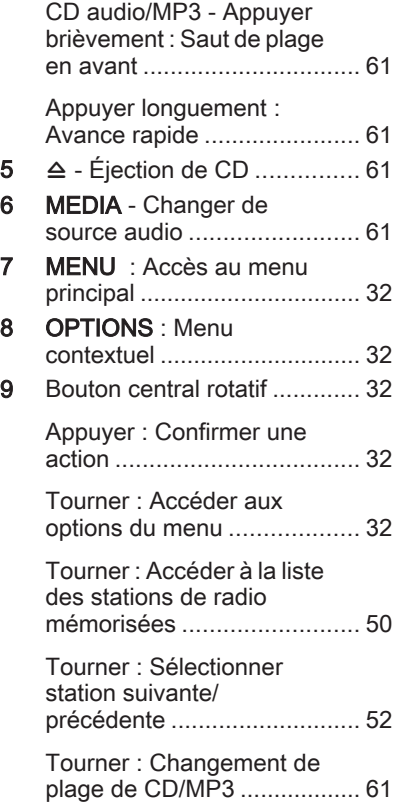

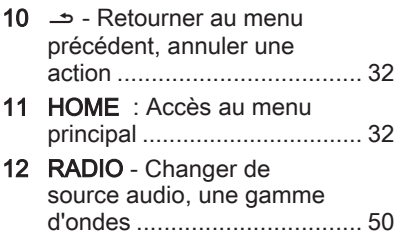

#### Commandes au volant - Type A

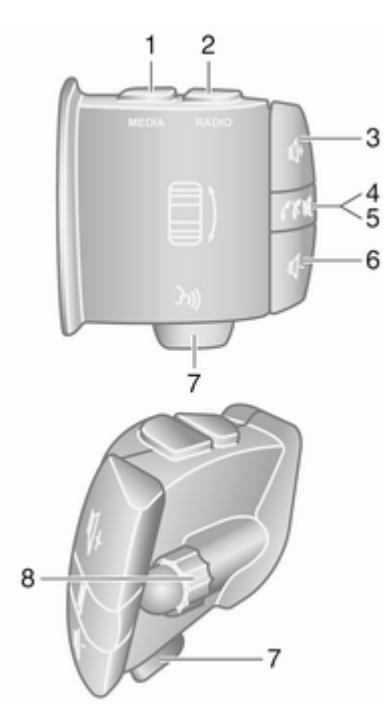

1 MEDIA - Changer de source audio ......................... [32](#page-31-0)

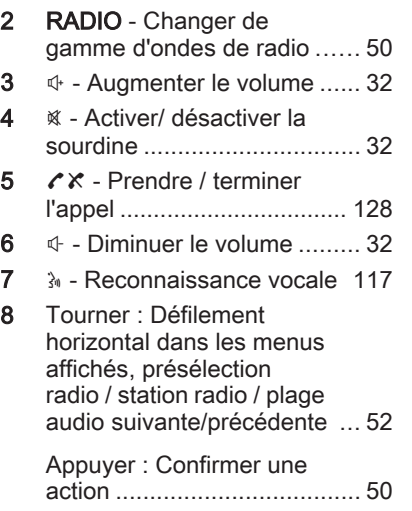

#### Commandes au volant - Type B

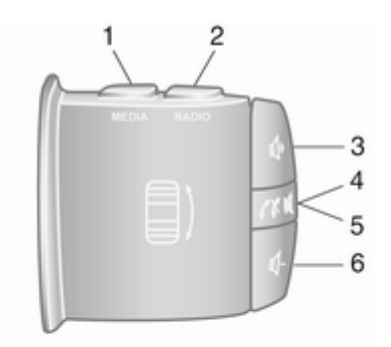

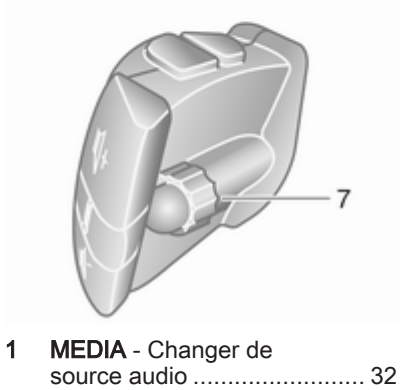

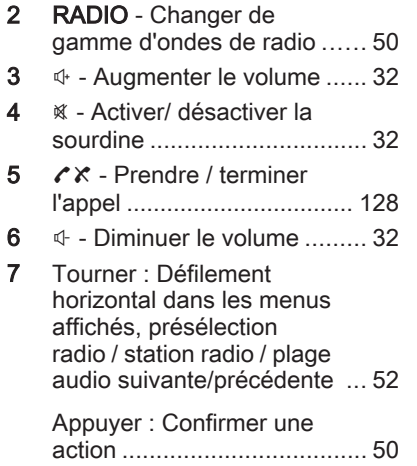

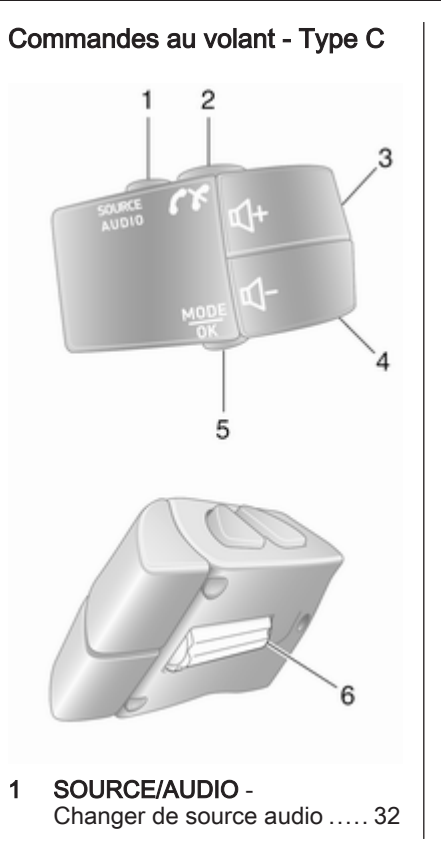

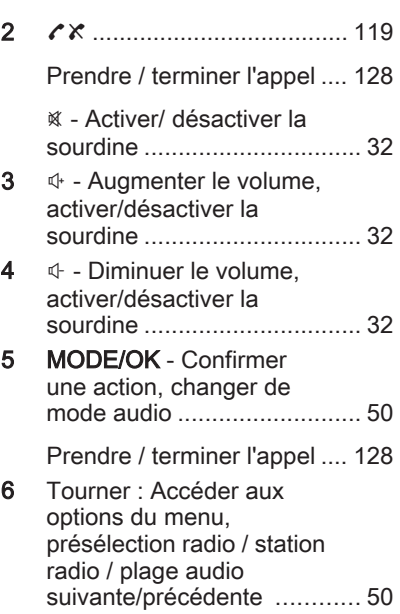

#### <span id="page-30-0"></span>**Remarque**

Selon l'équipement, le bouton de reconnaissance vocale 3 peut se trouver sur les commandes du volant ou de la colonne de direction.

## Fonction antivol

Selon l'Infotainment System, une unité est équipée d'un système de sécurité électronique servant d'anti‐ vol. Grâce à cette protection, l'Info‐ tainment System fonctionne unique‐ ment dans votre véhicule et n'est d'aucune utilité pour un voleur.

Le code de sécurité (fourni séparé‐ ment) doit être entré avant la première mise en service du système et après une coupure prolongée de l'alimentation électrique.

#### **Remarque**

Le code de sécurité n'est pas nécessaire pour R16 BT USB, CD18 BT USB.

## Saisie du code de sécurité

Lors du premier passage à l'Infotainment System, un message de saisie du code de sécurité, par ex. Code Radio, suivi de 0000, s'affiche à

l'écran. Selon l'Infotainment System, il se peut que le message ne s'affiche qu'après un court instant.

Pour saisir le premier chiffre du code de sécurité, appuyer sur le bouton 1 du clavier plusieurs fois jusqu'à ce que le chiffre souhaité soit affiché. Saisir le second, le troisième et le quatrième chiffre à l'aide des boutons 2, 3 et 4 du clavier de la même façon.

Une fois que le code complet s'affi‐ che, enfoncer et maintenir le bouton 6 du clavier jusqu'à ce qu'un signal audible retentisse. Le système est déverrouillé lorsque le code correct a été saisi.

#### NAVI 50 IntelliLink, NAVI 80

IntelliLink : Saisir le code de sécurité à l'aide des touches numérotées 0 à 9 de l'affichage de l'écran tactile. Le système est déverrouillé lorsque le code correct a été saisi.

#### Saisie d'un code erroné

Selon l'Infotainment System, si le code de sécurité n'est pas saisi correctement, un message de code incorrect, par ex. Erreur code suivi d'une valeur décomptée comme Attente 100, s'affiche.

Attendre la fin du compte à rebours, puis saisir le code correct. À chaque saisie incorrecte du code, le délai décompté peut être doublé ; ce fonc‐ tionnement dépend de l'Infotainment System.

#### Changement de zone géographique

Une fois le code de sécurité saisi et selon l'Infotainment System, il se peut que vous soyez invité à choisir une zone géographique, par exemple :

- **Europe**
- Asie
- **Arabie**
- **Amérique**

Éteindre l'Infotainment System, puis appuyer simultanément sur 1 et 5 ainsi que sur  $\circ$ . Puis, appuyer sur  $\triangleleft$ ou sur ► jusqu'à ce que la zone souhaitée soit sélectionnée sur l'écran d'affichage et régler en appuyant sur 6.

## <span id="page-31-0"></span>Fonctionnement

#### Commandes Infotainment

L'Infotainment System est commandé via les touches, les boutons rotatifs et/ou les menus affi‐ chés à l'écran.

Les sélections se font via :

- l'unité de commande centrale du tableau de bord  $\dot{\triangledown}$  [7](#page-6-0) ou
- les commandes sur la colonne de direction  $\dot{\triangledown}$  [7](#page-6-0)
- le système de reconnaissance vocale (le cas échéant)  $\Diamond$  [115](#page-114-0)
- l'écran tactile (NAVI 50 IntelliLink, NAVI 80 IntelliLink)  $\dot{\triangledown}$  [41](#page-40-0)

#### **Remarque**

Seuls les voies les plus directes pour l'utilisation du menu sont décrites dans les chapitres suivants. Dans certains cas, d'autres options peuvent exister.

#### Allumer/éteindre l'Infotainment System

Appuyer sur  $\circledcirc$  pour allumer l'Infotainment System.

La source active est la dernière source sélectionnée.

Appuyer sur  $\circlearrowright$  (ou, selon l'Infotainment System, maintenir enfoncé) pour éteindre l'Infotainment System.

#### Remarque

L'horloge et/ou la température exté‐ rieure peuvent être affichées lorsque l'Infotainment System est désactivé (en fonction de la version).

#### NAVI 50 IntelliLink :

L'Infotainment System s'allume/ s'éteint automatiquement lorsque le contact est mis/coupé. Dans le cas contraire, appuyer sur  $\circlearrowright$  le cas échéant.

#### NAVI 80 IntelliLink :

L'Infotainment System s'allume auto‐ matiquement lorsque le contact est mis (en fonction de la version). Dans le cas contraire, appuyer sur  $\circlearrowright$  le cas échéant.

Les options suivantes peuvent être affichées (en fonction de la version) :

Modifier les réglages (pour autoriser ou refuser le partage de données)

#### Remarque

Quand le partage de données est désactivé, certaines fonctions peuvent ne pas fonctionner correc‐ tement.

- Langue (pour modifier la langue du système)
- Effectué (pour continuer sur la page Accueil)

L'Infotainment Système s'éteint auto‐ matiquement quand le contact est coupé et la porte du conducteur ouverte. Dans le cas contraire, appuyer sur  $\circlearrowright$  le cas échéant.

#### Arrêt automatique

Si l'Infotainment System a été allumé à l'aide de  $\circlearrowright$  alors que le contact était coupé, il s'éteindra automatiquement au bout de quelques instants après la dernière entrée de l'utilisateur. Selon l'Infotainment System, l'arrêt automa‐ tique se produit après environ 5 à 20 minutes.

Une nouvelle pression de  $\circlearrowright$  permet à l'Infotainment System de rester en fonction pendant 5 à 20 minutes supplémentaires, en fonction de l'In‐ fotainment System.

#### Réglage du volume

Tourner (b/le bouton rotatif de volume ou appuyer sur  $+$  ou  $-$ .

Ou bien, appuyer sur  $$  ou  $$ (commandes au volant).

#### NAVI 50 IntelliLink :

Selon la version, il est possible de définir des niveaux de volume diffé‐ rents de manière individuelle (notam‐ ment pour les lecteurs audio, les annonces sur la circulation, les instructions de navigation, les appels téléphoniques et les sonneries).

À la page d'accueil, effleurer ÿRéglage(s) puis Audio suivi par Son.

Se reporter à (NAVI 50 IntelliLink) « Paramètres de volume »  $\Diamond$  [43](#page-42-0).

#### NAVI 80 IntelliLink :

Pour régler individuellement diffé‐ rents niveaux de volume (par ex. instructions de navigation, annonces sur la circulation, appels téléphoni‐ ques) depuis la page d'accueil, effleu‐ rer MENU, puis sur Système suivi de Son.

Se reporter à (NAVI 80 IntelliLink) « Réglages du système »  $\dot{\triangledown}$  [44.](#page-43-0)

#### Volume mémorisé

Quand l'Infotainment System est éteint, le dernier volume réglé est mémorisé.

#### Volume compensé par rapport à la vitesse

Lorsque le volume compensé par rapport à la vitesse  $(\triangleright$  [44](#page-43-0)) est activé, le volume s'adapte automati‐ quement pour compenser le bruit de la route et du vent.

#### Mode silencieux

Pour mettre la source audio actuelle en sourdine (selon l'Infotainment System), appuyer brièvement sur  $\circlearrowright$ ou tourner entièrement le bouton dans le sens antihoraire.

Ou bien, (avec les commandes au volant) appuyer sur  $\%$  ou sur  $\%$  ou bien d'appuyer simultanément sur  $\psi$  $et \oplus$ .

#### Annuler le mode silencieux

Pour annuler la sourdine (selon l'In‐ fotainment System), appuyer à nouveau brièvement sur  $\circledcirc$  ou tourner dans le sens horaire.

En alternative (avec les commandes au volant) : enfoncer à nouveau le bouton  $\mathfrak K$  ou appuyer à nouveau sur  $\Phi$  et  $\Phi$  simultanément.

#### **Remarque**

Lors de la diffusion d'une annonce sur la circulation, le système est automatiquement mis en sourdine.

Pour obtenir davantage d'informa‐ tions, se reporter à « Radio data system  $\frac{1}{2}$  [56](#page-55-0).

## Éléments de commande

#### R15 BT USB, R16 BT USB, CD16 BT USB, CD18 BT USB - Utilisation de l'écran

- Pour se déplacer vers le haut/bas dans l'affichage : Tourner OK.
- Pour confirmer une action : Appuyer sur OK.
- Pour annuler des actions (et retourner au menu précédent) : Appuyer sur  $\rightarrow$ .

#### NAVI 50 IntelliLink - Utilisation de l'écran d'affichage

Utiliser l'écran tactile pour les menus affichés suivants tels que décrits dans chaque section :

#### **ab/■l■RADIO**

Se reporter à la section « Radio »  $\Leftrightarrow$  [50](#page-49-0).

## ● **J/©MÉDIA**

Se reporter à la section « Port  $USB \times \varphi 67$ 

#### **S** PHONE

Se reporter à la section « Télé‐ phone  $\psi \uparrow$  [119](#page-118-0).

#### **⊕ CARTE / <sup>®</sup>Carte**

Se reporter à la section « Navi‐ aation »  $\dot{\triangledown}$  [81](#page-80-0).

**I®NAVI/**<u></u>tNav

Se reporter à la section « Navi‐ aation »  $\dot{\triangledown}$  [81](#page-80-0).

● ÿRÉGLAGE(S)

Se reporter à (NAVI 50 IntelliLink) « Paramètres de tonalité »  $\Leftrightarrow$  [42,](#page-41-0) « Paramètres de volume »  $\Diamond$  [43](#page-42-0) et « Réglages du système »  $\dot{\triangledown}$  [44](#page-43-0).

#### **Remarque**

Selon la version logicielle, les menus disponibles à l'écran d'affi‐ chage peuvent différer de ceux qui sont mentionnés plus haut.

Lorsque la page d'accueil  $\mathbf{\hat{a}}$  est affichée, il est possible de cacher ces menus de l'affichage (seuls l'horloge et les informations sur le système audio peuvent apparaître) en effleu‐ rant ↓. Effleurer n'importe où sur l'écran pour réafficher ces menus.

#### NAVI 80 IntelliLink - Utilisation de l'écran d'affichage

Utiliser l'écran tactile pour les menus affichés suivants tels que décrits dans chaque section.

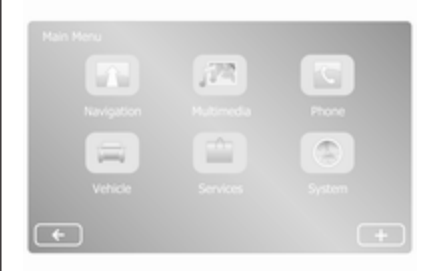

À la page d'accueil, effleurer MENU pour accéder au menu principal. Les menus et les commandes ci-dessous sont affichés :

↑ Navigation

Se reporter à « Navigation »  $\Leftrightarrow$  [81.](#page-80-0)

- **图 Multimédia** :
	- Radio : Se reporter à « Radio »  $\dot{\triangledown}$  [50](#page-49-0).

#### Média :

CD (uniquement disponible avec les types B et C) : se référer à « Lecteur CD »  $\Leftrightarrow$  [61.](#page-60-0)

USB : Se reporter à « Port  $USB \rightarrow \diamond$  [67](#page-66-0).

SD : Le fonctionnement est similaire à celui du lecteur  $CD \triangle 61$  $CD \triangle 61$ .

Auxiliaire : Se reporter à « Entrée AUX »  $\dot{\triangledown}$  [65.](#page-64-0)

Bluetooth : Se reporter à « Musique Bluetooth »  $\uparrow$  71

- Images : Se référer à « Affichage d'images » dans la section « Périphériques »  $\uparrow$  [78.](#page-77-0)
- Vidéo : Se référer à « Lecture de films » dans la section « Périphériques »  $\dot{\triangledown}$  [78.](#page-77-0)
- Réglages : Se référer à « Paramètres multimédia » dans la section « Configura‐ tion système » (NAVI 80 IntelliLink)  $\Diamond$  [44](#page-43-0)

#### ● **t** Téléphone

Se reporter à « Téléphone »  $\Leftrightarrow$  [119.](#page-118-0)

● <del>a</del> Véhicule

Effleurer pour ouvrir les menus Conduite éco, Ordinateur embar‐ qué et Réglages.

Se reporter à (NAVI 80 IntelliLink) « Modes de fonctionnement » cidessous.

#### **■ Services**

Effleurer pour ouvrir les menus Services de navigation et Régla‐ ges.

Se reporter à (NAVI 80 IntelliLink) « Modes de fonctionnement » cidessous.

#### ● ±Système

Se reporter à (NAVI 80 IntelliLink) « Réglages du système »  $\Leftrightarrow$  [44.](#page-43-0)

#### Remarque

Selon la version logicielle, les menus de l'écran d'affichage peuvent différer des illustrations.

- I/← : Aller à la page précédente
- $\bullet \quad \rightarrow / \rightarrow$  : Aller à la page suivante
- ↑ : Listes d'affichage ; défilement vers le haut
- ↓ : Listes d'affichage ; défilement vers le bas
- $\bullet$   $\bullet$  : Ouvrir le menu contextuel
- $\leftarrow$  : Retourner au menu précédent

Les commandes situées sur le panneau de commande de l'Infotain‐ ment System permettent également d'utiliser l'écran d'affichage.

#### Remarque

En fonction de la version, certaines commandes disponibles sur le panneau de commande de l'Infotain‐ ment System n'actionnent pas les fonctions de l'écran d'affichage.

#### **Remarque**

En fonction du véhicule, l'utilisation de l'écran tactile peut être restreinte durant la conduite.

#### Modes de fonctionnement

#### Radio

Pour utiliser la radio : Selon l'Infotain‐ ment System, appuyer sur RADIO, RADIO/CD ou AUDIO/SOURCE.

NAVI 50 IntelliLink :

Pour accéder au menu radio à tout moment, effleurer  $\mathbf{\hat{m}}$  suivi par  $\mathbf{\hat{m}}/$ **ni**n Radio.

#### NAVI 80 IntelliLink :

Pour accéder au menu Radio depuis de la page d'accueil, effleurer MENU puis Multimédia, suivi par Radio.

Description détaillée des fonctions de la radio  $\dot{\triangledown}$  [50](#page-49-0).

#### Lecteurs audio

Pour basculer la source audio sur CD, USB, AUX, Bluetooth ou iPod (le cas échéant) : selon l'Infotainment System, effleurer MEDIA, RADIO/CD ou AUDIO/SOURCE.

NAVI 50 IntelliLink : Pour accéder au menu des appareils auxiliaires connectés (USB, iPod, BT (Bluetooth) ou AUX) à tout moment, effleurer  $\hat{\mathbf{a}}$ , puis sur  $\mathcal{I}/\hat{\mathbf{O}}$  Média.

Effleurer  $\nabla$  dans le coin supérieur gauche et sélectionner la source auxiliaire.

NAVI 80 IntelliLink : Pour accéder au menu des appareils auxiliaires (p. ex. CD audio, USB, carte SD, entrée AUX, Bluetooth) depuis la page Accueil, effleurer MENU, puis sur Multimédia suivi de Média. Sélection‐ ner la source auxiliaire dans la liste d'affichage.

## R15 BT USB, R16 BT USB

Descriptions détaillées des fonctions :

- $\bullet$  de l'entrée AUX  $\diamond$  [65](#page-64-0)
- de la prise USB  $\dot{\triangledown}$  [67](#page-66-0)
- musique Bluetooth  $\dot{\triangledown}$  [71](#page-70-0)

## CD16 BT USB, CD18 BT USB

Descriptions détaillées des fonctions :

- du lecteur CD $\ddot{\triangleright}$  [61](#page-60-0)
- de l'entrée AUX  $\Diamond$  [65](#page-64-0)
- de la prise USB  $\dot{\triangledown}$  [67](#page-66-0)
- musique Bluetooth  $\dot{\triangledown}$  [71](#page-70-0)

#### NAVI 50 Intellil ink

Descriptions détaillées des fonctions :

- $\bullet$  de l'entrée AUX  $\diamond$  [65](#page-64-0)
- fonctions du port USB (y compris iPod)  $\dot{\triangledown}$  [67](#page-66-0)
- musique Bluetooth  $\dot{\triangledown}$  [71](#page-70-0)

#### NAVI 80 IntelliLink

Descriptions détaillées des fonctions :

- fonctions CD (Type B et C uniquement)  $\dot{\triangledown}$  [61](#page-60-0)
- de l'entrée AUX  $\Diamond$  [65](#page-64-0)
- de la prise USB  $\dot{\triangledown}$  [67](#page-66-0)
- musique Bluetooth  $\dot{\triangledown}$  [71](#page-70-0)

#### Navigation, Carte (NAVI 50 IntelliLink, NAVI 80 IntelliLink)

Description détaillée du système de navigation  $\dot{\triangledown}$  [81](#page-80-0), Explorer carte  $\Leftrightarrow$  [105.](#page-104-0)

## Téléphone

Utiliser les options d'affichage dans les menus suivants pour connecter des téléphones mobiles, effectuer des appels avec le téléphone, créer des listes de contacts et procéder à différents réglages.
Description détaillée des fonctions du système de téléphonie à mains libres  $\uparrow$  [119](#page-118-0)

#### R15 BT USB, R16 BT USB, CD16 BT USB, CD18 BT USB - Télé‐ phone

Pour accéder au menu Téléphone : Appuyez sur  $\mathbb{I}$  ou TEL.

Pour accéder au menu réglages du téléphone : Appuyer sur TEL, puis sélectionner Réglages téléphone.

## NAVI 50 IntelliLink - Téléphone

Pour accéder au menu du téléphone à tout moment : Effleurer  $\mathbf{\hat{m}}$  suivi par **LTéléphone.** 

## NAVI 80 IntelliLink - Téléphone

Pour accéder au menu de Téléphone de la page d'accueil, effleurer MENU suivi par Téléphone.

#### Informations sur le véhicule (NAVI 80 IntelliLink)

Pour accéder au menu Véhicule à partir de la page d'accueil, effleurer MENU suivi par Véhicule.

En fonction du véhicule, les menus suivants sont affichés :

- Conduite éco
- Ordinateur embarqué
- Réglages

## Conduite éco

Les fonctions suivantes sont disponi‐ bles :

## ● Rapport de trajet

Affiche les données suivantes depuis le dernier trajet :

Consommation moyenne, vitesse moyenne, consommation totale, distance totale.

Avec le rapport de trajet, Score éco fournit un score général pour 100 trajets en conduite économi‐ que. Plus le chiffre est élevé, plus la conduite est économique. Des notes sont également présentes pour les performances moyen‐ nes en conduite respectueuse de l'environnement (accélération), en efficacité du changement de rapport (boîte de vitesses) et en contrôle du freinage (anticipa‐ tion).

Pour sauvegarder les données du trajet : Effleurer « Sauvegar‐ der » puis sélectionner le type de trajet dans la liste suivante :

Domicile/bureau, vacances/ congés, week-end, trajet/ voyage, personnel.

Pour réinitialiser les données du trajet : Effleurer « Réinitialiser ». Confirmer ou annuler avec « Oui » ou « Non ».

Effleurer  $+$  pour ouvrir le menu contextuel où les rapports de trajet peuvent être comparés ou pour afficher/cacher les rapports après un déplacement.

### ● Mes trajets favoris

Affiche les modifications de votre style de conduite (quand les données du trajet ont été sauve‐ gardées).

L'onglet « Résumé » de chaque type de déplacement (par ex. Domicile/Travail) affiche les éléments suivants : Distance totale de l'itinéraire, distance parcourue, date de la mise à jour

des informations et score moyen de conduite économique sur 100.

L'onglet « Rapport détaillé »/ « Détails » affiche les informa‐ tions d'enregistrement du trajet.

## ● Éco-coaching

Affiche des conseils pour réduire la consommation de carburant.

Parcourir ces pages pour se familiariser avec les conseils.

#### Ordinateur embarqué

Affiche les informations suivantes depuis la dernière réinitialisation :

- date de début du calcul
- distance totale
- vitesse moyenne
- consommation moyenne de carburant
- consommation totale de carburant

Pour réinitialiser les informations de l'ordinateur embarqué et de l'ordina‐ teur de bord du tableau de bord, effleurer Réinitialiser, puis Oui pour confirmer.

Pour obtenir des informations supplé‐ mentaires, se reporter à « Ordinateur de bord » dans le Manuel d'utilisation.

#### Réglages

Les réglages suivants peuvent être modifiés :

- Aide au stationnement
	- En fonction du véhicule. effleurer Aide au stationnement avant ou Aide au stationnement arrière pour l'activer/la désactiver (la case est cochée/décochée). Effleurer Effectué/Confirmer pour sauvegarder les modifi‐ cations.
	- Volume :

Effleurer  $\pm$  ou  $\pm$  à côté de la barre de volume pour modi‐ fier le volume du système d'aide au stationnement par ultrasons. Pour obtenir des informations supplémentai‐ res, se reporter à « Aide au stationnement » dans le Manuel d'utilisation.

Réglages de la caméra arrière (disponible en fonc‐ tion de la version) :

> Sélectionner pour activer/ désactiver la caméra arrière, modifier les directives (stati‐ que/dynamique) et ajuster les réglages d'image (par ex. luminosité, saturation et contraste).

- Effleurer Effectué pour sauvegarder les modifica‐ tions. Pour obtenir des infor‐ mations supplémentaires, se reporter à « Caméra arrière » dans le Manuel d'utilisation.
- $+$  (menu contextuel) :  $Fff$ leurer  $\pm$  dans le menu Aide au stationnement ou les sous-menus, suivi de Réinitialiser aux valeurs par défaut pour réinitialiser les réglages d'usine par défaut de toutes les options d'aide au stationnement ou des options d'aide au stationne‐ ment actuelles.
- Réglages d'image (disponible selon la version)

Pour régler par ex. la luminosité, la saturation et le contraste.

- Il est également possible de régler les options suivantes (en fonction du véhicule) :
	- Rabattre automatiquement les rétroviseurs extérieurs en position de stationnement au verrouillage du véhicule (acti‐ ver/désactiver).
	- Verrouillage des portes en roulant (activer/désactiver).
	- Activer l'essuie-glace de vitres arrières lors de la sélection de la marche arrière (activer/désactiver).
	- Feux de jour (activer/désactiver).
	- Déverrouiller uniquement la porte du conducteur à l'ou‐ verture de la porte (activer/ désactiver).
	- Accès aisé (activer/désacti‐ ver).
	- Indicateur de style de conduite (indicateur d'écono‐ mie de carburant) (activer/ désactiver).
- Écoscore (activer/désactiver).
- Affichage de rapport après un trajet (activer/désactiver).

Après la modification des réglages, effleurer Effectué pour confirmer.

## Services (NAVI 80 IntelliLink)

Pour accéder au menu Service de la page d'accueil, effleurer MENU suivi par Services.

Les menus suivants sont affichés :

- Services de navigation
- **Réglages**

## Services de navigation

En plus des services de navigation (par ex. informations trafic, radars fixes), il est possible d'ajouter des fonctions supplémentaires en s'in‐ scrivant aux services LIVE

Se reporter à (NAVI 80 IntelliLink) « Services LIVE » dans la section « Navigation »  $\dot{\triangledown}$  [84.](#page-83-0)

### **Réglages**

Les menus suivants sont affichés :

### Gestionnaire d'applications

Sélectionner pour gérer des appareils auxiliaires Bluetooth.

### • Services de navigation

Sélectionner pour accéder aux fonctions relatives à la navigation, par ex. trafic, radars, recher‐ che locale, My TomTom LIVE, météo.

Se reporter à (NAVI 80 IntelliLink) « Services LIVE » dans la section « Navigation »  $\dot{\triangledown}$  [84](#page-83-0).

#### **Remarque**

Une carte SD compatible doit être insérée pour accéder aux services LIVE.

## ● Mise à jour des applications

Sélectionner pour mettre à jour les applications actuelles.

● Réglages du partage de données

Sélectionner pour activer/désac‐ tiver le partage de données.

## **Remarque**

Quand le partage de données est désactivé, certaines fonctions peuvent ne pas fonctionner correc‐ tement.

## Favoris (NAVI 80 IntelliLink)

Sur la page d'accueil, effleurer  $\star$  pour voir, ajouter ou supprimer des favoris pour les fonctions suivantes :

- $\hat{\mathbb{R}}$  Navigation  $\hat{\mathbb{R}}$  [81](#page-80-0).
- 摩 Multimédia se reporter à « Radio »  $\dot{\triangledown}$  [50](#page-49-0).
- $\mathcal{L}$  Téléphone  $\dot{\triangledown}$  [119](#page-118-0).
- $\blacksquare$  Services  $\diamond$  [84.](#page-83-0)

## Favoris de navigation

Sélectionner un emplacement vide sur l'écran ou effleurer + (pour ouvrir un menu contextuel), puis sélection‐ ner Ajouter favori.

Effectuer une sélection dans la liste affichée pour ajouter une destination sauvegardée aux favoris.

Pour de plus amples informations, se reporter à (NAVI 80 IntelliLink) « Saisie de la destination » dans la section « Navigation »  $\dot{\triangledown}$  [98](#page-97-0).

## Favoris de multimédia

Sélectionner un emplacement vide sur l'écran ou effleurer + (pour ouvrir un menu contextuel), puis Ajouter favori.

Effectuer une sélection dans la liste affichée pour ajouter une station de radio FM préréglée aux favoris.

## Favoris de téléphone

Sélectionner un emplacement vide sur l'écran ou effleurer **+** (pour ouvrir un menu contextuel), puis Ajouter favori.

Effectuer une sélection dans la liste affichée pour ajouter un contact télé‐ phonique aux favoris.

Pour de plus amples informations, se reporter à (NAVI 80 IntelliLink) « Répertoire » dans la section « Télé‐ phone  $\psi \otimes 128$ .

## Favoris de services

Sélectionner un emplacement vide sur l'écran ou effleurer **+** (pour ouvrir un menu contextuel), puis Ajouter favori.

Effectuer une sélection dans la liste affichée pour ajouter un élément de service aux favoris.

## Supprimer des favoris

Effleurer + et sélectionner Supprimer tous les favoris ou Supprimer un favori.

Sélectionner ensuite un favori dans la liste affichée. Un message de confir‐ mation s'affiche. Effleurer Supprimer et confirmer selon la demande.

#### Fonctions supplémentaires (NAVI 50 IntelliLink)

Les réglages de la caméra arrière sont disponibles en fonction de la version.

### Réglages de la caméra arrière

Lorsque la vue de la caméra arrière est affichée à l'écran, effleurer  $\Phi$  **Réglage(s)** pour ouvrir le menu des réglages.

Les réglages suivants peuvent être mis à jour :

- Passer l'écran de vision de la caméra arrière en Arrêt/Marche.
- Couleurs

Effleurer  $-\prime +$  pour régler le niveau.

## ● Luminosité

Effleurer  $-\prime$  pour régler le niveau.

**Contraste** 

Effleurer  $-\prime +$  pour régler le niveau.

Pour obtenir des informations supplé‐ mentaires, se reporter à la section « Caméra arrière » dans le Manuel d'utilisation du véhicule.

## Présentation du fonctionnement des appuis

L'écran de l'Infotainment System (NAVI 50, NAVI 80 IntelliLink) possède une surface tactile permet‐ tant une interaction directe avec les commandes de menu affichées.

## Avertissement

Ne pas utiliser d'objets pointus ou durs comme des stylos à bille, crayons ou tout autre objet pour utiliser l'écran tactile.

## Sélection ou activation d'un bouton d'écran ou point de menu

Toucher un bouton d'écran ou un élément du menu.

- Un bref effleurement active l'élément sélectionné.
- Maintenir l'effleurement pour sauvegarder un élément sélectionné.

La fonction du système correspon‐ dant est activée, un message est affi‐ ché ou un sous-menu avec options supplémentaires est affiché.

## **Remarque**

Dans les chapitres suivants, les étapes de sélection et d'activation d'un bouton d'écran ou d'un élément de menu via l'écran tactile sont décrites par « ...sélectionner <nom de bouton>/<nom d'élément> ».

## Défilement des listes

Si plus d'éléments que ceux présen‐ tés à l'écran sont disponibles, la liste doit faire l'objet d'un défilement.

Pour faire défiler une liste de menu, effleurer ▼ ou ▲ dans le haut et le bas de la barre de défilement.

Maintenir l'effleurement de ▼ ou A pour défiler rapidement à travers une liste.

## **Remarque**

Dans les chapitres suivants, les étapes de fonctionnement pour le défilement vers un élément d'une liste via l'écran tactile seront décrites par « ...parcourir jusqu'à <nom d'élé‐ ment> ».

## Défilement dans une carte

Effleurer n'importe où sur la carte. Le curseur indique la position actuelle. Pour faire défiler la carte, faire glisser la carte dans la direction requise.

## Remarque

Une pression constante doit être appliquée et le doigt doit être déplacé à vitesse constante.

## Menus en incrustation

Pour ouvrir des menus en incrusta‐ tion avec options supplémentaires,  $eff$  $_{\text{Puler}} +$ 

<span id="page-41-0"></span>Pour sortir d'un menu en incrustation sans accéder aux options ou procé‐ der à des modifications, effleurer une partie de l'écran en-dehors du menu en incrustation.

## Paramètres de tonalité

### R15 BT USB, R16 BT USB, CD16 BT USB, CD18 BT USB - Réglages de la tonalité

Dans le menu des réglages audio, il est possible de configurer les caractéristiques de tonalité.

Appuyer sur SETUP pour accéder au menu des réglages.

Sélectionner Réglages audio puis Son et faire tourner OK jusqu'à ce que le réglage désiré soit sélectionné parmi :

- BASS (basses)
- TREBLE (aigus)
- FADER (balance avant / arrière)
- BALANCE (balance gauche / droite)

L'affichage indique le type de réglage suivi de la valeur de réglage.

Régler la valeur souhaitée en tour‐ nant OK et enfoncer le bouton pour confirmer la sélection.

Pour quitter le menu des réglages audio, appuyer sur  $\rightarrow$ .

### **Remarque**

S'il n'y a pas d'activité, le système quittera le menu des réglages audio automatiquement.

#### Réglage des basses et des aigus Sélectionnez Graves ou Aigus.

Régler la valeur souhaitée en tour‐ nant OK et enfoncer le bouton pour confirmer le réglage.

Selon la version. **BASS BOOST** est également disponible.

#### Régler la distribution de volume entre la droite et la gauche Sélectionner Balance.

Régler la valeur souhaitée en tour‐ nant OK et enfoncer le bouton pour confirmer le réglage.

#### Régler la distribution de volume entre l'avant et l'arrière

Disponible selon la version. Sélec‐ tionner Fader.

Régler la valeur souhaitée en tour‐ nant OK et enfoncer le bouton pour confirmer le réglage.

## NAVI 50 IntelliLink - Paramètres de tonalité

Pour accéder au menu des réglages à tout moment, effleurer  $\mathbf{\hat{a}}$  suivi par ÿRéglage(s).

Les sous-menus de réglages suivants sont affichés à la base de l'écran :

**Audio** 

Voir « Réglages audio » cidessous.

● Affichage

Se reporter à (NAVI 50 IntelliLink) « Réglages du système »  $\Leftrightarrow$  [44.](#page-43-0)

**Bluetooth** 

Se reporter à (NAVI 50 IntelliLink) « Réglages du système »  $\Leftrightarrow$  [44.](#page-43-0)

## ● Système

Se reporter à (NAVI 50 IntelliLink) « Réglages du système »  $\Leftrightarrow$  [44.](#page-43-0)

## <span id="page-42-0"></span>Réglages audio

Sélectionner Audio pour afficher les options suivantes :

● Vol./Vitesse (désactivé/ 1/2/3/4/5)

> Commande de volume compensé par rapport à la vitesse - se reporter à (NAVI 50 IntelliLink) « Paramètres de volume  $\gg$   $\leftrightarrow$  43.

● Intensité (activer/désactiver)

Activer l'intensité pour augmen‐ ter les niveaux des basses et des aigus.

## ● BAL/FAD

Selon la version, effleurer  $\triangleright$  pour ouvrir le sous-menu d'équilibrage de la répartition du volume et des paramètres de tonalité.

Sur le côté gauche de l'écran, régler la balance droite/gauche avec  $\blacktriangleleft/\blacktriangleright$  et la balance avant/ arrière avec  $\triangle/\blacktriangledown$  (si disponible).

Sur le côté droit de l'écran, régler les caractéristiques de tonalité des Basses, des Médium et des Aigus (entre par ex. -5 et +5) avec  $\blacktriangleleft$ 

Effleurer OK pour confirmer les modifications.

● Son

Selon la version, effleurer  $\blacktriangleright$  pour ouvrir le sous-menu d'équilibrage de la répartition du volume et des paramètres de tonalité.

Sur le côté gauche de l'écran, régler la balance droite/gauche avec  $\blacktriangleleft/\blacktriangleright$  et la balance avant/ arrière avec  $\triangle/\blacktriangledown$  (si disponible).

Sur le côté droit de l'écran, régler les caractéristiques de tonalité des Basses, des Médium et des Aigus (entre par ex. -5 et +5) avec  $\blacktriangleleft$ 

Effleurer OK pour confirmer les modifications.

Pour les autres versions du sousmenu audio (lorsque le volume peut être défini de manière indi‐ viduelle pour une liste de types de sons), se reporter à (NAVI 50 IntelliLink) « Paramètres de volume  $\frac{1}{2}$  43.

## NAVI 80 IntelliLink - Paramètres de tonalité

Se reporter à (NAVI 80 IntelliLink) « Réglages du système »  $\Diamond$  [44](#page-43-0).

## Paramètres de volume

## R15 BT USB, R16 BT USB, CD16 BT USB, CD18 BT USB - Réglages du volume

Appuyer sur SETUP pour accéder au menu des réglages.

Sélectionner Réglages audio puis Vol. vitesse et faire tourner OK jusqu'à ce que le réglage désiré soit sélectionné :

## NAVI 50 IntelliLink - Paramètres de volume

Pour accéder au menu des réglages à tout moment, effleurer  $\mathbf{\hat{a}}$  suivi par ÿRéglage(s).

<span id="page-43-0"></span>Les sous-menus des réglages suivants sont affichés :

## ● Audio

Voir « Réglages audio » cidessous.

## Affichage

Se reporter à (NAVI 50 IntelliLink) « Réglages du système »  $\dot{\triangledown}$  44

## **Bluetooth**

Se reporter à (NAVI 50 IntelliLink) « Réglages du système »  $\Leftrightarrow$  44.

## **Système**

Se reporter à (NAVI 50 IntelliLink) « Réglages du système »  $\dot{\triangledown}$  44

## Réglages audio

Sélectionner Audio pour afficher les options suivantes :

● Vol./Vitesse (désactivé/ 1/2/3/4/5)

> Le volume augmente en même temps que la vitesse du véhicule afin de compenser le bruit du vent et de la route.

Le volume compensé par rapport à la vitesse peut être désactivé ou le degré d'adaptation du volume peut être réglé.

● Intensité (activer/désactiver) Activer l'intensité pour augmen‐ ter les niveaux des basses et des aigus.

BAL/FAD

Se reporter à (NAVI 50 IntelliLink) « Paramètres de tonalité »  $\Diamond$  [42](#page-41-0).

● Son

Effleurer  $\triangleright$  pour ouvrir le sousmenu des préférences audio.

Selon la version, le volume des différents types audio peut être réglé de manière indépendante, par ex. le son, les annonces de circulation (TA), les instructions de navigation, le système de télé‐ phone à mains libres et les niveaux de sonnerie. Effleurer  $\rightarrow$  $+$  pour régler le volume de chaque type de son.

Le cas échéant, effleurer Réinitialiser aux valeurs par défaut pour rétablir les réglages d'usine de tous les volumes.

Pour les autres versions du sousmenu des sons, se reporter à (NAVI 50 IntelliLink) « Paramè‐ tres de tonalité »  $\dot{\triangledown}$  [42.](#page-41-0)

## NAVI 80 IntelliLink - Paramètres de volume

Se reporter à (NAVI 80 IntelliLink) « Réglages du système »  $\Diamond$  44.

## Réglages du système

## R15 BT USB, R16 BT USB, CD16 BT USB, CD18 BT USB - Réglages du système

Appuyer sur SETUP et accéder au menu des réglages en tournant et en appuyant sur OK.

Quand des réglages ont été effectués sur le système, appuyer sur SETUP pour quitter le menu et sauvegarder les modifications. Le système peut aussi sauvegarder les modifications et quitter automatiquement le menu après quelques temps.

## Réglage de l'horloge

Pour régler l'horloge du système et le format d'affichage de l'heure, sélec‐ tionner Horloge. Sélectionner le réglage requis en faisant tourner et en appuyant sur OK.

## Changer la langue du système

Changer la langue de l'affichage en accédant au menu Langue. Sélec‐ tionner une langue dans la liste en tournant et en appuyant sur OK.

#### Restaurer les réglages par défaut du système

Pour restaurer les réglages du système à leur valeur par défaut, sélectionner Réglages par défaut en tournant et en appuyant sur OK. Confirmer la modification en appuyant à nouveau sur OK quand le système le demande.

## NAVI 50 IntelliLink - Réglages du système

Pour accéder au menu des réglages à tout moment, effleurer  $\mathbf{\hat{m}}$  suivi par ÿRéglage(s).

Les sous-menus de réglages suivants sont affichés à la base de l'écran :

● Audio :

Se reporter à (NAVI 50 IntelliLink) « Paramètres de tonalité »  $\Diamond$  [42](#page-41-0) et « Paramètres de volume »  $\Leftrightarrow$  [43.](#page-42-0)

- Affichage : Voir ci-dessous.
- **Bluetooth : Voir ci-dessous.**
- Système : Voir ci-dessous. **Affichage**

Sélectionner Affichage pour afficher les options suivantes :

- Luminosité (basse/moyenne/ élevée)
- Mode de carte (auto/jour/nuit)
- Auto : Les modes jour et nuit sont modifiés automatiquement.
- Jour : L'écran de la carte est toujours affiché avec des couleurs vives.
- Nuit : L'écran de la carte est toujours affiché avec des couleurs sombres.
- Arrière-plan (Sombre/Clair)

Disponible selon la version. Passer à un mode d'affichage sombre ou clair (disponible selon le véhicule).

### Bluetooth

Sélectionner **Bluetooth** pour afficher les options suivantes :

- Afficher la liste des appareils **Bluetooth**
- Rechercher un appareil **Bluetooth**
- Autorisation de périphérique

● Modifier le mot de passe (pour l'appariement des dispositifs Bluetooth avec l'Infotainment System)

#### Smartphone

Disponible selon la version.

Pour obtenir de l'aide sur l'activa‐ tion et le fonctionnement des commandes vocales, se reporter à « Reconnaissance vocale »  $\Leftrightarrow$  [115](#page-114-0).

Pour obtenir davantage d'informa‐ tions sur les réglages Bluetooth, se reporter à (NAVI 50 IntelliLink) « Musique Bluetooth »  $\ddot{\triangledown}$  [71](#page-70-0) et « Connexion Bluetooth » dans la section « Téléphone »  $\ddot{\triangledown}$  [124](#page-123-0).

## Système

Sélectionner Système pour afficher les options suivantes :

## Langue

Modifier la langue d'affichage et la langue des instructions voca‐ les du Système de navigation. Appuyer sur OK pour confirmer la sélection.

## Horloge/unités

Les réglages suivants peuvent être modifiés :

- Format de l'heure (12 h/24 h)
- Unités/Unités de navigation (km/mi)
- Réglage de l'heure

Appuyer sur  $\triangleright$  pour ouvrir le sous-menu Mise à l'heure comportant les options suivantes :

## Auto/Manuel

Si le réglage automatique de l'heure est sélectionné, l'heure est réglée automati‐ quement par le GPS.

Si le réglage manuel de l'heure est sélectionné, ajus‐ ter le cas échéant.

#### **Remarque**

Les cartes de navigation du pays actuel doivent être installées sur le système pour s'assurer que l'heure locale est correcte.

## ● Réglages d'usine

Les réglages suivants peuvent être réinitialisés aux réglages d'usine par défaut :

- **Tous**
- **Téléphone**
- **Navigation**
- Audio-Média-Radio-Système
- Navigation (activer/désactiver)
- Version du système (affiche le numéro de version du logiciel de l'Infotainment System)

Après l'ajustement des réglages du système, effleurer « (et sélectionner un autre menu sur l'écran) pour quit‐ ter le menu des réglages et sauvegarder les modifications. Le système peut aussi sauvegarder les modifica‐ tions et quitter automatiquement le menu après quelques temps.

## NAVI 80 IntelliLink - Réglages du système

Pour accéder au menu des réglages du système à partir de la page d'ac‐ cueil, effleurer MENU suivi par Système.

Les sous-menus des réglages suivants sont affichés :

- Langue
- **Affichage**
- **Son**
- **Horloge**
- Avertissements de sécurité
- Écran Accueil
- **Claviers**
- Régler les unités
- Statut et Information
- Retirer la carte SD
- Restauration des réglages d'usine

Après la modification des réglages du système, effleurer Effectué pour confirmer.

### Langue

Pour modifier la langue de l'Infotain‐ ment System puis le type de voix (en fonction de la version).

### **Affichage**

Les réglages suivants sont affichés :

● Éclairage de jour : Modifie la brillance de l'écran en fonction des conditions d'éclairage extérieur (lumière du jour).

En cas de faibles niveaux de lumière extérieure, l'écran est plus facile à voir quand l'affi‐ chage n'est pas trop brillant.

● Luminosité nocturne/Luminosité de nuit : Modifie la brillance de l'écran en fonction des conditions d'éclairage extérieur (lumière de nuit).

En cas de faibles niveaux de lumière extérieure, l'écran est plus facile à voir quand l'affi‐ chage n'est pas trop brillant.

● Mode jour/nuit automatique/ Passer en mode nuit la nuit : Pour activer le passage automa‐ tique entre l'éclairage jour/nuit.

Le mode nuit est activé en cas de faibles niveaux de lumière exté‐ rieure et quand les phares sont allumés.

● Forcer le mode nuit/Utiliser le mode nuit : Pour activer le mode nuit.

## Son

Les sous-menus des réglages suivants sont affichés :

- Niveaux sonores : Pour modifier le volume et les sons du volume principal, du téléphone mains libres, de la sonnerie du télé‐ phone, des instructions de navi‐ gation, de la voix du système/de l'ordinateur, des informations de circulation et de l'aide au station‐ nement (en fonction de la version).
- Alertes : Pour régler le volume des alertes et activer/désactiver les alertes quand l'écran est éteint.
- Volume sensible à la vitesse : Pour régler le volume en fonction de la vitesse du véhicule.

## Réglages de sortie vocale :

Régler le type d'information déli‐ vrée par la voix de l'Infotainment System (p. ex. « Lecture à voix haute des instructions de voie sur autoroute »).

● Voix : Modifier la voix utilisée par l'Infotainment System (si disponi‐ ble).

### **Horloge**

Pour régler l'horloge du système et le format d'affichage de l'heure.

Il est recommandé de conserver le réglage automatique de l'heure.

## Avertissements de sécurité

Pour activer/désactiver les différen‐ tes alertes fournies par l'Infotainment System (p. ex. « Avertir en cas de dépassement de la vitesse autori‐ sée »). Cocher les cases appropriées pour les activer.

## Écran Accueil

Pour modifier la configuration de la page d'accueil.

Sélectionner dans la liste des options pour afficher un aperçu de chaque agencement de la page d'accueil.

## **Claviers**

Pour modifier d'abord le type d'alpha‐ bet (par ex. Latin, Grec) puis le type de clavier (par ex. Qwerty, ABCD).

### Régler les unités

Pour modifier les unités de mesure, par ex. de distance (km/milles), de coordonnées (degrés, minutes, secondes), de température (℃, ℉) et les unités barométriques (si disponi‐ ble).

### Statut et Information

Pour afficher les informations sur le système, par ex. version, statut du GPS, statut du réseau, autorisations et informations de droit d'auteur.

## Retirer la carte SD

Pour éjecter la carte SD en toute sécurité.

### Restauration des réglages d'usine

Pour supprimer toutes les informa‐ tions sur l'Infotainment System. Suivre les instructions à l'écran.

#### **Remarque**

Par la suite, l'Infotainment System redémarrera par défaut en anglais. Si nécessaire, sélectionner Langue dans le menu Système pour modifier la langue.

### Paramètres multimédia

Pour accéder au menu des réglages de multimédia à partir de la page d'ac‐ cueil, effleurer MENU puis Multimédia suivi par Réglages.

Les sous-menus des réglages suivants sont affichés :

- Son
- **Radio**
- **Média**
- **Images**
- **Vidéo**

Après la modification des réglages, effleurer **Effectué** pour confirmer.

## Son

Il est possible de mettre à jour les réglages du son suivants :

'Balance':

Régler la répartition sonore à l'in‐ térieur du véhicule.

● « Basses Aigus » :

Régler l'option sonore, par ex. « Neutre » ou « Pop-rock », « Classique », « Jazz » (si dispo‐ nible). Sélectionner « Manuel » pour régler manuellement les niveaux d'aigus ou de basses.

Appuyer sur Effectué pour sauvegarder les modifications.

● « Démo Arkamys » (si disponible) :

Sélectionner pour essayer le mode Arkamys.

● « Amplificateur de basses Arkamys » :

Activer/désactiver l'amplification des basses.

## Radio

Il est possible de mettre à jour les réglages de la radio suivants :

- Activer/désactiver la recherche de fréquences alternatives (AF)
- Activer/désactiver i-traffic (information de programme de circula‐ tion)
- Activer/désactiver le type de programme (PtY)
- Activer/désactiver Simulcast
- Afficher les informations iannouncement (par exemple, informations météorologiques régionales, incidents)
- Mettre à jour la liste des stations de radio sauvegardées

Pour de plus amples informations, se reporter à (NAVI 80 IntelliLink) « Radio »  $\dot{\triangledown}$  [50.](#page-49-0)

## Média

Il est possible de mettre à jour les réglages des médias suivants :

- commuter en marche/arrêt la répétition (un morceau)
- commuter Shuffle en position de marche/arrêt
- commuter l'affichage de couverture d'album en position de marche/arrêt
- configurer la gestion des appareils Bluetooth

Pour de plus amples informations, se reporter à (NAVI 80 IntelliLink) « Musique Bluetooth »  $\dot{\triangledown}$  [71.](#page-70-0)

## Images

Il est possible de mettre à jour les réglages des photos suivants :

- régler la durée d'affichage des photos au cours d'un diaporama (« Délais du diaporama »)
- basculer de l'affichage normal à l'affichage plein écran (« Vue par défaut »).

Pour obtenir davantage d'informa‐ tions, se reporter à « Affichage des images  $\frac{1}{2}$  [78](#page-77-0).

## Vidéo

Il est possible de mettre à jour les réglages de la vidéo suivants :

- régler le type d'affichage des vidéos (si disponible)
- basculer de l'affichage normal à l'affichage plein écran

Pour obtenir davantage d'informa‐ tions, se reporter à « Lecture de films  $\frac{1}{2}$  [78.](#page-77-0)

# <span id="page-49-0"></span>Radio

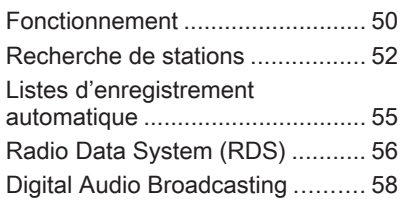

## Fonctionnement

## Réception radio

La réception radio peut entraîner des sifflements, des bruits, des distor‐ sions acoustiques ou une absence de réception dus à :

- des variations de distance par rapport à l'émetteur
- une réception multivoie par réflexions
- des effets d'écran

## R15 BT USB, R16 BT USB, CD16 BT USB, CD18 BT USB - **Commandes**

Les boutons de commande de la radio les plus importants sont :

- RADIO : Activer la radio, changer de gamme d'ondes
- 2 3 3 : Recherche de station
- $OK:$  Changer de station de radio
- $\bullet$  Touches de station 1...6 : Boutons de présélection
- SETUP : Réglages du système, enregistrement automatique de stations
- TEXT : Affichage des informations textuelles radio

## Activer la radio

Appuyer sur RADIO pour basculer la source audio en mode radio.

La station reçue est la dernière station écoutée.

## Choisir la gamme d'ondes

Appuyer plusieurs fois sur RADIO pour basculer entre les gammes d'on‐ des disponibles (par ex. FM1, FM2, AM).

La station reçue est la dernière station écoutée dans cette bande de fréquence.

## NAVI 50 IntelliLink - Commandes

Utiliser l'écran tactile pour faire fonc‐ tionner la radio.

Les commandes principales sont :

- **FM/AM/DAB** (selon la version) : commuter entre les gammes d'ondes FM et AM.
- $\leftrightarrow$  : Lancer la recherche automatique de l'émetteur radio suivant/précédent.
- $\bullet \quad \blacktriangleleft/\blacktriangleright$  : Modifier la fréquence suivante/précédente par incré‐ ments de 0,5.
- $\triangle$ / $\nabla$  : Faire défiler la liste des émetteurs.

## Activer la radio

Pour activer la radio à tout moment, effleurer & suivi par **à/die Radio**. La station reçue est la dernière station écoutée.

Les sous-menus suivants sont affi‐ chés à la base de l'écran :

- **Principal** : La station/fréquence de radio est affichée.
- Liste : Affiche une liste alphabétique des stations de radio dispo‐ nibles (maximum 50 stations).

### **Remarque**

Stations de radio sans RDS : Seule la fréquence est affichée. Ces stations apparaissent dans le bas de la liste.

- Préréglages : Affiche les stations de radio favorites mémorisées.
- Options :

Les réglages suivants peuvent être modifiés, selon la gamme d'ondes sélectionnée :

- RDS (activer/désactiver)
- TA (activer/désactiver)
- **Région** (activer/désactiver)
- Nouvelles (activer/désactiver)
- **AM** (activer/désactiver)
- Update list (mettre à jour la liste) (démarrage)

Pour de plus amples informations, se reporter à (NAVI 50 IntelliLink) « Radio Data System (RDS) »  $\Leftrightarrow$  [56.](#page-55-0)

### Choisir la gamme d'ondes

Effleurer  $\blacktriangledown$  à côté de FM/AM/DAB (si disponible) dans le coin supérieur gauche de l'écran et sélectionner la gamme d'ondes FM, AM ou DAB.

La station reçue est la dernière station écoutée dans cette bande de fréquence.

## **Remarque**

La gamme d'ondes AM peut être désactivée via le menu Options.

Se reporter à « Digital Audio Broad‐ casting  $\frac{1}{2}$  [58.](#page-57-0)

## NAVI 80 IntelliLink - Commandes

Utiliser l'écran tactile pour faire fonc‐ tionner la radio.

Les commandes principales sont :

- **FMAM/: Commuter entre les** gammes d'ondes FM, AM et DR (radio numérique).
- $\ll$ / $\gg$  : Lancer la recherche automatique de l'émetteur radio suivant/précédent.

## <span id="page-51-0"></span>52 Radio

- $\bullet \quad \langle \rangle$ : Modifier la fréquence suivante/précédente par incré‐ ments.
- ↑/↓ : Faire défiler la liste des émetteurs.

## Activer la radio

Pour accéder au menu Radio depuis de la page d'accueil, effleurer MENU puis Multimédia, suivi par Radio.

Les modes suivants sont disponi‐ bles :

### ● Prérégler :

Affiche les stations de radio favo‐ rites mémorisées.

● Liste :

Affiche une liste alphabétique des stations de radio disponibles (maximum 50 stations).

#### **Remarque**

Stations de radio sans RDS : Seule la fréquence est affichée. Ces stations apparaissent dans le bas de la liste.

#### Fréquence :

Rechercher manuellement ou automatiquement en scannant la gamme de fréquences sélectionnée.

### Choisir la gamme d'ondes

Effleurer l'onglet FM/AM/DR dans le coin supérieur gauche de l'écran pour commuter entre les gammes d'ondes.

La station reçue est la dernière station écoutée dans cette bande de fréquence.

## Recherche de stations

#### Recherche automatique d'émetteurs

#### R15 BT USB, R16 BT USB, CD16 BT USB, CD18 BT USB - Recherche automatique de stations

Appuyer brièvement sur K<sup>4</sup> ou sur **DE pour lancer une recherche de la** station suivante pouvant être reçue dans la gamme d'ondes courante.

Si aucune station n'est trouvée, la recherche automatique se poursuit jusqu'à ce que  $\blacktriangleright$  ou  $\blacktriangleright$  soit enfoncé à nouveau.

#### NAVI 50 IntelliLink - Recherche automatique de stations

Effleurer  $\leftrightarrow$  ou  $\rightarrow$  pour rechercher l'émetteur accessible suivant dans la gamme d'ondes actuelle.

Si aucun émetteur n'est trouvé, la recherche automatique se poursuit jusqu'à ce que < ou ► soit effleuré à nouveau.

#### NAVI 80 Intellil ink - Recherche automatique de stations

Effleurer  $\ll$  ou  $\gg$  pour rechercher l'émetteur accessible suivant dans la gamme d'ondes actuelle.

Si aucun émetteur n'est trouvé, la recherche automatique se poursuit jusqu'à ce que  $\ll$  ou  $\gg$  soit effleuré à nouveau.

## Recherche manuelle d'émetteurs

#### R15 BT USB, R16 BT USB, CD16 BT USB, CD18 BT USB - Recherche manuelle de stations

Sélectionner la gamme d'ondes souhaitée, puis maintenir III ou DH enfoncé pour rechercher dans la gamme d'ondes sélectionnée.

Relâcher la touche quand la fréquence souhaitée est presque atteinte. La prochaine station capta‐ ble est cherchée et est automatique‐ ment diffusée.

Tourner OK pour modifier la fréquence par incréments.

#### Recherche de station mémorisée

Ceci permet de rappeler des stations de radio qui ont été précédemment mémorisées.

Pour mémoriser une station, sélec‐ tionner la gamme d'ondes souhaitée et la station, puis appuyer les touches de station 1...6 jusqu'à ce qu'un signal sonore retentisse. Cela confirme que la station a été mémorisée sur la touche de station correspondante. Six émetteurs par bande d'ondes peuvent être mémorisés.

### Récupérer une station mémorisée

Pour rappeler une station, sélection‐ ner la gamme d'ondes souhaitée et appuyer brièvement sur les touches de station 1...6.

#### Recherche du nom d'une station de radio (FM uniquement)

Choisir la gamme d'ondes FM et sélectionner le nom de la station dans l'affichage avec  $\blacktriangleleft$  ou  $\blacktriangleright$ .

Appuyer sur  $\frac{y}{2}$  ou sur  $\frac{1}{2}$  à plusieurs reprises pour parcourir les noms de station manuellement. La fréquence peut apparaître à la place du nom de la station si inexistant.

La liste affichée par ordre alphabéti‐ que contient jusqu'à 60 stations de radio FM dont la réception est la meil‐ leure. Cette liste peut être mise à jour à tout moment. Listes d'enregistre‐ ment automatique  $\dot{\triangledown}$  [55](#page-54-0).

#### NAVI 50 IntelliLink - Recherche manuelle de stations

Sélectionner la gamme d'ondes souhaitée puis effleurer  $\blacktriangleleft$  ou  $\blacktriangleright$  pour passer à la fréquence suivante/précé‐ dente par incréments de 0,5.

#### Recherche de station mémorisée

Ceci permet de rappeler des stations de radio qui ont été précédemment mémorisées.

Pour sauvegarder une station, sélec‐ tionner la gamme d'ondes et la station souhaitées puis effleurer

Préréglages pour afficher les favoris mémorisés.

Effleurer longuement sur l'emplace‐ ment désiré. La fréquence ou le nom de la station de radio apparaît à l'em‐ placement favori, confirmant que la station a été mémorisée. (Le symbole  $\bullet$  indique la station en cours de réception).

#### **Remarque**

Pour chaque gamme d'ondes, 12 stations peuvent être stockées.

## Récupérer une station mémorisée

Pour rappeler une station, sélection‐ ner la gamme d'ondes désirée puis effleurer Préréglages pour afficher les stations favorites enregistrées ; sélectionner ensuite la station de radio favorite désirée.

Effleurer  $\blacktriangleleft$ / $\blacktriangleright$  pour passer à la page de favoris précédente/suivante.

#### Recherche du nom d'une station de radio (FM et DAB uniquement)

Sélectionner la gamme d'ondes FM ou DAB (si disponible), puis effleurer Liste pour afficher la liste alphabéti‐ que des stations de radio disponibles.

Effleurer  $\nabla$  ou  $\triangle$  pour rechercher manuellement le nom d'émetteur requis. La fréquence peut apparaître à la place du nom de la station si inexistant. Sélectionner sur un élément de la liste pour recevoir la station sélectionnée. (Le symbole  $\bullet$ indique la station en cours de récep‐ tion.)

La liste affichée par ordre alphabéti‐ que contient jusqu'à 50 stations de radio dont la réception est la meil‐ leure. Pour mettre la liste à jour, se reporter à « Listes d'enregistrement automatique »  $\dot{\triangledown}$  [55.](#page-54-0)

#### NAVI 80 IntelliLink - Recherche manuelle de stations

Sélectionner la gamme d'ondes dési‐ rée puis effleurer < ou > pour modifier la fréquence suivante/précédente par incréments.

## Recherche de station mémorisée

Ceci permet de rappeler des stations de radio qui ont été précédemment mémorisées.

Pour sauvegarder une station, sélec‐ tionner la gamme d'ondes et la station souhaitées et effleurer Prérégler pour afficher les favoris mémorisés.

Effleurer longuement sur l'emplace‐ ment désiré jusqu'à ce qu'un bip se fasse entendre. La fréquence ou le nom de la station de radio apparaît à l'emplacement favori, confirmant que la station a été mémorisée. Il est possible de mémoriser 6 stations par gamme d'ondes.

Alternativement, sélectionner la gamme d'ondes et la station souhai‐ tées puis sélectionner sur **Fréquence ou Liste.** Effleurer **+** pour ouvrir un menu contextuel puis sélec‐ tionner Sauvegarder en tant que préréglage. Effleurer longuement sur l'emplacement désiré jusqu'à ce qu'un bip se fasse entendre.

Récupérer une station mémorisée Pour rappeler un émetteur, sélection‐ ner la bande d'ondes désirée puis effleurer Présélection pour afficher

les émetteurs préférés enregistrés. Ensuite, sélectionner l'émetteur radio préféré désiré.

#### Recherche du nom d'une station de radio (FM uniquement)

Sélectionner la gamme d'ondes FM et effleurer Liste pour afficher une liste alphabétique des stations de radio disponibles.

Effleurer ↑ ou ↓ pour rechercher manuellement le nom de la station requise. La fréquence peut apparaître à la place du nom de la station si inexistant.

La liste affichée par ordre alphabéti‐ que contient jusqu'à 50 stations de radio dont la réception est la meil‐ leure. Pour mettre la liste à jour, se reporter à « Listes d'enregistrement automatique »  $\dot{\triangledown}$  [55](#page-54-0).

## <span id="page-54-0"></span>Listes d'enregistrement automatique

Les stations dont la réception est la meilleure dans une bande de fréquences peuvent être recherchées et enregistrées automatiquement via la fonction d'enregistrement automatique.

#### Enregistrer automatiquement des stations

#### R15 BT USB, R16 BT USB, CD16 BT USB, CD18 BT USB - Mémorisation automatique de stations

La gamme d'ondes FM dispose d'une liste d'enregistrement automatique (AST) qui permet de mémoriser six émetteurs.

En écoutant la radio, maintenir RADIO enfoncé : Les six émetteurs les plus puissants sont automatique‐ ment enregistrés dans AST.

#### Remarque

Étant donné la force du signal, il est possible que moins de six émetteurs soient mémorisés.

## Récupérer une station

#### R15 BT USB, R16 BT USB, CD16 BT USB, CD18 BT USB - Rappeler une station

Choisir la gamme d'ondes, puis appuyer brièvement sur les boutons 1...6 de station pour rappeler la station mémorisée.

Pour rappeler une station sur la liste d'enregistrement automatique (AST), en écoutant la radio, appuyer briève‐ ment sur SETUP pour activer le mode AST. La station reçue est la dernière station écoutée. Appuyer brièvement sur les boutons 1...6 de station pour rappeler une autre station mémorisée sur la liste d'enregistrement automa‐ tique.

### Mise à jour manuelle de la liste de stations

Les stations peuvent également être enregistrées manuellement dans les listes d'enregistrement automatique.

#### Remarque

Uniquement disponible avec NAVI 50 IntelliLink, NAVI 80 IntelliLink.

Pour mettre à jour la liste des stations et obtenir ainsi les plus récentes, lancer la mise à jour du système manuellement. Selon l'Infotainment System, le son peut être mis en sour‐ dine durant une mise à jour manuelle.

#### NAVI 50 IntelliLink - Mise à jour manuelle de la liste de stations

Effleurer Options, faire défiler vers le bas jusqu'à Mettre la liste à jour, puis sélectionner Démarrer ; le message Mise à jour... s'affiche sur l'écran jusqu'à ce que la mise à jour soit terminée.

#### Remarque

Si la fonction DAB est disponible, il est recommandé de mettre à jour manuellement la liste des stations DAB lorsque le système est mis en marche.

#### NAVI 80 IntelliLink - Mise à jour manuelle de la liste de stations

Depuis la page d'accueil, effleurer MENU puis Multimédia, suivi par Réglages. Sélectionner Radio et faire défiler jusqu'à Mettre à jour la liste de la radio.

## <span id="page-55-0"></span>56 Radio

Alternativement (en fonction de la version), sélectionner Multimédia suivi par Radio, et effectuer un choix parmi les modes suivants :

- Prérégler
- Liste
- **Fréquence**

Effleurer ensuite sur  $\pm$  pour ouvrir un menu contextuel et sélectionner Mettre à jour la liste de la radio.

## Radio Data System (RDS)

Radio Data System (RDS) est un service des stations FM qui facilite considérablement la recherche d'une station donnée et sa bonne réception.

## Avantages du RDS

- Sur l'écran d'affichage, le nom de la station choisie apparaît à la place de la fréquence.
- Lors d'une recherche automatique de stations, l'Infotainment System recherche uniquement les stations RDS.
- L'Infotainment System recherche toujours la fréquence de diffusion dont la réception est la meilleure pour la station choisie avec AF (Alternative Frequency).

## R15 BT USB, R16 BT USB, CD16 BT USB, CD18 BT USB - Fonctions RDS

## Configurer le RDS

Appuyer sur SETUP et tourner OK pour accéder au menu RDS. Appuyer sur le bouton pour effectuer la sélection.

Tourner le bouton rotatif pour sélec‐ tionner RDS SETUP.

### Activer / désactiver le RDS

Appuyer sur Options à l'écran d'affi‐ chage. Les réglages suivants peuvent être modifiés :

Activer ou désactiver RDS-AF en appuyant sur OK. AF apparaît sur l'écran en cas d'activation du RDS.

### Informations textuelles (texte radio)

Certaines stations FM émettent des informations sous forme de texte concernant le programme diffusé (p. ex. le nom de la chanson).

Appuyer sur SETUP et tourner OK pour accéder au menu Textes radio.

Tourner le bouton rotatif pour sélec‐ tionner Radio et appuyer sur le bouton pour voir ces informations.

## NAVI 50 IntelliLink - Fonctions **RDS**

## Configurer le RDS

Sélectionner Options. Les réglages suivants peuvent être modifiés :

- RDS (activer/désactiver) Le désactiver s'il n'est pas néces‐ saire.
- TA (activer/désactiver) Voir ci-dessous.
- Région/AF (activer/désactiver) Voir ci-dessous.
- Nouvelles (activer/désactiver) Voir ci-dessous.
- AM (activer/désactiver) Le désactiver s'il n'est pas néces‐ saire.
- Update list (mettre à jour la liste) (démarrage)

Se reporter à (NAVI 50 IntelliLink) « Listes d'enregistrement auto‐ matique »  $\dot{\triangledown}$  [55](#page-54-0).

## TA (annonces sur la circulation)

Si TA est activé :

- Les annonces sur la circulation de certaines stations radio FM (et stations DAB, si disponibles) sont diffusées automatiquement.
- La lecture de la radio et de la source audio auxiliaire est inter‐ rompue pendant la durée de l'an‐ nonce sur la circulation.

## Remarque

La diffusion automatique d'annon‐ ces sur la circulation est désactivée si la gamme d'ondes est définie sur AM.

## Région/AF

Si la fonction RDS est activée et que la fonction Région/AF est en marche :

La fréquence de certaines stations de radio FM peut varier en fonction de la zone géographique.

Une mauvaise réception peut parfois provoquer des modifications de fréquence irrégulières et indésira‐ bles. Désactiver Région/AF si nécessaire.

## **Nouvelles**

Si Nouvelles est activé :

- Les annonces d'actualités de certaines stations de radio FM (et stations DAB, si disponibles) sont diffusées automatiquement.
- La lecture de la radio et de la source audio auxiliaire est inter‐ rompue pendant la durée de l'an‐ nonce sur la circulation.

## Informations textuelles (texte radio)

Certaines stations FM (et DAB, si disponibles) émettent des informa‐ tions sous forme de texte concernant le programme diffusé (par ex. le nom de la chanson).

## NAVI 80 IntelliLink - Fonctions RDS

## Configurer le RDS

Pour accéder au menu de réglages de la Radio depuis la page d'accueil, sélectionner MENU, puis sur Multimédia, suivi de Réglages puis Radio.

## <span id="page-57-0"></span>58 Radio

En fonction de la version, effleurer  $\pm$ pour ouvrir un menu contextuel et accéder à l'option « Réglages de la radio ».

Il est possible de mettre à jour les réglages de la radio suivants :

- Activer/désactiver la recherche de fréquences alternatives (AF)
- Activer/désactiver i-traffic (information de programme de circula‐ tion)
- Activer/désactiver le type de programme (PtY)
- Activer/désactiver Simulcast
- Afficher les informations iannouncement (par exemple, informations météorologiques régionales, incidents)
- Mettre à jour la liste des stations de radio sauvegardées

## Fréquence alternative (AF)

Activer la fonction RDS-AF pour se régler en permanence sur la fréquence de diffusion de la station choisie ayant la meilleure réception Une mauvaise réception peut parfois provoquer des modifications de fréquence irrégulières et indésira‐ bles. Désactiver la fonction RDS-AF si nécessaire.

#### i-traffic (informations de programme de circulation)

Les stations de service de messages sur la circulation sont des stations FM RDS diffusant des informations sur la circulation.

Activer l'I-Traffic pour recevoir auto‐ matiquement les bulletins de circula‐ tion lorsqu'ils sont diffusés.

#### Recherche de type de programme (PtY)

Activer le PtY pour afficher le type de programme (par ex. nouvelles, sport) diffusé actuellement

## Mettre à jour la liste de la radio

Se reporter à (NAVI 80 IntelliLink) « Listes d'enregistrement automati‐ que »  $\dot{\triangledown}$  [55.](#page-54-0)

#### Simulcast

Activer la fonction Simulcast pour passer automatiquement d'une station DR (radio numérique) à la même station sur la bande FM en cas de perte de réception.

#### i-announcement

Sélectionner pour afficher des infor‐ mations telles que la météo ou les incidents à proximité.

#### Informations textuelles (texte radio)

Certaines stations FM émettent des informations sous forme de texte concernant le programme diffusé (p. ex. le nom de la chanson).

Pour rechercher des informations textuelles, à partir de n'importe quel mode de radio (par ex.Prérégler, Liste, Fréquence), effleurer  $+$  pour ouvrir un menu contextuel et accéder aux options d'informations textuelles, en sélectionnant par exemple « Affi‐ cher texte radio ».

## Digital Audio Broadcasting

Le Digital Audio Broadcasting (DAB) est un système innovant et universel de diffusion.

## Informations générales

- Les stations DAB sont indiquées par un nom au lieu d'une fréquence de réception.
- Avec le DAB, plusieurs programmes (services) radio peuvent être diffusés sur une seule fréquence (ensemble).
- Hormis un service audio numéri‐ que de haute qualité, DAB offre également un service de programmes en transit et une multitude d'autres services incluant des informations pour le déplacement et la circulation.
- Tant qu'un récepteur DAB donné peut recevoir le signal envoyé par la station (même si le signal est très faible), la reproduction du son est assuré.
- Il n'y a pas de phénomène d'évanouissement (affaiblissement du son) typique de la réception AM ou FM. Le signal DAB est repro‐ duit à un volume constant.
- Les interférences provoquées par des stations sur des fréquen‐ ces proches (un phénomène typi‐

que de la réception AM et FM) n'existent pas en réception DAB.

- Si le signal DAB est trop faible pour être capté par le récepteur, le système passe au même programme sur une autre station DAB ou FM.
- Si le signal DAB est renvové par un obstacle naturel ou un bâti‐ ment, la qualité de la réception est améliorée tandis qu'elle est considérablement dégradée en réception AM ou FM.
- Lorsque la réception DAB est activée, le syntoniseur FM de l'In‐ fotainment System reste actif en arrière-plan et recherche en continu les meilleures stations FM en réception.

# Lecteur CD

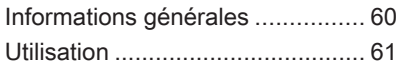

# Informations générales

Le lecteur CD de l'Infotainment System peut lire des CD audio et des CD MP3 et des CD WMA (en fonction de la version).

CD16 BT, CD18 BT : les formats AAC et WAV peuvent également être lus.

## Information importante relative aux CD audio et MP3/WMA

## Avertissement

Ne placer en aucun cas des DVD ou des CD « singles » d'un diamè‐ tre de 8 cm ou encore des CD de forme spéciale dans le lecteur audio.

Aucune étiquette ne peut être apposée sur les CD. Les CD avec étiquette peuvent se coincer dans le lecteur et l'endommager. Il faudra alors procéder au coûteux remplacement de l'appareil.

- Il se peut que certains CD audio avec protection contre la copie non conforme aux normes CD audio ne soient pas lus correcte‐ ment ou ne puissent pas être lus.
- Il est possible que les CD-R et CD-RW enregistrés et les fichiers WMA avec Digital Rights Management (DRM) provenant de magasins de musique en ligne ne soient pas lus correctement ou ne puissent pas être lus.
- Sur les CD mixtes (combinaison audio/données, par exemple MP3), seules les plages audio seront détectées et lues.
- Les CD-R ou CD-RW enregistrés sont plus sensibles aux mauvaises manipulations que les CD préenregistrés. Veillez à manipu‐ ler correctement les CD, en parti‐ culier les CD-R et CD-RW enre‐ gistrés (voir ci-dessous).
- Evitez de laisser des empreintes digitales sur les CD que vous changez.
- <span id="page-60-0"></span>Remettez les CD immédiatement dans leur pochette après les avoir retirés du lecteur de CD afin de les protéger de la poussière et des dommages.
- De la poussière ou du liquide sur les CD peut salir la lentille du lecteur audio à l'intérieur de l'appareil et provoquer des pannes.
- Protégez vos CD de la chaleur et de la lumière directe du soleil.
- Les restrictions suivantes s'appliquent aux données enregistrées sur un CD MP3/WMA :

Seuls les fichiers MP3 et WMA peuvent être lus.

Nombre maximal de dossiers imbriqués : 11 niveaux.

Nombre maximal de fichiers enregistrables sur un CD/DVD MP3 et/ou WMA : 1 000 fichiers.

Extensions valables pour listes de lecture : .m3u, .pls.

Les entrées de la liste de lecture doivent être mentionnées sous forme de chemin d'accès relatif.

● Le fonctionnement des fichiers MP3 et WMA est identique. Lorsqu'un CD avec des fichiers WMA est chargé, les menus rela‐ tifs au MP3 s'affichent.

## **Utilisation**

## CD16 BT USB, CD18 BT USB - Utilisation du lecteur CD

### Lancer une lecture CD

Activer l'Infotainment System (en appuyant sur  $\circ$ ) et pousser le CD dans la fente pour CD, face imprimée vers le haut, jusqu'à ce qu'il soit avalé. La lecture du CD commence automa‐ tiquement.

S'il y a déjà un CD dans l'unité, appuyer plusieurs fois sur MEDIA pour sélectionner la source audio désirée : la lecture du CD commence.

### Remarque

En fonction des données enregis‐ trées sur le CD audio ou le CD MP3, différentes informations relatives au CD et au morceau de musique en cours s'affichent.

Sélection d'un album ou d'une plage Tourner BROWSE pour sélectionner un album ou une plage à partir de la liste.

Appuyez sur le bouton pour effectuer la sélection.

#### Passer à la piste suivante ou à la piste précédente

Appuyer brièvement une ou plusieurs fois sur KK4 ou DH.

### Avance ou retour rapides

Maintenir 144 ou DI enfoncé pour avancer ou reculer rapidement sur la plage en cours.

### Répéter

Pendant la lecture du CD, appuyer sur la touche numérotée 1 (des touches de station 1...6) pour répéter la plage actuelle.

## 62 Lecteur CD

RPT est affiché quand la répétition est active.

Appuyer à nouveau sur le bouton 1 et le maintenir enfoncé pour désactiver.

RPT disparaît de l'écran.

### Lecture aléatoire

Pendant la lecture du CD, appuyer longuement sur la touche numérotée 2 (des touches de station 1...6) pour activer la lecture aléatoire.

MIX est affiché quand la lecture aléa‐ toire est active.

### **Remarque**

Sur un CD MP3, la fonction de lecture aléatoire ne s'applique qu'à l'album en cours.

Appuyer à nouveau sur le bouton 2 et le maintenir enfoncé pour désactiver.

MIX disparaît de l'écran.

La lecture aléatoire peut aussi être désactivée en éjectant le CD.

## **Remarque**

La lecture aléatoire n'est pas désac‐ tivée quand le système audio est éteint ou que la source est modifiée.

### Pause

Appuyer brièvement sur  $\circ$ ,  $\mathfrak{A}$  ou  $\mathfrak{g}$  et  $\Leftrightarrow$  en même temps pour interrompre la lecture du CD/CD MP3. Appuyer à nouveau pour reprendre la lecture.

La pause est désactivée automati‐ quement quand le volume est réglé.

#### Affichage de texte additionnel d'informations (texte de CD ou balise ID3)

Après avoir sélectionné une plage ou un album, appuyer brièvement sur **TEXT** pour accéder aux informations textuelles disponibles sur le CD (p. ex. nom de l'artiste, intitulé de l'album ou titre de la chanson).

Pour afficher toutes les informations textuelles à la fois, maintenir enfoncé TEXT.

Pour quitter l'affichage, appuyer  $\sin 2$ 

## Éjection d'un CD

Appuyer sur ≙ : Le CD est expulsé de la fente pour CD.

Si le CD n'est pas retiré après éjec‐ tion, il rentre automatiquement après quelques secondes.

## NAVI 80 IntelliLink (Type B et C) - Utilisation du lecteur CD

Lorsque le lecteur CD est sélec‐ tionné, l'affichage comprend les options suivantes :

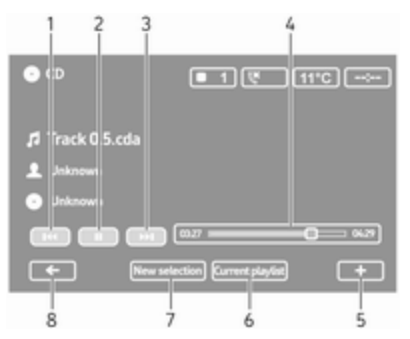

- 1. **K4** : se déplacer à la plage précédente.
- $2. \, \text{II}$  : Mettre la plage sur pause.
- 3. ► : se déplacer à la plage suivante.
- 4. Barre de défilement pour le temps écoulé : Faire défiler les plages.
- $5. +$ : Ouvrir le menu contextuel : pour modifier la source audio ou accéder aux paramètres de la

plage (par ex. activer/désactiver la lecture aléatoire ou la répéti‐ tion, afficher les détails de la plage actuelle et accéder aux réglages du son).

- 6. Liste de lecture en cours : Accé‐ der à la liste de lecture en cours.
- 7. Nouvelle sélection : Choisir une autre plage sur la source audio connectée.
- 8. ← : Retourner à l'écran précédent.

## Lancer une lecture CD

Activer l'Infotainment System (en appuyant sur  $\circlearrowright$ ) et pousser le CD dans la fente pour CD, face imprimée vers le haut, jusqu'à ce qu'il soit avalé. La lecture du CD commence automa‐ tiquement.

S'il existe déjà un CD dans l'unité, effleurer ▼ dans le coin supérieur gauche. Sélectionner CD ou effleurer MEDIA ou AUDIO de manière répéti‐ tive pour sélectionner la source audio désirée : la lecture du CD commence.

#### **Remarque**

En fonction des données enregis‐ trées sur le CD audio ou le CD MP3, différentes informations relatives au CD et au morceau de musique en cours s'affichent.

#### Sélection d'un album ou d'une plage Effleurer New selection ou

Current playlist ou faire tourner le bouton rotatif central pour sélection‐ ner un album ou une plage à partir de la liste.

#### Passer à la piste suivante ou à la piste précédente

Effleurer brièvement une ou plusieurs fois sur 144 ou DH.

#### Avance ou retour rapides

Maintenir effleuré 144 ou DDI enfoncé pour avancer ou reculer rapidement sur la plage en cours.

### Répéter

Effleurer + ou Options sur l'unité de commande centrale pour accéder au menu de réglages, puis sélectionner Repeat pour activer.

#### Lecture aléatoire

Effleurer + ou Options sur l'unité de commande centrale pour accéder au menu de réglages, puis sélectionner Shuffle pour activer.

#### **Remarque**

Sur un CD MP3/WMA, la fonction de lecture aléatoire s'applique à l'album en cours, puis passe à l'album suivant.

#### Pause

Effleurer brièvement II ou appuyer sur le bouton rotatif de volume,  $\mathcal X$ ou  $\Phi$  et  $\Phi$  simultanément pour interrompre la lecture de CD/CD MP3. Appuyer à nouveau pour reprendre la lecture.

La pause est désactivée automati‐ quement quand le volume est réglé.

#### Affichage de texte additionnel d'informations (texte de CD ou balise ID3)

Effleurer  $\pm$  puis sélectionner Track details pour accéder à l'infor‐ mation textuelle disponible du CD (par exemple le nom de l'artiste, le nom de l'album ou le nom de la chan‐ son).

## 64 Lecteur CD

## Éjection d'un CD

Effleurer + puis sélectionner Eject ou appuyer sur  $\triangle$  : Le CD est expulsé de la fente pour CD.

Si le CD n'est pas retiré après éjec‐ tion, il rentre automatiquement après quelques secondes.

# <span id="page-64-0"></span>Entrée AUX

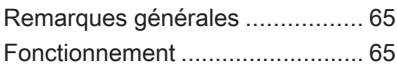

## Remarques générales

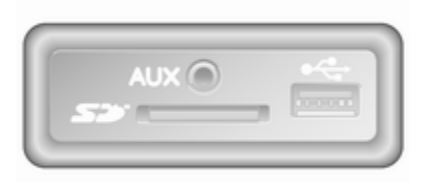

Selon la version, dans l'unité d'Info‐ tainment (ou sur le tableau de bord) se trouve une prise AUX pour le bran‐ chement de sources audio externes.

#### **Remarque**

La prise doit toujours rester propre et sèche.

Il est possible, par exemple, de connecter un lecteur CD portable avec une fiche jack de 3,5 mm à l'en‐ trée AUX.

## Fonctionnement

Une source audio connectée à l'en‐ trée AUX ne peut être utilisée qu'à partir des éléments de commande de la source, c.-à-d. pas via l'Infotain‐ ment System. Ne sélectionner une plage directement sur la source audio que si le véhicule est à l'arrêt.

### Avertissement

Avant de connecter ou de décon‐ necter un appareil auxiliaire, p. ex. un lecteur CD portable, éteindre le lecteur et l'Infotainment System afin d'éviter des problèmes de qualité de son et des dommages à l'équipement.

Une fois la connexion établie via la prise jack, le système détecte auto‐ matiquement la source audio. En fonction du volume d'enregistrement, il peut y a voir un léger retard de l'écoute de la source audio.

L'artiste et le nom de la plage ne sont pas affichés sur l'écran.

## **Remarque**

S'assurer que l'appareil auxiliaire est bien arrimé durant la conduite. Les occupants du véhicule risquent d'être blessés par des objets proje‐ tés en cas de freinage appuyé, de changement de direction soudain ou d'accident.

## R15 BT USB, R16 BT USB, CD16 BT USB, CD18 BT USB - Utilisation de l'entrée AUX

Appuyer sur MEDIA ou AUDIO/SOURCE pour basculer de la source audio au mode AUX, puis allu‐ mer l'appareil auxiliaire. AUX appa‐ raît sur l'écran.

## Réglages AUX

Appuyer sur SETUP pour accéder au menu des réglages.

Sélectionner AUX IN et tourner OK jusqu'à ce que le réglage désiré soit sélectionné parmi :

- HI (300 mV)
- MID (600 mV)
- LO (1200 mV)

## NAVI 50 IntelliLink - Utilisation de l'entrée AUX

Pour accéder au menu média à tout moment, effleurer  $\mathbf{\hat{m}}$  suivi par  $\mathcal{I}/$ **OMEDIA.** 

Pour naviguer entre les sources auxi‐ liaires, effleurer ▼ dans le coin supérieur gauche. Les options suivantes peuvent être sélectionnées :

- USB : Se reporter à (NAVI 50 IntelliLink) « Port USB »  $\Diamond$  [67](#page-66-0).
- iPod : Se reporter à (NAVI 50 IntelliLink) « Port USB »  $\Diamond$  [67](#page-66-0).
- **BT** : Se reporter à (NAVI 50 IntelliLink) « Musique Bluetooth »  $\triangleright$  71
- AUX : Sélectionner pour basculer la source audio au mode AUX, puis activer l'appareil auxiliaire.

## NAVI 80 Intellil ink - Utilisation de l'entrée AUX

Basculer la source audio au mode AUX pour lire le contenu à partir d'un appareil auxiliaire connecté.

Pour accéder au menu média à partir de la page d'accueil, effleurer MENU puis Multimédia, suivi par Média.

Effleurer  $\pm$  pour ouvrir un menu contextuel (en fonction de la version). Les options suivantes peuvent être sélectionnées :

- **Prise auxiliaire : Basculer la** source audio au mode AUX, puis activer l'appareil auxiliaire.
- USB : Se reporter à (NAVI 80 IntelliLink) « Port USB »  $\Diamond$  [67.](#page-66-0)
- Liaison Bluetooth : Se reporter à (NAVI 80 IntelliLink) « Musique Bluetooth  $\frac{1}{2}$   $\frac{1}{2}$  [71](#page-70-0)
- Lecteur CD : Se reporter à (NAVI 80 IntelliLink) « Utilisation du lecteur CD  $\psi \otimes 61$  $\psi \otimes 61$ .
- Carte SD : Le fonctionnement est similaire à celui du lecteur CD ₿ 61

# <span id="page-66-0"></span>Port USB

Remarques générales ................. 67 Ecouter une source audio ............ [68](#page-67-0)

## Remarques générales

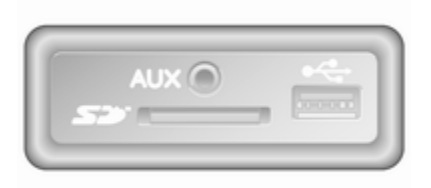

Selon la version, dans l'unité d'Info‐ tainment (ou sur le tableau de bord) il existe une prise USB  $\dot{\phi}$  destinée au branchement de sources audio exter‐ nes.

#### **Remarque**

La prise doit toujours rester propre et sèche.

Un lecteur MP3, une clé USB, un iPod ou un smartphone peuvent être connectés au port USB.

L'utilisation de ces appareils s'opère via les commandes et menus de l'In‐ fotainment System.

### Remarques importantes

#### Lecteur MP3 et clés USB à disque

- Les lecteurs MP3 et les clés USB à disque branchés doivent répon‐ dre aux spécifications USB MSC (Mass Storage Class).
- Seuls les lecteurs MP3 et les clés USB à disque avec une taille de secteur de 512 octets et une taille de groupe inférieure ou égale à 32 ko dans un système de fichiers FAT32.
- Les lecteurs de disque dur (HDD) ne sont pas compatibles.
- Les restrictions suivantes s'appliquent aux données enregistrées sur un lecteur MP3 ou un péri‐ phérique USB :

Seuls les fichiers MP3, WMA et (selon l'Infotainment System) ACC peuvent être lus. Les fichiers WAV et tous les autres fichiers comprimés ne peuvent pas être lus.

Nombre maximal de dossiers imbriqués : 11 niveaux.

Nombre maximal de fichiers enregistrables : 1 000 fichiers. <span id="page-67-0"></span>NAVI 50 IntelliLink : La capacité de stockage minimale recom‐ mandée pour le lecteur USB est de 4 Go. La capacité de stockage maximale recommandée est de 32 Go.

Il est possible que les fichiers WMA avec Digital Rights Management (DRM) provenant de magasins de musique en ligne ne soient pas lus correctement ou ne puissent pas être lus.

Extensions valables pour listes de lecture : .m3u, .pls.

Les entrées de la liste de lecture doivent être mentionnées sous forme de chemin d'accès relatif.

## Ecouter une source audio

Une fois connecté, il est possible d'utiliser uniquement les commandes et les menus de l'Infotainment System pour faire fonctionner l'appa‐ reil audio.

### R15 BT USB, R16 BT USB, CD16 BT USB, CD18 BT USB - Lire la musique via une prise USB

### Lecteur MP3/ iPod / lecteurs USB

Le système détecte l'appareil audio quand un périphérique USB est connecté et la plage en cours s'affi‐ che automatiquement.

Quand un nouvel appareil audio est connecté, la première plage du premier dossier est lue automatique‐ ment. Lorsque l'appareil est reconnecté, la dernière plage lue est reprise.

Selon l'appareil audio connecté, sélectionner un dossier (lecteur MP3, clé USB) ou une liste de lecture (lecteur numérique portable de musi‐ que).

L'utilisation de sources de données branchées via USB est généralement similaire à l'utilisation d'un CD audio/MP3/WMA $\Leftrightarrow$  [61](#page-60-0).

### Sélectionner une piste

Pour sélectionner directement une plage (et changer de dossier), accé‐ der d'abord à la structure de menu de l'appareil audio en appuyant sur OK pendant la lecture. Sélectionner la plage souhaitée et changer de dossier en tournant et en enfonçant le bouton.

## NAVI 50 IntelliLink - Lire la musique via une prise USB

## Lecteur MP3/clés USB/iPod

Le système détecte l'appareil audio quand un périphérique USB est connecté et la plage en cours s'affi‐ che automatiquement. Le type d'ap‐ pareil (lecteur MP3/clé USB ou iPod) est également reconnu et le mode de source audio adapté (USB ou iPod) est automatiquement sélectionné.

Quand le menu J/
OMÉDIA est actif. les sous-menus suivants sont dispo‐ nibles :

- Principal/Lecteur
- Liste
- **Options**

Pour naviguer entre les sources audio, effleurer ▼ dans le coin supérieur gauche. Les options suivantes peuvent être sélectionnées :

● USB : Sélectionner pour basculer la source audio au mode USB.

## Remarque

Au cours de l'utilisation, la batterie d'un appareil USB connecté est chargée ou conservée.

- **iPod** : Sélectionner pour basculer la source audio au mode iPod.
- BT : Se référer à (NAVI 50 IntelliLink) « Lire la musique via Bluetooth  $\rightarrow$  - $\uparrow$  71
- **AUX** : Se reporter à (NAVI 50 IntelliLink) « Utilisation de l'en‐ trée AUX »  $\Diamond$  [65.](#page-64-0)

## Principal/Lecteur

Sélectionner pour afficher la plage en cours. Dans cet écran d'affichage, les options suivantes sont disponibles :

- ← (passer à la plage précédente, appuyer longuement pour rembobiner rapidement)
- $\bullet$   $\blacksquare$ / $\triangleright$  (pause/lecture)
- $\blacktriangleright$  (passer à la plage suivante, maintenir effleurer pour rembobi‐ ner rapidement)

### Liste

Affiche une liste des plages dans l'al‐ bum/le fichier en cours. Sélectionner une plage distincte pour la lire direc‐ tement.

#### **Remarque**

Par défaut, des albums sont indi‐ qués par ordre alphabétique.

Si une clé USB est connectée, tous les dossiers se trouveront au même niveau dans la structure arbores‐ cente.

Pour revenir au niveau précédent dans la structure arborescente du dossier, effleurer  $\triangle$ .

## **Options**

Sélectionner pour afficher les options suivantes :

- Répéter (désactiver/plage/ dossier/tout)
- Lecture aléatoire (activer/désac‐ tiver)

## NAVI 80 IntelliLink - Lire la musique via une prise USB

## Lecteur MP3 / clés USB à disque

Basculer la source audio au mode USB pour lire des fichiers à partir d'un périphérique USB connecté.

Pour accéder au menu média à partir de la page d'accueil, sélectionner MENU puis Multimédia, suivi par Média.

Effleurer  $\pm$  pour ouvrir un menu contextuel (en fonction de la version). Les options suivantes peuvent être sélectionnées :

- USB : Basculer la source audio au mode USB.
- Prise auxiliaire : Se reporter à (NAVI 80 IntelliLink) « Entrée AUX  $\cancel{0}$   $\div$  [65.](#page-64-0)
- Liaison Bluetooth : Se référer à (NAVI 80 IntelliLink) « Lire la musique via Bluetooth » -  $\Leftrightarrow$  [71](#page-70-0).
- Carte SD
- Lecteur CD : Se reporter à (NAVI 80 IntelliLink) « Utilisation du lecteur CD  $\cancel{v}$   $\Diamond$  [61.](#page-60-0)

## 70 Port USB

Quand le mode USB est sélectionné, l'affichage comprend les options suivantes :

- **K4 ou ▶ : Passer à la plage** précédente/suivante.
- II : Mettre la plage sur pause.
- Barre de défilement pour le temps écoulé : Faire défiler les plages.
- **Nouvelle sélection : Choisir une** autre plage sur la source audio connectée.
- Liste de lecture en cours : Accéder à la liste de lecture en cours.
- ← : Retourner à l'écran précédent.
- $+$ : Ouvrir le menu contextuel : pour modifier la source audio ou accéder aux paramètres de la plage (par ex. activer/désactiver la lecture aléatoire ou la répéti‐ tion, afficher les détails de la plage actuelle et accéder aux réglages du son).

## Déconnexion de la prise USB

La lecture est automatiquement arrê‐ tée quand la source audio est débran‐ chée de la prise USB.

# <span id="page-70-0"></span>Musique Bluetooth

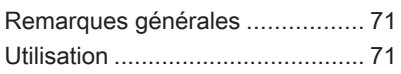

## Remarques générales

Les sources audio auxiliaires Bluetooth (p. ex. les téléphones-bala‐ deurs, lecteurs MP3 etc.) respectant le protocole de musique Bluetooth A2DP peuvent être connectés sans fil à l'Infotainment System.

## **Remarque**

- L'Infotainment System connecte uniquement des appareils Bluetooth compatibles A2DP (Advanced Audio Distribution Profile). Des problèmes de connexion peuvent se produire avec des versions antérieures.
- L'appareil Bluetooth doit être compatible avec la version 1.0 ou supérieure de l'AVRCP (Audio Video Remote Control Profile). Si l'appareil n'est pas compatible AVRCP, seul le volume peut être commandé par le biais de l'Info‐ tainment System.
- Avant de connecter l'appareil Bluetooth à l'Infotainment System, il faut bien connaître les

fonctions Bluetooth décrites dans ses consignes de fonctionne‐ ment.

## **Utilisation**

## Préconditions

Les préalables suivants doivent être remplis afin de commander un appa‐ reil audio Bluetooth via l'Infotainment System :

La fonction Bluetooth de l'Infotainment System doit être acti‐ vée.

Se reporter à « Connexion Bluetooth » dans la section « Téléphone »  $\dot{\triangledown}$  [124](#page-123-0).

● La fonction Bluetooth de la source audio auxiliaire Bluetooth doit être activée (voir les instruc‐ tions d'utilisation de l'appareil audio).

## 72 Musique Bluetooth

- Selon la source audio, il peut être nécessaire de régler l'appareil sur « visible » (voir les instruc‐ tions d'utilisation de l'appareil audio).
- La source audio doit être appariée et connectée à l'Infotainment System.

## R15 BT USB, R16 BT USB, CD16 BT USB, CD18 BT USB - Lire la musique via Bluetooth

#### Connexion Bluetooth

Une connexion doit être établie par Bluetooth entre l'appareil audio et le l'Infotainment System, c.-à-d. que l'appareil doit être apparié au véhicule avant qu'il ne puisse être utilisé.

Se reporter à « Connexion Bluetooth » dans la section « Télé‐ phone  $\frac{1}{2}$  [124](#page-123-0).

Il est possible d'apparier et d'enregistrer cinq appareils audio dans la liste des appareils, mais un seul d'entre eux peut être connecté à la fois.

- Si l'appareil dispose en même temps de fonctions lecteur audio et téléphone, les deux fonctions seront appariées. Appariement d'un téléphone mobile  $\dot{\triangledown}$  [121](#page-120-0).
- Les fonctions du téléphone resteront actives quand le lecteur audio est utilisé et la lecture audio sera interrompue quand le téléphone est utilisé.

#### Appariement d'un appareil audio auxiliaire à l'Infotainment System

Pour apparier le périphérique audio, appuyer sur TEL et sélectionner Apparier l'appareil en tournant et en appuyant sur OK. L'écran Prêt pour l'appariement s'affiche.

Puis, sur l'appareil audio, rechercher un équipement Bluetooth à proximité de l'appareil.

Sélectionner My Radio (c.-à-d. le nom du système) à partir de la liste de l'appareil audio et saisir, le cas échéant, sur le clavier de l'appareil audio, le code d'appariement qui est affiché sur l'écran de l'Infotainment System.

#### **Remarque**

Si l'appareil audio n'a pas d'écran, saisir le code d'appariement par défaut sur l'appareil, puis sur l'Info‐ tainment System. Se reporter aux instructions d'utilisation pour connaître le code d'appariement de l'appareil audio, généralement 0000. Selon l'appareil, il peut être nécessaire de procéder dans l'ordre inverse pour la saisie du code, c.-à-d. commencer par l'Infotain‐ ment System.

Si l'appariement échoue, le système revient au menu précédent et un message correspondant s'affiche. Répéter la procédure si nécessaire.

Quand l'appariement est terminé, un message mentionnant le nom de l'appareil audio apparié est affiché sur l'écran de l'Infotainment System.

#### **Remarque**

La batterie de l'appareil audio se déchargera plus rapidement que d'ordinaire quand une connexion Bluetooth est activée lors de l'utlisa‐ tion de l'appareil audio via l'Infotain‐ ment System.
## Connexion d'un appareil audio

Les appareils audio sont automati‐ quement connectés à l'Infotainment System quand l'appariement est terminé.

Pour connecter tout appareil audio déjà apparié, ou pour le connecter à un appareil audio apparié autre que l'appareil actuel, appuyer sur TEL et sélectionner le menu Connecter l'appareil. La liste des appareils montre les appareils audio déjà appa‐ riés.

Sélectionner l'appareil souhaité dans la liste et confirmer en appuyant sur OK. Un message sur l'écran confirme la connexion.

## Déconnexion d'un appareil audio

Pour déconnecter un appareil audio de l'Infotainment System, appuyer sur TEL (ou SETUP) et sélectionner Connexion Bluetooth. Sélectionner l'appareil souhaité dans la liste d'ap‐ pareils, puis sélectionner

Déconnecter l'appareil en tournant et en appuyant sur OK. Un message sur l'écran confirme la déconnexion.

Arrêter l'appareil audio ou désactiver la fonction Bluetooth sur l'appareil audio déconnecte aussi l'appareil de l'Infotainment System.

## Désappariement d'un appareil audio auxiliaire de l'Infotainment System

Si la liste des appareils audio appa‐ riés est remplie, il n'est possible d'ap‐ parier un nouvel appareil qu'à condi‐ tion de désapparier un appareil existant.

Pour désapparier un appareil audio, c.-à-d. le supprimer de la mémoire du système de téléphonie mains-libres, appuyer sur TEL et sélectionner Supprimer cet appareil. Sélectionner l'appareil audio désiré dans la liste et appuyer sur OK pour confirmer la suppression quand le système le demande.

## Fonctionnement via l'Infotainment System

En cas d'appariement et de conne‐ xion sans fil, la lecture audio démarre automatiquement.

L'appareil audio peut alors être utilisé via les boutons de commande de l'In‐ fotainment System, les boutons rota‐ tifs et les menus affichés à l'écran.

La gamme des fonctions accessibles pouvant être utilisée via l'Infotainment System dépend du type de lecteur audio.

L'utilisation de l'appareil audio en cas de connexion sans fil est similaire de l'utilisation du lecteur CD $\ddot{\triangleright}$  [61](#page-60-0).

## NAVI 50 IntelliLink - Lire la musique via Bluetooth

## Connexion Bluetooth

Une connexion doit être établie par Bluetooth entre l'appareil audio et le l'Infotainment System, c.-à-d. que l'appareil doit être apparié au véhicule avant qu'il ne puisse être utilisé.

Se reporter à (NAVI 50 IntelliLink) « Connexion Bluetooth » dans la section « Téléphone »  $\dot{\triangledown}$  [124](#page-123-0).

● Il est possible d'apparier et d'enregistrer cinq appareils audio dans la liste des appareils, mais un seul d'entre eux peut être

## 74 Musique Bluetooth

connecté à la fois (selon la version, la limite d'appareils audio appariés peut être de huit).

- Si l'appareil dispose en même temps de fonctions lecteur audio et téléphone, les deux fonctions seront appariées. Appariement d'un téléphone mobile  $\dot{\triangledown}$  [121.](#page-120-0)
- Les fonctions du téléphone resteront actives quand le lecteur audio est utilisé et la lecture audio sera interrompue quand le téléphone est utilisé.

#### Appariement d'un appareil audio auxiliaire à l'Infotainment System

Pour apparier l'appareil audio, effleu‐ rer & suivi par  $\Phi$ RÉGLAGE(S).

#### Sélectionner Bluetooth puis soit Rechercher un appareil Bluetooth soit Autorisation de périphérique.

Sur l'appareil audio, rechercher un équipement Bluetooth à proximité de l'appareil.

Sélectionner le nom de l'Infotainment System (par ex. MEDIA-NAV) dans la liste des appareils audio et saisir (le cas échéant), sur le clavier de l'appa‐

reil audio, le code d'appariement qui est affiché sur l'écran de l'Infotain‐ ment System.

Le code d'appariement par défaut est 0000. Pour modifier le code d'appa‐ riement avant de démarrer la procé‐ dure d'appariement, sélectionner Modifier le mot de passe pour le mettre à jour.

#### **Remarque**

Si l'appareil audio n'a pas d'écran, saisir le code d'appariement par défaut sur l'appareil, puis sur l'Info‐ tainment System. Se reporter aux instructions d'utilisation pour connaître le code d'appariement de l'appareil audio, généralement 0000. Selon l'appareil, il peut être nécessaire de procéder dans l'ordre inverse pour la saisie du code, c.-à-d. commencer par l'Infotain‐ ment System.

Si l'appariement échoue, répéter la procédure au besoin.

## Remarque

La batterie de l'appareil audio se déchargera plus rapidement que d'ordinaire quand une connexion Bluetooth est activée lors de l'utlisa‐ tion de l'appareil audio via l'Infotain‐ ment System.

## Connexion d'un appareil audio

Les appareils audio sont automati‐ quement connectés à l'Infotainment System quand l'appariement est terminé.

Pour modifier l'appareil audio connecté, effleurer <sup>\*</sup> suivi par ÿRÉGLAGE(S).

Sélectionner ensuite Bluetooth suivi de Afficher la liste des appareils Bluetooth. La liste des appareils montre les appareils audio déjà appa‐ riés.

Sélectionner l'appareil audio désiré dans la liste et confirmer en effleurant OK.

## Déconnexion d'un appareil audio

Arrêter l'appareil audio ou désactiver la fonction Bluetooth sur l'appareil audio déconnecte l'appareil de l'Info‐ tainment System.

# Musique Bluetooth 75

## Désappariement d'un appareil audio auxiliaire de l'Infotainment System

Si la liste des appareils audio appa‐ riés est remplie, il n'est possible d'ap‐ parier un nouvel appareil qu'à condi‐ tion de désapparier un appareil existant.

Pour désapparier un appareil audio, c'est-à-dire le supprimer de la mémoire du système, effleurer  $\hat{\mathbf{r}}$ , puis sur **\$RÉGLAGE(S)**.

#### Sélectionner Bluetooth puis Afficher la liste des appareils Bluetooth.

Sélectionner l'appareil audio désiré dans la liste et effleurer  $\mathbf{\hat{m}}$  pour supprimer l'appareil. Si nécessaire, supprimer tous les appareils de la liste en sélectionnant sur Options suivi de **Supprimer tout**. Confirmer en appuyant sur OK.

#### Fonctionnement via l'Infotainment System

En cas d'appariement et de conne‐ xion sans fil, la lecture audio démarre automatiquement.

L'appareil audio peut alors être utilisé via les options d'affichage de l'Info‐ tainment System.

La gamme des fonctions accessibles pouvant être utilisée via l'Infotainment System dépend du type de lecteur audio.

L'utilisation de l'appareil audio en cas de connexion sans fil est similaire à la lecture de fichiers audio enregistrés via la prise USB. Se reporter à NAVI 50 IntelliLink « Lire la musique via une prise USB » dans la section « Port  $USB \rightarrow \Diamond 68$  $USB \rightarrow \Diamond 68$ .

## NAVI 80 IntelliLink - Lire la musique via Bluetooth

## Connexion Bluetooth

Une connexion doit être établie par Bluetooth entre l'appareil audio et le l'Infotainment System, c.-à-d. que l'appareil doit être apparié au véhicule avant qu'il ne puisse être utilisé.

Il est possible d'apparier et d'enregistrer un nombre maximum d'appareils audio dans la liste des appareils, mais un seul d'en‐ tre eux peut être connecté à la fois.

- Si l'appareil dispose en même temps de fonctions lecteur audio et téléphone, les deux fonctions seront appariées. Appariement d'un téléphone mobile  $\dot{\triangledown}$  [121.](#page-120-0)
- Les fonctions du téléphone resteront actives quand le lecteur audio est utilisé et la lecture audio sera interrompue quand le téléphone est utilisé.

## Appariement d'un appareil audio auxiliaire à l'Infotainment System

Depuis la page d'accueil, effleurer MENU puis Multimédia, suivi par Réglages.

Sélectionner Média pour accéder au menu de réglages des média, puis sélectionner l'option « Gérer les péri‐ phériques Bluetooth/Configurer la connexion Bluetooth ».

La procédure d'appariement est simi‐ laire à celle d'un téléphone mobile. Se reporter à (NAVI 80 IntelliLink) « Connexion Bluetooth » dans la section « Téléphone »  $\dot{\triangledown}$  [124](#page-123-0).

## Connexion d'un appareil audio

Les appareils audio sont automati‐ quement connectés à l'Infotainment System quand l'appariement est terminé.

À tout moment, basculer la source audio en mode Bluetooth pour lire des fichiers à partir d'un appareil Bluetooth connecté.

Depuis la page d'accueil, sélection‐ ner MENU puis Multimédia, suivi par Média.

En fonction de la version, effleurer  $\pm$ (pour ouvrir un menu contextuel). Sélectionner Bluetooth/Connexion Bluetooth pour faire passer la source audio sur Bluetooth.

## Déconnexion d'un appareil audio

Arrêter l'appareil audio ou désactiver la fonction Bluetooth sur l'appareil audio déconnecte l'appareil de l'Info‐ tainment System.

#### Désappariement d'un appareil audio auxiliaire de l'Infotainment System

Pour désapparier, c.-à-d. pour suppri‐ mer un appareil de la mémoire du système :

Depuis la page d'accueil, effleurer MENU puis Multimédia, suivi par Réglages.

Sélectionner Média pour accéder au menu de réglages des média, puis sélectionner l'option « Gérer les péri‐ phériques Bluetooth/Configurer la connexion Bluetooth ».

Appuyer sur  $\pm$  pour ouvrir un menu contextuel. Les options suivantes peuvent être sélectionnées :

- Désactiver Bluetooth : Sélectionner pour désactiver la fonction Bluetooth sur l'Infotainment System.
- **Rendre TomTom visible : Sélec**tionner pour rendre l'Infotainment System « visible » pour les autres appareils Bluetooth, ce qui permet de les apparier au système.
- Déconnecter tous les appareils : Sélectionner pour déconnecter tous les appareils actuellement

connectés de l'Infotainment System sans les supprimer/ désapparier.

Supprimer appareil(s) : Sélectionner pour désapparier un appareil de l'Infotainment System.

La procédure de désappariement est similaire à celle d'un téléphone mobile. Se reporter à (NAVI 80 Intel‐ liLink) « Connexion Bluetooth » dans la section « Téléphone »  $\dot{\triangledown}$  [124](#page-123-0).

#### Fonctionnement via l'Infotainment System

En cas d'appariement et de conne‐ xion sans fil, la lecture audio peut démarrer automatiquement.

L'appareil audio peut alors être utilisé via les options d'affichage de l'Info‐ tainment System.

La gamme des fonctions accessibles pouvant être utilisée via l'Infotainment System dépend du type de lecteur audio.

L'utilisation de l'appareil audio en cas de connexion sans fil est similaire à la lecture de fichiers audio enregistrés via la prise USB. Se reporter à (NAVI 80 IntelliLink) « Lire la musique via une prise USB » dans la section « Port USB »  $\diamond$  [68](#page-67-0).

# **Périphériques**

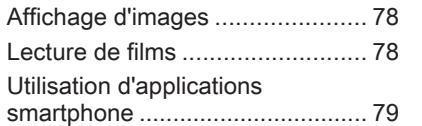

# Affichage d'images

## NAVI 80 IntelliLink - Affichage d'images

Pour accéder au menu « Images » depuis la page d'accueil, effleurer MENU, puis sur Multimédia suivi de Images.

## **Remarque**

La lecture n'est possible que lorsque le véhicule est à l'arrêt.

Sélectionner l'appareil source connecté (par ex. carte SD, USB) pour accéder aux photos individuelles ou présenter un diaporama de toutes les photos compatibles sur l'appareil.

L'affichage comprend les options suivantes :

- 〈 ou 〉: Passer à la photo précédente/suivante.
- Vignettes : Passer du plein écran à l'affichage réduit.
- Nouvelle sélection : Choisir une autre photo sur l'appareil source connecté.
- $\bullet$   $\bullet$  : Ouvrir un menu contextuel : pour modifier l'appareil source ou

accéder aux réglages des photos.

Lors de la visualisation d'une photo/d'un diaporama, le menu contextuel permet également de régler le niveau de zoom et d'af‐ ficher toutes les photos au format vignette.

Réglages des photos - se reporter à (NAVI 80 IntelliLink) « Réglages du système »  $\dot{\triangledown}$  [44](#page-43-0).

# Lecture de films

## NAVI 80 IntelliLink - Lecture de films

Pour accéder au menu « Vidéos » à partir de la page d'accueil, effleurer MENU puis Multimédia suivi de Vidéo.

## **Remarque**

La lecture n'est possible que lorsque le véhicule est à l'arrêt.

Sélectionner l'appareil source connecté (par ex. carte SD, USB) pour accéder aux vidéos individuelles ou à toutes les vidéos compatibles sur l'appareil.

<span id="page-78-0"></span>L'affichage comprend les options suivantes :

- **tel** ou **DN** : Passer à la vidéo précédente/suivante.
- II : Mettre la vidéo sur pause.
- Barre de défilement pour le temps écoulé : Faire défiler les vidéos.
- **Nouvelle sélection : Choisir une** autre photo sur l'appareil source connecté.
- Plein écran : Basculer sur l'affichage plein écran.
- ← : Retourner à l'écran précédent.
- $\bullet$   $\bullet$  : Ouvrir un menu contextuel ; pour modifier l'appareil source ou accéder aux réglages vidéo.

Durant la lecture d'une vidéo, le menu contextuel vous permet également de revenir à la liste des vidéos.

Réglages des vidéos - se reporter à (NAVI 80 IntelliLink) « Réglages du système »  $\dot{\triangledown}$  [44.](#page-43-0)

# Utilisation d'applications smartphone

## NAVI 80 IntelliLink - Projection de téléphone

L'application Android™ Auto de projection du téléphone affiche des applications sélectionnées de votre smartphone sur l'écran d'affichage et permet leur utilisation directement par les commandes d'info-divertisse‐ ment.

Vérifiez avec le fabricant de l'appareil si cette fonction est compatible avec votre smartphone et si cette applica‐ tion est disponible dans le pays dans lequel vous vous trouvez.

## Préparation du smartphone

Télécharger l'application automati‐ que Android sur votre smartphone à partir de Google Play™ Store.

#### Activation de la projection de téléphone

- 1. Connecter le smartphone au port  $USB \triangle 67$ .
- 2. Accepter la demande sur l'écran d'affichage.
- 3. Toucher A sur l'écran d'affichage et accepter les clauses de confi‐ dentialité. Si vous utilisez le système pour la première fois, il faut être attentif aux demandes du système qui s'affichent sur votre dispositif mobile avant de conti‐ nuer.
- 4. Toucher à nouveau A.

La projection de téléphone peut désormais être utilisée.

## Utilisation de la projection de téléphone

- Toucher A sur l'écran d'affichage pour accéder au menu Android Auto du smartphone connecté.
- Appuyer sur 3 au volant ou sur les commandes au volant et maintenir enfoncé pour accéder aux commandes vocales.

## **Remarque**

Lorsque vous utilisez les applications de navigation et de musique via Android Auto, les applications similaires intégrées à NAVI 80 Intel‐ liLink sont remplacées.

## Retour à l'écran d'info-divertissement

Appuyer sur  $\mathbb{C}$ .

<span id="page-80-0"></span>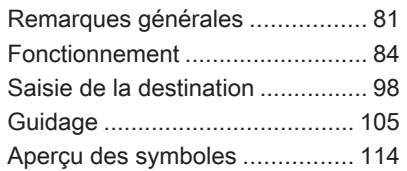

# Remarques générales

## A Attention

Le système de navigation est une aide qui renforce vos capacités de navigation sans les remplacer. Il ne vous dispense pas de votre responsabilité d'adopter une atti‐ tude adéquate et vigilante dans le trafic.

Si une instruction du système de navigation va à l'encontre du code de la route, le code de la route doit toujours être respecté.

Le système de navigation vous guidera à bon port de manière fiable sans que vous n'ayez à recourir à des cartes routières.

Si le service Infos Trafic est disponi‐ ble dans votre pays ou dans votre région, la situation actuelle de la circulation est également prise en compte lors du calcul de l'itinéraire. Le système reçoit les messages d'in‐ formations trafic dans la zone de réception actuelle.

Pour recevoir les toutes dernières informations trafic, s'abonner à l'op‐ tion LIVE services.

## **Remarque**

Uniquement disponible avec NAVI 80 Intellil ink

## Fonctionnement du système de navigation

La position et le mouvement du véhicule sont détectés par le système de navigation au moyen de capteurs.

La distance parcourue est détermi‐ née par le signal du compteur du véhicule et les mouvements de rota‐ tion dans les courbes sont détermi‐ nés par un capteur gyroscopique. La position est déterminée par des satel‐ lites GPS (du système de positionne‐ ment global).

En comparant les signaux de ces capteurs avec la cartographie numé‐ rique du Système de navigation, il est possible de déterminer précisément la position du véhicule.

En utilisant le véhicule pour la première fois ou après un trajet en bateau, etc. le système va s'étalonner de lui-même. Il est donc normal qu'il

n'indique pas une position exacte tant que le véhicule ne s'est pas déplacé quelque peu.

Après avoir saisi l'adresse de desti‐ nation ou un point d'intérêt (stationservice ou hôtel le plus proche, etc.), le système calcule l'itinéraire depuis la position actuelle jusqu'à la destina‐ tion sélectionnée.

Le guidage de l'itinéraire s'effectue par des annonces vocales et l'écran.

## A Attention

Dans certaines régions, les rues à sens unique et des zones piéton‐ nes ne sont pas mentionnées sur la carte du système de navigation. Dans de telles régions, le système peut émettre un avertissement qui devra être confirmé. Vous devez alors accorder une attention parti‐ culière aux rues à sens unique, aux routes et aux accès qu'il ne vous est pas permis d'emprunter.

#### **Remarque**

Selon l'Infotainment System, la réception radio peut être interrom‐ pue pendant le guidage vocal et avant chaque changement de direc‐ tion.

## Clé USB (NAVI 50 IntelliLink)

Une clé USB est exigée pour le Système de navigation contenant, entre autres, une carte numérique des villes et des routes de votre pays.

#### **Remarque**

Utiliser une carte mémoire, au format FAT32, avec au minimum 4 Go de capacité de stockage et au maximum 32 Go.

Après avoir roulé les 100 premiers kilomètres, il est possible de vérifier les mises à jour gratuites de cartes numériques dans un délai de 90 jours.

## **Remarque**

Pour éviter des problèmes techniques potentiels, utiliser uniquement une clé USB compatible pour utiliser et mettre à jour le système de navigation. Ne pas insé‐ rer de clé USB dans un autre appa‐

reil (par ex. caméra numérique, télé‐ phone mobile, etc.) ou dans un autre véhicule.

## Installation du Logiciel

Pour mettre à jour les cartes numéri‐ ques et bénéficier de services exclu‐ sifs téléchargeables, il faut créer un compte sur le site Internet opel.naviextras.com et installer le logiciel gratuit.

## Créer un compte

Créez votre compte internet via le site opel.naviextras.com. Sélectionner p. ex. l'option « Enregistrer » sur la page correspondante et renseigner les détails nécessaires.

## Installation du logiciel

Installer le logiciel sur votre ordina‐ teur en le téléchargeant depuis le site opel.naviextras.com.

Suivre les instructions affichées à l'écran pour installer le logiciel et lancer l'application en ligne.

#### Enregistrement du Système de navi‐ gation

Le Système de navigation doit être enregistré avec votre nouveau compte internet.

Insérer une clé USB vide dans la fente USB du Système de navigation. Effleurer sur « sélectionner <sup>®</sup>NAVI/ *Khav, puis Options et Mise à jour de* carte.

Pour s'assurer que tout le contenu est enregistré dans la mémoire du Système de navigation, sélectionner Options puis Mettre à jour. Attendre la fin de la mise à jour avant d'éjecter la clé USB.

Insérer ensuite la clé USB dans la fente USB de votre ordinateur au moment de la connexion à Internet. Quand l'application en ligne est lancée et la clé USB reconnue, le nom du système (ou du logiciel) s'affiche dans la fenêtre de l'application. Le Système de navigation est enregistré dans votre profil d'utilisateur.

Après le paramétrage initial, la clé USB est reconnue automatiquement par le Système de navigation et par l'application en ligne.

#### Mise à jour de la clé USB et du Système de navigation

Des mises à jour sont proposées régulièrement, p. ex. pour les versions de cartes et les radars.

#### Remarque

Dans certains pays, il est illégal de télécharger et d'activer l'option d'avertissement des radars, ce qui pourrait entraîner des poursuites.

Ces mises à jour ne sont disponibles que par l'intermédiaire du catalogue d'applications en ligne, auquel on accède via la clé USB.

Grâce à l'application en ligne, il est possible de :

- Mettre à jour le système de navigation (cartes, radars, etc.)
- Mettre à niveau vers des contenus de points d'intérêt (PI) supé‐ rieurs
- Ajouter ou supprimer des données
- Personnaliser le système

Les menus de l'application en ligne vous guident tout au long de ces opérations.

## Mise à jour du système

Pour garder un système de naviga‐ tion performant, il convient de le mettre à jour aussi souvent que possible.

Insérer la clé USB dans la fente USB du Système de navigation. Les mises à jour disponibles sur la clé USB sont reconnues par le Système de naviga‐ tion et l'écran « Mise à jour » est affi‐ ché automatiquement.

Sélectionner Mise à jour pour commencer l'installation des mises à jour dans le système de navigation.

## Remarque

Il est possible que le système de navigation redémarre automatiquement pendant la mise à jour.

## Remarque

Effleurer  $\leftarrow$  pour revenir à l'écran précédent.

Ou bien, effleurer  $\mathbf{\hat{n}}$ , puis sur  $\mathbf{\hat{N}}$ NAVI/ *f*Nav, Options et Mise à jour de carte. Sélectionner ensuite Options, puis Mise à jour pour installer les mises à jour dans le système de navi‐ gation.

<span id="page-83-0"></span>Attendre la fin de la mise à jour avant d'effectuer toute autre opération ou d'éjecter la clé USB.

## Carte SD (NAVI 80 IntelliLink)

Une carte SD est fournie avec le système de navigation et elle contient, entre autres, une carte numérique des villes et des routes de votre pays.

Contacter un atelier pour acheter une nouvelle carte SD avec mise à jour de la carte numérique.

#### Remarque

Pour éviter des problèmes techniques potentiels, utiliser uniquement une carte SD compati‐ ble pour utiliser le système de navi‐ gation. Ne pas insérer de carte SD dans un autre appareil (par ex. caméra numérique, téléphone mobile, etc.) ou dans un autre véhicule.

# Fonctionnement

## Clé USB

## NAVI 50 IntelliLink Insertion de la clé USB

Éteindre le système de navigation et insérer la clé USB dans sa fente sur le panneau de commande de l'Info‐ tainment System. La clé USB est fragile, il faut la manipuler soigneuse‐ ment.

## Retrait de la clé USB

Éteindre le système de navigation et retirer la clé USB de sa fente sur le panneau de commande de l'Infotain‐ ment System.

# Carte SD

NAVI 80 IntelliLink Insertion de la carte SD

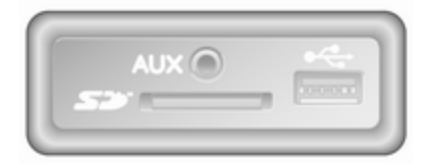

Couper le système Infotainment et insérer la carte SD dans sa fente du tableau de bord. La carte SD est fragile ; ne pas la plier.

S'assurer de l'insertion correcte de la carte SD. L'orientation peut différer en fonction de l'emplacement de la fente destinée à la carte SD dans le véhicule.

## Extraction de la carte SD

Pour retirer la carte SD de l'Infotain‐ ment System, sur la page d'accueil, effleurer MENU, puis Système suivi de Retirer la carte SD ; la carte SD peut à présent être éjectée en toute sécurité de la fente du tableau de bord.

Pour extraire la carte SD de sa fente, appuyer sur la carte et la libérer. La carte est légèrement dégagée afin de pouvoir l'extraire.

## **Remarque**

Pour éviter des problèmes techniques potentiels, utiliser uniquement une carte SD compati‐ ble pour utiliser et mettre à jour le système de navigation. Ne pas insé‐ rer de carte SD dans un autre appa‐ reil (par ex. caméra numérique, télé‐ phone mobile, etc.) ou dans un autre véhicule.

## Activer le système de navigation

## Allumer

Le système de navigation s'allume automatiquement quand le contact est mis. Dans les autres cas, appuyer  $\mathsf{sur} \circ$ .

Contact coupé, le système de navi‐ gation peut être utilisé jusqu'à 20 minutes. Appuyer sur  $\circlearrowright$  pour allumer à nouveau le système de navi‐ gation. Le système sera automatique‐ ment désactivé au bout de 20 minutes après la dernière entrée de l'utilisateur.

# Éteindre

Quand le contact est coupé, le système de navigation est automati‐ quement désactivé quand la porte du conducteur est ouverte.

Quand le contact est mis, appuyer sur  $\circledcirc$  pour désactiver le système de navigation.

#### Basculement entre les menus du système de navigation et de l'Infotainment System NAVI 50 IntelliLink

Lorsque le système de navigation est actif, effleurer & ou maintenir l'effleurement de  $\bigstar$  pour retourner à la page d'accueil de l'Infotainment System.

## NAVI 80 IntelliLink

Avec le système de navigation actif, effleurer  $\leftarrow$  (une ou plusieurs fois) pour retourner à la page d'accueil de l'Infotainment System.

# Affichage

#### NAVI 50 IntelliLink (type A) - Informations affichées Écran de menu

Pour accéder à l'écran du menu Navi‐ gation, effleurer  $\mathbf{\hat{a}}$  suivi par  $\mathbf{\hat{N}}$ NAVI.

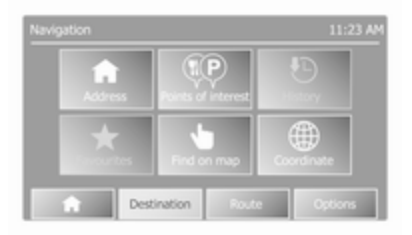

L'écran du menu de navigation contient les menus et sous-menus suivants :

## Destination

Se reporter à (NAVI 50 IntelliLink) « Saisie de la destination »  $\Leftrightarrow$  [98](#page-97-0).

- **Adresse**
- Points d'intérêt
- **Historique**
- **Favoris**
- Trouver sur la carte
- Coordonnées
- **Itinéraire**

Se reporter à (NAVI 50 IntelliLink) « Informations sur l'itinéraire » et « Modifier l'itinéraire » dans la section « Guidage »  $\dot{\triangledown}$  [105.](#page-104-0)

- Créer un itinéraire/Modifier l'itinéraire
- **Évitements**
- Bue d'ensemble
- Annuler l'itinéraire
- Itinéraires alternatifs
- **Itinéraire**
- **Options**

Se reporter à (NAVI 50 IntelliLink) « Configuration du système de navigation » ci-dessous.

- **Avertissements**
- Paramètres d'itinéraire
- Paramètres de carte
- Paramètres vocaux
- **Format des coordonnées**
- **GPS**
- Mise à jour de carte

## Écran de carte

Pour accéder à l'écran cartographi‐ que sans guidage d'itinéraire, effleu‐ rer  $\triangle$  suivi par @CARTE. Se reporter à (NAVI 50 IntelliLink) dans l'explica‐ tion de la navigation dans une carte, dans la section de guidage  $\dot{\triangledown}$  [105.](#page-104-0)

Effleurer n'importe où sur la carte. Le curseur indique la position actuelle sélectionnée. Pour faire défiler la carte, faire glisser le curseur dans la direction requise.

Pour accéder à l'écran de la carte avec guidage d'itinéraire, effleurer  $\mathbf{\hat{a}}$ , puis sur <sup>®</sup>NAVI et saisir une destination. Se reporter à (NAVI 50 Intelli‐ Link) « Saisie de la destination »  $\Leftrightarrow$  [98.](#page-97-0)

L'écran de la carte (avec ou sans guidage d'itinéraire) contient les infor‐ mations et les commandes suivan‐ tes :

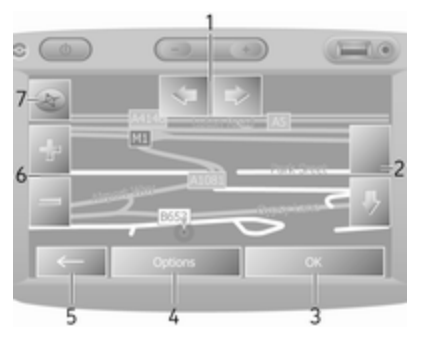

- 1. ⇦/⇨ : Faire pivoter la carte vers la gauche/vers la droite
- 2. ⇧/⇩ : Point de vue (vue du haut/ vue du bas)
- 3. OK (avec compte à rebours) : Confirmer les actions

## 4. Menu Options

- 5. ← : Retourner à l'écran précédent
- 6.  $\div$  : Modifier l'échelle (zoom avant/zoom arrière)
- 7. Boussole (effleurer pour basculer entre les modes de carte 2D/3D)

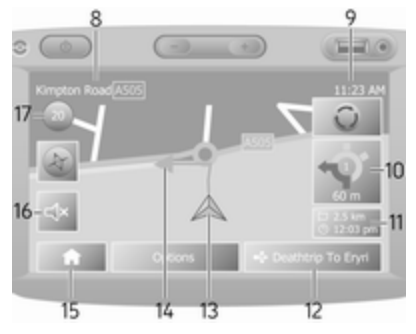

- 8. Nom de la prochaine voirie impor‐ tante ou information de panneau routier, si d'application
- 9. Heure actuelle
- 10. Direction et distance du prochain changement de direction
- 11. Informations sur le trajet, par ex. l'heure d'arrivée prévue, la distance totale restante
- 12. Informations sur le système audio
- 13. A : Position actuelle
- 14. Itinéraire calculé et changements de direction
- 15. Page d'accueil
- 16. <a>
16. d>/<br />
16. d>/<br />
16. d>/<br />
16. d>/<br />
16. d>/<br />
16. d>/<br />
16. d>/<br />
16. d>/<br />
16. d>/<br />
16. d>/<br />
16. d>/<br />
16. d>/<br /><br />
16. d<br />
16. d>/<br /><br /><br /><br guidage vocal
- 17. Limitation de vitesse

## Affichage des intersections

Durant le guidage d'itinéraire, avant chaque changement de direction, une vue rapprochée de l'intersection est automatiquement affichée. L'affi‐ chage normal reprend après le passage de l'intersection.

## Affichage des autoroutes

Durant le guidage d'itinéraire, avant chaque jonction d'autoroute, une vue en 3D de la jonction est automatique‐ ment affichée. L'affichage normal reprend après le passage de la jonc‐ tion.

## **Remarque**

Pour certaines jonctions d'auto‐ route, seule une petite flèche de changement de direction peut appa‐ raître sur la carte.

## NAVI 50 IntelliLink (type B) - Informations affichées Écran de menu

Pour accéder à l'écran du menu Navi‐ aation, effleurer  $\mathbf{\hat{m}}$  suivi par  $\mathbf{\hat{n}}$  Nav.

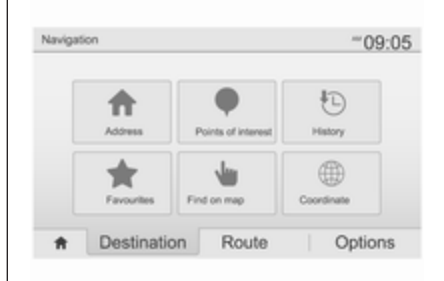

L'écran du menu de navigation contient les menus et sous-menus suivants :

Destination

Se reporter à (NAVI 50 IntelliLink) « Saisie de la destination »  $\Leftrightarrow$  [98](#page-97-0).

- **Adresse**
- Points d'intérêt
- Historique

- **Favoris**
- Trouver sur la carte
- Coordonnées

## **Itinéraire**

Se reporter à (NAVI 50 IntelliLink) « Informations sur l'itinéraire » et « Modifier l'itinéraire » dans la section « Guidage »  $\dot{\triangledown}$  [105.](#page-104-0)

- Créer un itinéraire/Modifier l'itinéraire
- **Évitements**
- Bue d'ensemble
- Annuler l'itinéraire
- Itinéraires alternatifs
- **Itinéraire**

## **Options**

Se reporter à (NAVI 50 IntelliLink) « Configuration du système de navigation » ci-dessous.

- **Avertissements**
- Paramètres d'itinéraire
- Paramètres de carte
- Paramètres vocaux
- **Format des coordonnées**
- Mise à jour de carte
- **Trafic**

## Écran de carte

Pour accéder à l'écran de carte sans guidage d'itinéraire, effleurer  $\hat{\mathbf{r}}$ , puis sur @ Carte (si disponible). Se reporter à (NAVI 50 IntelliLink) « Parcourir la carte » dans la section « Guidage »  $\Leftrightarrow$  [105.](#page-104-0)

Effleurer n'importe où sur la carte. Le curseur indique la position actuelle. Pour faire défiler la carte, faire glisser la carte dans la direction requise. Pour replacer le curseur à la position actuelle du véhicule à tout moment,  $eff$  $per$   $\triangle$ 

Pour accéder à l'écran de la carte avec quidage d'itinéraire, effleurer  $\hat{\mathbf{r}}$ suivi par *k*Nav et saisir une destination. Se reporter à (NAVI 50 Intelli‐ Link) « Saisie de la destination »  $\Leftrightarrow$  [98.](#page-97-0)

Effleurer n'importe où sur la carte. Le curseur indique la position actuelle. Pour faire défiler la carte, faire glisser la carte dans la direction requise.

L'écran de la carte (avec ou sans guidage d'itinéraire) contient les infor‐ mations et les commandes suivantes :

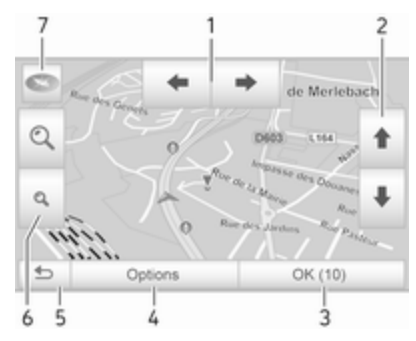

- 1.  $\bigoplus$  : Faire pivoter la carte vers la gauche/vers la droite
- 2.  $\mathbf{\hat{f}}/\mathbf{\hat{f}}$  : Point de vue (vue du haut/ vue du bas)
- 3. OK (avec compte à rebours) : Confirmer les actions
- 4. Menu Options (pour les réglages de carte et d'itinéraire)
- 5. <del>○</del> : Retourner à l'écran précédent
- 6. ¼/¾ : Modifier l'échelle (zoom avant/zoom arrière)

● GPS

7.  $\odot$  : boussole (effleurer pour commuter entre les modes carto‐ graphiques 2D, 3D et 2D nord)

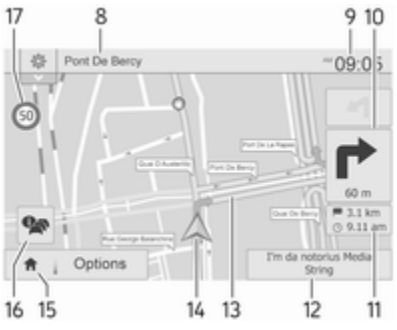

- 8. Nom de la prochaine voirie impor‐ tante ou information de panneau routier, si d'application
- 9. Heure actuelle
- 10. Direction et distance du prochain changement de direction
- 11. Informations sur le trajet, par ex. l'heure d'arrivée prévue, la distance totale restante
- 12. Informations sur le système audio (effleurer pour accéder à la source audio)
- 13. Itinéraire calculé et changements de direction
- 14. A : Position actuelle
- 15. Page d'accueil
- 16.  $\blacksquare$  : Informations trafic (TMC -Traffic Message Channel)
- 17. Limitation de vitesse

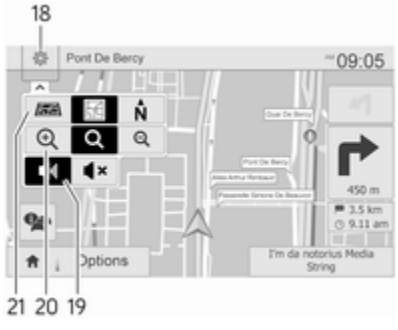

- 18.  $\circledast$ : Menu contextuel des réglages (voir éléments ci-après)
- 19.  $\blacktriangleleft$  : Activer/désactiver guidage vocal
- 20. ¼/½/¾ : Modifier l'échelle (zoom avant/zoom arrière)
- 21. N : Basculer entre les modes de carte 2D, 3D et 2D Nord

## Affichage des intersections

Durant le guidage d'itinéraire, avant chaque changement de direction, une vue rapprochée de l'intersection est automatiquement affichée. L'affi‐ chage normal reprend après le passage de l'intersection.

## Affichage des autoroutes

Durant le guidage d'itinéraire, avant chaque jonction d'autoroute, une vue en 3D de la jonction est automatique‐ ment affichée. L'affichage normal reprend après le passage de la jonc‐ tion.

## **Remarque**

Pour certaines jonctions d'auto‐ route, seule une petite flèche de changement de direction peut appa‐ raître sur la carte.

#### NAVI 80 Intellil ink - Informations affichées Écran de menu

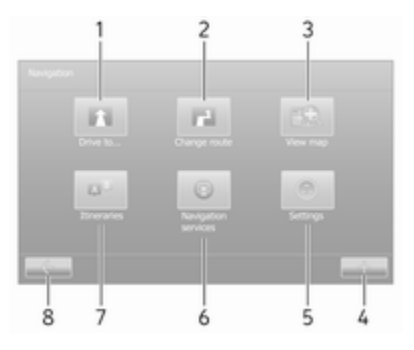

À la page d'accueil, effleurer MENU suivi par Navigation pour accéder au menu Navigation.

L'écran du menu de navigation contient les commandes, les menus et les sous-menus suivants :

## 1. NAVIGUER VERS...

Se reporter à (NAVI 80 IntelliLink) « Saisie de la destination »  $\Leftrightarrow$  [98.](#page-97-0)

- **Accueil**
- Emplacements sauvegardés
- **Adresse**
- Destinations récentes
- Recherche locale/Lieux TomTom
- Point d'intérêt
- Point sur la carte
- **Latitude Longitude**

# 2. MODIFIER L'ITINÉRAIRE

Se reporter à (NAVI 80 IntelliLink) « Modifier l'itinéraire » dans la section « Guidage »  $\dot{\triangledown}$  [105.](#page-104-0)

- Calculer l'itinéraire
- Annuler l'itinéraire
- Passer par
- Éviter les barrages routiers
- Éviter une partie de l'itinéraire
- Minimiser les délais
- 3. AFFICHER LA CARTE

Se reporter à (NAVI 80 IntelliLink) « Parcourir la carte » dans la section « Guidage »  $\dot{\triangledown}$  [105.](#page-104-0)

- Utiliser cet emplacement pour...
- **Trouver**
- Changer les détails de la carte
- Ajouter aux emplacements sauvegardés
- $4 + M$ enu contextuel
- 5. RÉGLAGES

Se reporter à (NAVI 80 IntelliLink) « Configuration du système de navigation » ci-dessous.

- Désactiver le guidage vocal
- Planification d'itinéraire
- Afficher les PI sur la carte
- Gérer les PI
- **Voix**
- Définir un emplacement de domicile
- Gérer des emplacements sauvegardés
- Changer la carte
- Modifier les couleurs de la carte
- Symbole de voiture
- **Avancé**

## 6. SERVICES DE NAVIGATION

Se reporter à (NAVI 80 IntelliLink) « Services LIVE » ci-dessous.

- **Trafic**
- **Radars**
- Recherche locale/Lieux TomTom
- My TomTom live
- **Météo**

# 7. ITINÉRAIRES

Se reporter à (NAVI 80 IntelliLink) « Modifier l'itinéraire » dans la section « Guidage »  $\Diamond$  [105.](#page-104-0)

8.  $\leftarrow$ : Retourner à l'écran précédent

## Écran de carte

Pour accéder à l'écran de la carte sans navigation : sur la page d'accueil, effleurer MENU, puis sur Navigation suivi de Afficher la carte.

Effleurer n'importe où sur la carte. Le curseur indique la position actuelle sélectionnée. Pour faire défiler la carte, faire glisser le curseur dans la direction requise.

Pour accéder à l'écran de la carte avec navigation : sur la page d'ac‐ cueil, effleurer MENU suivi de Navigation et saisir une destination. Se reporter à (NAVI 80 IntelliLink) « Saisie de la destination »  $\Diamond$  [98.](#page-97-0)

L'écran de la carte (avec ou sans guidage d'itinéraire) contient les infor‐ mations et les commandes suivan‐ tes :

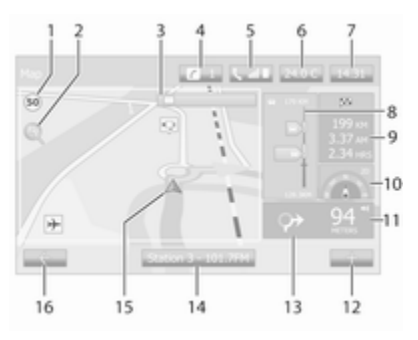

- 1. Limitation de vitesse (s'allume en rouge et clignote si la limite de vitesse est dépassée)
- 2.  $\varphi$  : Modifier l'échelle (zoom avant/ zoom arrière)
- 3. Nom de la prochaine voirie impor‐ tante ou information de panneau routier, si d'application
- 4.  $\boldsymbol{i}$ : Notifications du système (selon l'équipement)
- 5. G : Informations sur le téléphone
- 6. Température extérieure
- 7. Horloge
- 8. Services en temps réel : Informa‐ tions de circulation (le cas échéant), par exemple incidents sur l'itinéraire, indicateur de réception, carte de circulation, emplacements des radars (le cas échéant) et météo à destination.
- 9. Informations sur le trajet, par ex. heure d'arrivée prévue, distance totale restante, statut du parcours (drapeau vert/drapeau rouge) Résumé de l'itinéraire
- 10. Boussole (effleurer pour basculer entre les modes de carte 2D/3D)
- 11. Modifier le volume des instruc‐ tions de guidage
- 12.  $\pm$ : Menu contextuel
- 13. Direction et distance du prochain changement de direction

- 14. Informations sur le système audio
- 15.  $\land$  : Position actuelle (curseur)

Itinéraire calculé et changements de direction

16.  $\leftarrow$ : Retourner à l'écran précédent

## Images des voies de circulation

Durant le guidage de l'itinéraire, avant chaque changement de route impor‐ tant, une vue en 3D de la jonction (avec une flèche de changement de direction et des panneaux de signali‐ sation) s'affiche automatiquement. L'affichage normal reprend après le passage de la jonction.

Pour désactiver l'affichage des images des voies de circulation, se reporter à (NAVI 80 IntelliLink) « Réglages avancés » dans « Confi‐ guration du système de navigation » ci-dessous.

## Zoom automatique

Durant le guidage d'itinéraire, avant chaque changement de direction, une vue rapprochée de la jonction est automatiquement affichée. L'affi‐ chage normal reprend après le passage de la jonction.

Pour désactiver l'affichage des images des voies de circulation, se reporter à (NAVI 80 IntelliLink) « Réglages avancés » dans « Confi‐ guration du système de navigation » ci-dessous.

## Utilisation des claviers dans l'affichage

## NAVI 50 IntelliLink - Utilisation des claviers dans l'affichage

Pour se déplacer ou saisir des carac‐ tères sur le clavier alphabétique et le clavier numérique, effectuer la sélec‐ tion appropriée en appuyant sur l'écran d'affichage.

- Sélectionner Options pour modifier le type de clavier (par ex. Qwerty, ABC).
- Sélectionner 1<sup>^</sup>& pour passer aux chiffres et symboles.
- Sélectionner l'icône du menu déroulant  $\overline{\mathsf{F}}$  pour afficher une liste des résultats de l'opération en cours (par ex. saisie de la desti‐ nation).
- Les entrées peuvent être corrigées pendant la saisie à l'aide de la touche « du clavier.
- $Effleurer \leftarrow$  pour cesser d'utiliser le clavier et retourner à l'écran précédent.

#### **Remarque**

Lors de la saisie d'une entrée, certai‐ nes lettres et certains chiffres ne peuvent pas être sélectionnés (grisés) sur base des informations stockées dans le système de navi‐ gation.

Pour plus d'information, se reporter à la description de l'écran tactile  $\ddot{\triangleright}$  [41](#page-40-0).

## NAVI 80 IntelliLink - Utilisation des claviers dans l'affichage

Pour se déplacer ou saisir des carac‐ tères sur le clavier alphabétique et le clavier numérique, effectuer la sélec‐ tion appropriée en appuyant sur l'écran d'affichage.

- Les entrées peuvent être corrigées pendant la saisie à l'aide de la touche **x** du clavier.
- Effleurer  $\leftarrow$  pour cesser d'utiliser le clavier et retourner à l'écran précédent.

Pour plus d'information, se reporter à la description de l'écran tactile  $\Diamond$  [41.](#page-40-0)

# Services en temps réel

## NAVI 80 Intellil ink - Services en temps réel

En plus des services de navigation (par ex. informations trafic, radars fixes), il est possible d'ajouter des fonctions supplémentaires en s'in‐ scrivant aux services LIVE.

Les services LIVE comprennent les informations trafic les plus récentes avec « HD Traffic™ », des mises à jour et des localisations de radars fixes et mobiles, une recherche locale, des prévisions météorologi‐ ques et le statut de l'abonnement à « My TomTom LIVE ».

## **Remarque**

Les services LIVE ne sont pas disponibles dans certains pays ou certaines régions.

Depuis la page d'accueil, effleurer MENU ensuite Navigation, suivi par Services de navigation.

Les menus suivants sont affichés :

## ● Trafic/HD Traffic

Sélectionner pour recevoir les informations trafic les plus récen‐ tes en temps réel.

## **Remarque**

Le service HD Traffic est appelé Traffic si aucun abonnement n'a été activé.

## **Radars**

Affiche les alertes et la localisa‐ tion en temps réel de radars mobiles, de radars fixes et de points noirs.

Le cas échéant, désactiver la fonction via le menu « Radars » dans « Service LIVE ».

Signaler l'emplacement d'un radar, fixe ou mobile.

## **Remarque**

Dans certains pays, il est illégal de télécharger et d'activer l'option d'avertissement des radars, ce qui pourrait entraîner des poursuites.

## Recherche locale/Lieux TomTom

Ce service vous permet d'utiliser un mot clé pour trouver rapide‐ ment un point d'intérêt (PI) à saisir comme destination.

## ● My TomTom LIVE

Affiche la date d'expiration des services souscrits.

## Météo

Le service de prévisions météo propose des bulletins météorolo‐ giques à cinq jours pour votre position courante et votre desti‐ nation choisie.

Configurer le système de navigation

## NAVI 50 IntelliLink - Configuration du système de navigation

Effleurer <del>n</del>, puis sur <sup>®</sup>NAVI / *t*Nav et Options. Cet écran de menu vous permet de vérifier et mettre à jour les réglages de carte et de navigation suivants :

- **Avertissements**
- Paramètres d'itinéraire
- Paramètres de carte
- Paramètres vocaux
- Format des coordonnées
- **GPS**
- Mise à jour de carte
- **Circulation** (selon la version)

## **Avertissements**

Sélectionner Avertissements pour accéder aux réglages suivants (désactiver si non nécessaire) :

- Avertir en cas d'excès de vitesse (activer/désactiver)
- Limitation de vitesse toujours visible (activer/désactiver)
- Avertissements de point d'alerte (activer/désactiver)
- Distance de pré-alerte (0 m/ 200 m/500 m)

Disponible selon la version.

Avertir en cas d'excès de vitesse : La carte numérique comporte les limitations de vitesse de certaines routes. Des avertissements sonores et/ou visuels sont visibles lorsque le véhicule dépasse la limite de vitesse.

Limitation de vitesse toujours visible : La limitation de vitesse de certaines routes est toujours visible à l'écran.

Avertissements de point d'alerte : Lorsque le véhicule dépasse un point d'alerte (permanente ou temporaire) c'est-à-dire en entrant dans une section d'itinéraire dangereuse qui exige une attention particulière ou près de l'emplacement d'une caméra de surveillance de la vitesse (selon le pays) - des avertissements sonores et visuels sont fournis.

Distance de pré-alerte : Sélectionner une distance à partir de laquelle les notifications des avertissements de point d'alerte doivent être émises.

## **Remarque**

Des avertissements peuvent ne pas être disponibles pour certaines routes et régions.

## Paramètres d'itinéraire

Sélectionner Paramètres d'itinéraire pour mettre à jour les réglages suivants relatifs au calcul de l'itiné‐ raire :

- Méthode de planification d'itinéraire (rapide/court/éco)
- Autoroutes (activer/désactiver)
- Tarification routière périodique (activer/désactiver)
- Route à péage en vigueur (activer/désactiver)
- **Ferries** (activer/désactiver)
- Covoiturage/VMO (activer/ désactiver)
- Routes non revêtues (activer/ désactiver)
- Permis nécessaires (activer/ désactiver) (en fonction de la version)

#### Si nécessaire, effleurer Options puis Réinitialiser aux valeurs par défaut

pour remettre chacune de ces options aux réglages d'usine par défaut.

Alternativement, quand la carte est affichée (aucun guidage d'itinéraire n'est actif), on peut accéder au menu Paramètres d'itinéraire en effleurant Options.

Pour de plus amples informations, se reporter à (NAVI 50 IntelliLink) « Infor‐ mations affichées », « Écran de la carte » ci-dessus.

Méthode de planification d'itinéraire : Sélectionner Rapide pour définir l'itinéraire le plus rapide vers la destina‐ tion saisie. Cette méthode suppose que le véhicule circule à ou près de la limite de vitesse sur toutes les routes.

Sélectionner Court pour définir l'itiné‐ raire le plus court et minimiser la distance totale à parcourir jusqu'à la destination saisie.

Sélectionner Éco pour définir un compromis entre les méthodes de planification d'itinéraire le plus rapide et le plus court. L'itinéraire trouvé peut être plus court que l'itinéraire le plus rapide, mais pas beaucoup plus lent.

Autoroutes : Pour inclure ou exclure les autoroutes du plan de l'itinéraire.

Désactiver par ex. en cas de remor‐ quage d'un véhicule, ou quand la conduite sur autoroute n'est pas auto‐ risée.

#### **Remarque**

Respectez les réglementations du pays dans lequel vous vous trouvez à présent.

Tarification routière périodique : Pour inclure ou exclure des routes qui nécessitent l'achat d'un permis spécial pendant certaines périodes.

Route à péage en vigueur : Pour inclure ou exclure les routes nécessi‐ tant le paiement d'une taxe pour pouvoir emprunter la route une fois seulement.

Ferries : Pour inclure ou exclure l'uti‐ lisation de ferries, de bateaux et de trains.

Covoiturage/VMO : Pour inclure ou exclure les rues réservées au covoiturage et celles réservées aux véhi‐ cules à occupation multiple (VMO).

Routes non revêtues : Pour inclure ou exclure l'utilisation de routes non revêtues, par ex. les routes boueuse, les routes en gravier.

## Paramètres de carte

Sélectionner Paramètres de carte pour accéder aux éléments suivants :

● Mode d'affichage (3D/2D/2D Nord)

Le réglage 2D Nord est disponi‐ ble selon la version.

- Point de vue (du bas/normal/du haut)
- Affichage des autoroutes (activer/désactiver)
- **Curseurs PI**

Alternativement, quand la carte est affichée (aucun guidage d'itinéraire n'est actif), on peut accéder au menu Paramètres cartographiques en effleurant Options.

Pour de plus amples informations, se reporter à (NAVI 50 IntelliLink) « Infor‐ mations affichées », « Écran de la carte » ci-dessus.

Mode d'affichage : Sélectionner Mode d'affichage pour modifier le mode de carte par défaut entre la vue 2D de haut en bas, la perspective 3D et la vue 2D avec le Nord toujours orienté vers le haut.

Ou bien, effleurer la boussole figurant sur la carte pour basculer entre les modes d'affichage de carte.

Point de vue : Sélectionner Point de vue pour augmenter ou réduire l'affi‐ chage de la carte.

Alternativement, quand la carte est affichée (aucun guidage d'itinéraire n'est actif), effleurer ⇧/⇩ pour augmenter ou diminuer l'affichage de la carte. Elle est grisée quand la posi‐ tion maximale est atteinte.

Affichage des autoroutes : Sélection‐ ner Affichage des autoroutes pour activer/désactiver l'affichage des jonctions d'autoroute du guidage d'iti‐ néraire.

Pour de plus amples informations, se reporter à (NAVI 50 IntelliLink) « Infor‐ mations affichées », « Écran de la carte » ci-dessus.

Curseurs PI : Sélectionner  $\blacktriangleright$  à côté de Curseurs PI pour afficher la liste des types de points d'intérêt (PI).

Utiliser cet écran pour activer/désac‐ tiver (afficher ou masquer sur la carte) des curseurs de certains types de PI sur la carte, par ex. hébergement, aéroport, café ou bar.

Sélectionner un type de PI pour ouvrir une liste de ses sous-catégories et activer/désactiver (afficher ou masquer) des sous-catégories distinctes.

#### **Remarque**

Les PI ne sont visibles sur la carte qu'en fonction du niveau de zoom.

## Paramètres vocaux

Sélectionner Paramètres vocaux pour modifier la langue du guidage vocal.

Faire défiler la liste des langues en effleurant  $\triangle/\blacktriangledown$ , puis sélectionner une langue et effleurer OK pour confirmer la sélection.

#### Format des coordonnées Sélectionner Format des

coordonnées pour modifier le format des entrées de coordonnées selon l'une des options suivantes :

- DD.DDDDD
- DD MM.MMM
- DD MM SS.S

## GPS

Sélectionner GPS pour afficher les informations du GPS, par exemple les satellites disponibles, leur empla‐ cement et la force du signal.

## Mise à jour de carte

Sélectionner Mise à jour de carte pour afficher le contenu de carte numéri‐ que suivant et les dernières informa‐ tions de mise à jour :

- Points d'alerte
- Affichage des jonctions
- **Cartes**
- **Lieux**
- Service circulation
- Points d'adresse

Un contenu spécifique ou tout le contenu de la carte peut être mis à jour. Sélectionner l'une des options en premier ou effleurer Options puis sur Mettre à jour. Attendre la fin de la mise à jour.

Se reporter à « Clé USB » (NAVI 50 IntelliLink), « Mise à jour de la clé USB et du système de navigation » dans la section « Informations générales »  $\Leftrightarrow$  [81](#page-80-0).

#### Trafic

Sélectionner Circulation pour modifier les réglages des informations de circulation suivantes :

- Infos routières (Marche/Arrêt)
- Déviation
- Types d'événements

Infos routières : Des avertissements sont visibles pour les incidents surve‐ nant le long de l'itinéraire.

Déviation : Pour gagner du temps, une déviation peut être suivie en cas d'embouteillage ou d'incident le long de l'itinéraire. Sélectionner Marche/ Arrêt à côté de « Confirmer itinéraire proposé » selon les besoins.

Le cas échéant, mettre à jour la valeur de temps pour l'option « Proposer une déviation si l'itinéraire calculé permet de gagner plus de : » (par ex. cinq minutes) en effleurant  $\blacktriangleleft/\blacktriangleright$ .

Types d'événements : Sélectionner le type d'événements à afficher pendant le guidage d'itinéraire, par ex. tous les événements, les événe‐ ments de flux de circulation, les routes barrées et fermées, les acci‐ dents.

#### NAVI 80 IntelliLink - Configuration du système de navigation

Pour accéder au menu des réglages de navigation depuis la page d'ac‐ cueil, effleurer MENU puis

Navigation suivi par Réglages. Les sous-menus des réglages suivants sont affichés :

## ● Désactiver le guidage vocal :

Activer/désactiver le guidage vocal durant la navigation.

## ● Planification d'itinéraire :

Réglages de type d'itinéraire, routes à péage, ferries, résumé de l'itinéraire, voies de covoitu‐ rage et routes non revêtues.

Sélectionner un type de préfé‐ rence de planification ; « Itiné‐ raire le plus rapide » est conseillé. L'itinéraire éco est conçu pour économiser le plus de carburant possible.

Ensuite, activer/désactiver « iQ routes™ » si nécessaire. iQ routes™ permet de calculer des itinéraires en fonction des niveaux moyens de circulation au cours d'une heure et d'un jour particuliers, et également le meil‐ leur itinéraire en fonction des vitesses effectives du trafic.

## Afficher les PI sur la carte :

Afficher ou masquer des catégo‐ ries de curseurs PI sur la carte.

● Gérer les PI :

Ajouter, modifier ou supprimer des PI ou des catégories de PI.

**Voix** (en fonction de la version) : Sélectionner une voix synthéti‐ sée ou une voix humaine masculine ou féminine (pour les instruc‐ tions vocales) dans la liste dispo‐ nible.

<span id="page-97-0"></span>Les voix humaines offrent des instructions de guidage vocal moins complexes et ne sont pas disponibles lors de l'utilisation de la fonction de reconnaissance vocale  $\triangle$  [115.](#page-114-0)

#### Définir un emplacement de domicile :

Modifier l'adresse du domicile ou de la destination la plus utilisée.

#### Gérer des emplacements sauvegardés :

Supprimer ou renommer des adresses de destination sauve‐ gardées.

Pour renommer, sélectionner une adresse dans la liste affi‐ chée, sélectionner Renommer puis saisir un nouveau nom. EffleurerExécuté pour confirmer. Pour supprimer une adresse sélectionnée, effleurer Supprimer et confirmer à l'invite.

## Changer la carte :

Si plus d'une carte est installée sur la carte SD, utiliser cette option pour basculer entre les cartes sauvegardées. Sélection‐ ner « Changer la carte » et choisir la carte désirée dans les options disponibles.

● Modifier les couleurs de la carte : Modifier les couleurs de jour et de nuit utilisées sur la carte de navi‐ gation

Pour télécharger de nouvelles couleurs ; choisir une nouvelle couleur, sélectionner une palette de couleurs supplémentaire, puis choisir la couleur désirée dans les options disponibles.

## Symbole de voiture :

Modifier l'icône du véhicule utilisé sur la carte de navigation 3D.

● Avancé :

Effectuer une sélection parmi les options avancées suivantes :

Informations sur la carte : Afficher/masquer les infor‐ mations affichées sur la carte, par ex. le numéro de l'adresse avant le nom de la rue, les noms de rue/le nom de la rue actuelle, le nom de la rue après la rue actuelle.

Comportement de la carte :

Modifier la manière dont la carte fonctionne avec les options suivantes :

Afficher les images des voies de circulation (par ex. aux jonctions d'autoroutes), faire pivoter la carte en fonction de la direction du véhicule (mode 2D uniquement), basculer automatiquement en mode 3D durant le guidage, zoomer automati‐ quement (mode 2D, mode 3D).

Source d'infos trafic :

Choisir une source d'infor‐ mations trafic dans la liste disponible.

# Saisie de la destination

NAVI 50 IntelliLink - Saisie de la destination

## Sélection d'une destination

Effleurer <del>n</del>, puis sur <sup>®</sup>NAVI/*t*Nav et Destination.

Les options de menu suivantes sont disponibles pour la saisie d'une desti‐ nation :

## ● Adresse

Saisir une adresse à l'aide du clavier.

## ● Points d'intérêt

Sélectionner des points d'intérêt (PI), par ex. station d'essence, restaurant, parking.

● Historique

Effectuer une sélection à partir d'une liste des destinations précédentes.

## **Favoris**

Effectuer une sélection à partir d'une liste sauvegardée des destinations favorites.

## ● Trouver sur la carte

Sélectionner une destination à l'aide de la carte numérique.

## Coordonnées

Saisir les coordonnées de la destination.

Après la saisie d'une destination, attendre la fin du décompte de dix secondes ou effleurer OK pour lancer immédiatement le guidage d'itinéraire.

## Entrer une adresse

Sélectionner Adresse et saisir une partie ou l'intégralité de l'adresse, par ex. :

- Pays
- Ville ou Code postal
- **Rue**
- Numéro
- Rue transversale

## **Remarque**

Il n'est possible de saisir des adres‐ ses complètes que si elles sont reconnues pas le système de navi‐ gation.

Lors de la première saisie d'une adresse, effleurer Pays, puis saisir le nom du pays à l'aide du clavier. Alter‐ nativement, utiliser l'icône de menu déroulant  $⊌$  et effectuer une sélection dans une liste de pays proposés.

## **Remarque**

Lors de la saisie d'une adresse, certaines lettres et certains chiffres ne peuvent pas être sélectionnés (grisés) sur base des adresses reconnues par le système de navi‐ gation.

Procéder de la même manière pour saisir des détails de Ville ou Code postal, Rue, Numéro et Rue transversale.

## **Remarque**

Lors de la saisie d'un Code postal, insérer un espace après la première partie du code postal.

L'adresse est automatiquement stoc‐ kée dans la mémoire, disponible pour une prochaine sélection.

Pour le fonctionnement du clavier, se reporter à (NAVI 50 IntelliLink) « Utili‐ sation des claviers dans l'affichage » dans la section « Utilisation »  $\dot{\triangledown}$  [84](#page-83-0).

## **Remarque**

Numéro et Rue transversale ne sont disponibles qu'après avoir saisi une Rue.

Lors de la saisie d'une Rue, il n'est pas nécessaire de spécifier le type de route (rue, avenue, boulevard etc.).

## Sélectionner des points d'intérêt (PI)

Il est possible de sélectionner des PI comme destination à l'aide des options de recherche suivantes :

- présélectionner la liste des points d'intérêt
- Catégories de PI
- recherche rapide de PI via la carte

## Prédéfinir une liste des PI

Sélectionner Points d'intérêt pour faire un choix dans la liste des caté‐ gories prédéfinies et fréquemment utilisées (par ex. station essence, parking, restaurant).

## Catégories de PI

Sélectionner Points d'intérêt, puis Recherche personnalisée pour faire votre choix dans la liste des catégo‐ ries et sous-catégories.

La recherche de PI diffère en fonction de la situation actuelle :

- Si le guidage d'itinéraire est actif. les PI Station d'essence et Restaurant sont recherchés le long de l'itinéraire, et les PI Parking sont recherchés autour de la destination.
- Si le guidage d'itinéraire n'est pas actif, les PI sont recherchés autour de la position actuelle.
- Si la position actuelle n'est pas disponible (c.-à-d. pas de signal GPS), les PI sont recherchés autour de la dernière position connue.

Les options suivantes peuvent être sélectionnées :

Dans la ville

Pour rechercher un PI dans une ville sélectionnée (la liste des résultats est classée par distance par rapport au centre-ville).

## Le long de l'itinéraire

Pour recherche un PI le long de l'itinéraire actuel (la liste des résultats est classée par la

longueur de la déviation néces‐ saire).

Autour de ma position

Pour rechercher un PI autour de la position actuelle (la liste des résultats est classée par distance par rapport à cette position).

## Autour de la destination

Pour rechercher un PI autour de la destination de l'itinéraire actuel (la liste des résultats est classée par distance par rapport la desti‐ nation).

Quand une liste des PI est affichée, ils peuvent être triés ou affichés sur la carte. Effleurer Options pour afficher ce qui suit :

- Trier par nom
- **Trier par distance**
- Trier par déviation (si le guidage d'itinéraire est actif)
- Afficher tout sur la carte

## Recherche rapide de PI

Effleurer n'importe où sur la carte. Le curseur indique la position actuelle sélectionnée. Pour faire défiler la carte, faire glisser le curseur dans la direction requise.

Effleurer Options suivi de Points d'intérêt autour du curseur pour affi‐ cher les noms de PI à proximité et leur

distance par rapport à la position sélectionnée sur la carte.

Alternativement, effleurer Trouver et utiliser le clavier pour rechercher une destination par nom.

## Effectuer une sélection dans la liste des destinations précédentes

Sélectionner Historique pour accéder à la liste des destinations saisies précédemment.

Pour trier la liste, effleurer Options pour afficher ce qui suit :

- Trier par nom
- Trier par distance
- **Effacer tout**

Alternativement, effleurer Trouver et utiliser le clavier pour rechercher une destination par nom.

## Effectuer une sélection dans la liste de favoris

Sélectionner Favoris pour accéder à la liste des destinations favorites enregistrées.

Quand la liste des favoris est affichée, ils peuvent être triés ou affichés sur la carte. Effleurer Options pour afficher ce qui suit :

- Trier par nom
- **Trier par distance**
- Afficher tout sur la carte
- Effacer tout

Alternativement, effleurer Trouver et utiliser le clavier pour rechercher un choix préféré par nom.

## Sélectionner une destination à l'aide de la carte

Sélectionner Trouver sur la carte pour commencer à rechercher une desti‐ nation en parcourant la carte.

Effleurer n'importe où sur la carte. Le curseur indique la position actuelle sélectionnée. Pour faire défiler la carte, faire glisser le curseur dans la direction requise.

Effleurer OK pour sélectionner la position en tant que destination.

## Saisir les coordonnées de la destina‐ tion

Sélectionner Coordonnées pour commencer à rechercher une desti‐ nation en saisissant ses coordon‐ nées.

Pour modifier le format des coordon‐ nées, effleurer Options et effectuer une sélection dans ce qui suit :

## ● Latitude/Longitude

Il est possible de saisir des valeurs dans l'un des formats suivants :

- degrés décimaux
- degrés décimaux et minutes décimales
- degrés décimaux, minutes et secondes décimales
- UTM (Transverse universelle de Mercator)

## Confirmation de la destination

Après la sélection d'une destination, l'itinéraire apparaît sur la carte. Effleurer OK et définir en tant que Nouvel itinéraire.

Si le guidage d'itinéraire est actif, il est possible de définir la destination en tant que Point de passage le long de l'itinéraire.

## Ajout et sauvegarde d'un favori

Après la sélection d'une destination, effleurer Options pour afficher ce qui suit :

- Ajouter aux favoris : Sauvegarder la destination dans la liste des favoris.
- **Circulation actuelle** : Fournit des informations sur les incidents de circulation (selon la version).

Se reporter à (NAVI 50 IntelliLink) « Informations trafic » dans la section « Guidage »  $\dot{\triangledown}$  [105.](#page-104-0)

Infos/Actualités : Affiche des informations (par ex. l'adresse) du PI sélectionné.

Affiche l'emplacement (adresse) de la position sélectionnée, four‐ nit les coordonnées GPS (lati‐ tude/longitude) et indique égale‐ ment, selon l'application, le

numéro de téléphone d'un PI sélectionné.

● Retour à la voiture : Revenir à la position actuelle du véhicule.

Avant de sauvegarder un favori, il est possible de modifier le nom du favori à l'aide du clavier.

Pour le fonctionnement du clavier, se reporter à (NAVI 50 IntelliLink) « Utili‐ sation des claviers dans l'affichage » dans la section « Utilisation »  $\Diamond$  [84](#page-83-0).

## Supprimer un favori

Après avoir sélectionné un favori, effleurer Options avant de démarrer le guidage d'itinéraire, puis appuyer sur Supprimer favori et confirmer la suppression.

Pour supprimer toutes les destina‐ tions favorites, sélectionner le menu Destination, puis Favoris et Options, Effacer tout. Confirmer ensuite la suppression.

## NAVI 80 IntelliLink - Saisie de la destination

## Sélection d'une destination

Depuis la page d'accueil, effleurer MENU ensuite Navigation, suivi par Conduire jusqu'à….

Sélectionner une destination dans l'une des options suivantes à l'écran :

- Accueil
- **Emplacements sauvegardés**
- **Adresse**
- Destinations récentes
- Recherche locale/Lieux TomTom
- Point d'intérêt
- Point sur la carte
- Latitude Longitude

## Accueil

Vous guide jusqu'à l'adresse votre domicile.

Pour mémoriser l'adresse de l'empla‐ cement de votre domicile : sur la page d'accueil, effleurer MENU, puis sur Navigation suivi de Réglages.

#### Sélectionner Définir un emplacement de domicile et saisir une adresse.

Se reporter à (NAVI 80 IntelliLink) « Configuration du système de navi‐ gation » dans la section « Utilisation »  $\bar{\triangleright}$  [84](#page-83-0)

## Emplacements sauvegardés

Effectuer une sélection à partir d'une liste des destinations sauvegardées précédemment.

Pour supprimer ou renommer des destinations sauvegardées : sur la page accueil, effleurer MENU, puis sur **Navigation** suivi de **Réglages**.

#### Sélectionner ensuite Gérer les emplacements sauvegardés et

mettre à jour la destination sélection‐ née le cas échéant.

Se reporter à (NAVI 80 IntelliLink) « Configuration du système de navi‐ gation » dans la section « Utilisation »  $\Leftrightarrow$  [84](#page-83-0).

## Adresse

Saisir partiellement ou totalement une adresse à l'aide du clavier, par ex. :

- Pays
- Code postal
- **Ville**
- Rue
- Numéro de rue

## **Remarque**

Il n'est possible de saisir des adres‐ ses complètes que si elles sont reconnues pas le système de navi‐ gation.

Lors de la première saisie d'une adresse, le pays de la destination sera demandé. Utiliser le clavier pour saisir le nom du pays demandé.

Des suggestions peuvent s'afficher à l'écran durant la saisie. Effleurer pour sélectionner une destination affichée à l'écran, ou effleurer Liste afin d'ac‐ céder à la liste complète pour la partie existante de l'adresse.

#### **Remarque**

Lors de la saisie d'une adresse, certaines lettres et certains chiffres ne peuvent pas être sélectionnés (grisés) sur base des adresses reconnues par le système de navi‐ gation.

Procéder de la même manière pour saisir un **Code postal** ou des détails de Ville, Rue et Numéro.

## Remarque

Lors de la saisie d'un Code postal, insérer un espace après la première partie du code postal.

L'adresse est automatiquement stoc‐ kée dans la mémoire, disponible pour une prochaine sélection.

Pour le fonctionnement du clavier, se reporter à (NAVI 80 IntelliLink) « Utili‐ sation des claviers dans l'affichage » dans la section « Utilisation »  $\Diamond$  [84](#page-83-0)

## Destinations récentes

Effectuer une sélection dans une liste des destinations précédentes qui ont été automatiquement sauvegardées.

## Recherche locale/Lieux TomTom

Sélectionner un point d'intérêt (PI) à proximité en saisissant des mots clés à l'aide du clavier.

## Remarque

Cette fonction n'est disponible que par un abonnement aux services LIVE.

Pour de plus amples informations, se reporter à (NAVI 80 IntelliLink) « Services LIVE » dans la section « Utilisation »  $\Diamond$  [84](#page-83-0)

## Point d'intérêt

Il est possible de sélectionner des PI comme destination à l'aide des options de recherche suivantes :

Catégories de PI :

Sélectionner un type de catégo‐ rie de PI (par ex. station d'es‐ sence, restaurant, parking), puis sélectionner une zone de recher‐ che (par ex. PI à proximité, PI dans la ville, PI au domicile.)

Saisir un nom de ville et effleurer Effectué pour confirmer la sélec‐ tion.

● Noms de PI :

Saisir le nom d'un PI et le sélec‐ tionner pour lancer une recher‐ che.

## Point sur la carte

Sélectionner une destination à l'aide de la carte numérique.

Pour faire défiler la carte, faire glisser le curseur dans la direction requise, puis confirmer la position en tant que destination.

## Latitude Longitude

Saisir les coordonnées de la destina‐ tion.

## Confirmation de la destination

Après la sélection d'une destination, l'itinéraire apparaît sur la carte et un résumé de l'itinéraire apparaît dans l'onglet  $\approx$ .

Sélectionner l'onglet LIVE pour affi‐ cher les informations trafic en temps réel. Pour de plus amples informa‐

tions, se reporter à (NAVI 80 Intelli‐ Link) « Services LIVE » dans la section « Utilisation »  $\Diamond$  [84](#page-83-0)

Effleurer Effectué pour confirmer l'itinéraire.

#### Ajout et sauvegarde d'un favori Ajouter aux emplacements sauvegar‐ dés

Depuis la page d'accueil, effleurer MENU ensuite Navigation, suivi par Conduire jusqu'à….

Sélectionner Destinations récentes et choisir une destination dans la liste affichée.

Effleurer  $\pm$  (pour ouvrir un menu contextuel) puis Ajouter aux emplacements sauvegardés, donner un nom à la destination au moyen du clavier, puis effleurer Suivant.

Un message s'affiche, demandant si l'adresse sauvegardée doit être défi‐ nie en tant qu'adresse du domicile. Sélectionner Oui ou Non. Un message s'affiche, confirmant la sauvegarde de l'adresse.

## <span id="page-104-0"></span>Ajouter un favori

Sur la page d'accueil, effleurer  $\star$  pour ouvrir le menu des favoris et sélec‐ tionner Navigation.

Pour définir une destination sauve‐ gardée en tant que favori, effleurer  $+$  (pour ouvrir un menu contextuel), puis Ajouter un favori.

Effectuer une sélection dans la liste affichée pour ajouter une destination sauvegardée aux favoris.

Pour de plus amples informations, se reporter à (NAVI 80 IntelliLink) « Favoris » dans la section « Intro‐ duction  $\psi \otimes 32$  $\psi \otimes 32$ .

## Supprimer un favori

Sur la page d'accueil, effleurer  $\star$  pour ouvrir le menu des favoris et sélec‐ tionner Navigation.

Effleurer + et sélectionner Supprimer tous les favoris ou sélectionner un favori dans la liste affichée et sélec‐ tionner Supprimer un favori. Un message de confirmation s'affiche. Effleurer Supprimer pour confirmer.

Pour de plus amples informations, se reporter à (NAVI 80 IntelliLink) « Favoris » dans la section « Intro‐ duction  $\psi \uparrow$  [32.](#page-31-0)

# Guidage

## Informations sur l'itinéraire

## NAVI 50 IntelliLink - Informations sur l'itinéraire

Pour afficher l'itinéraire avant le début du guidage, effleurer  $\hat{\mathbf{r}}$ , puis sur <sup>®</sup>NAVI/*t* Nav et Itinéraire après avoir saisi une destination.

Pour connaître les différentes métho‐ des de saisie d'une destination, se reporter à (NAVI 50 IntelliLink) « Saisie de la destination »  $\dot{\triangledown}$  [98.](#page-97-0)

Les options suivantes peuvent être sélectionnées :

## ● Créer un itinéraire/Modifier l'itinéraire

Se reporter à (NAVI 50 IntelliLink) « Modifier l'itinéraire » cidessous.

## ● Évitements

Se reporter à (NAVI 50 IntelliLink) « Modifier l'itinéraire » cidessous.

Bue d'ensemble

Voir ci-dessous.

## Annuler l'itinéraire

Se reporter à (NAVI 50 IntelliLink) « Désactivation du guidage » cidessous.

## Itinéraires alternatifs

Se reporter à (NAVI 50 IntelliLink) « Modifier l'itinéraire » cidessous.

● Itinéraire

Se reporter à (NAVI 50 IntelliLink) « Modifier l'itinéraire » cidessous.

## Bue d'ensemble

Quand l'écran Itinéraire est affiché. effleurer **Aperçu** pour obtenir un plan détaillé de l'itinéraire actuel et un aperçu panoramique de l'itinéraire sur la carte.

Cette option de menu contient les informations suivantes :

- Nom et/ou adresse de la destination
- Durée totale de l'itinéraire
- Distance totale de l'itinéraire
- Points spéciaux et sections de l'itinéraire (par ex. routes à péage, autoroutes, etc.)
- Itinéraires alternatifs (par ex. court, rapide, économique)

Quand l'écran Aperçu est affiché, effleurer Options pour accéder aux sous-menus suivants :

## Itinéraires alternatifs

Se reporter à (NAVI 50 IntelliLink) « Modifier l'itinéraire » cidessous.

## **Itinéraire**

Se reporter à (NAVI 50 IntelliLink) « Modifier l'itinéraire » cidessous.

## ● Paramètres d'itinéraire

Se reporter à (NAVI 50 IntelliLink) « Configuration du système de navigation  $\gg$  [84.](#page-83-0)

Simulation de navigation Voir ci-dessous.

#### **Remarque**

Il est également possible d'accéder à ces options durant un guidage d'iti‐ néraire en effleurant la zone « Infor‐ mations sur le trajet » (par ex. heure d'arrivée prévue, distance totale restante) située sur l'écran d'affi‐ chage.

Se reporter à (NAVI 50 IntelliLink) « Informations affichées » dans la section « Utilisation »  $\Diamond$  [84.](#page-83-0)

## Simulation de navigation

Cette fonction vous permet d'afficher rapidement une vue de l'itinéraire suggéré.

Les options suivantes peuvent être sélectionnées :

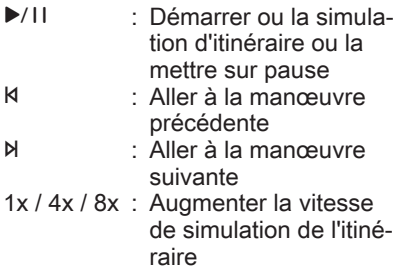

 $\leftarrow$  /  $\leftarrow$  : Retourner à l'écran précédent

#### NAVI 80 IntelliLink - Informations sur l'itinéraire

Pour afficher l'itinéraire avant le début du guidage, effleurer  $\pm$  (pour ouvrir un menu contextuel), puis sélection‐ ner Détails de l'itinéraire après avoir saisi une destination.

Les options suivantes peuvent être sélectionnées :

Afficher les instructions :

Affiche le plan de l'itinéraire.

Les détails suivants sont affi‐ chés :

- flèches de changement de direction
- types de route
- noms des routes
- distance avant un embranchement sur la route (km/ miles)
- Afficher la carte de l'itinéraire : Afficher une carte de l'itinéraire.
- Afficher une démo de l'itinéraire : Afficher une démonstration de l'itinéraire.
- Résumé de l'itinéraire :

Retourner à l'écran précédent.

Les détails de la durée du trajet. la distance et le type de trajet sont affichés. Se reporter à (NAVI 80 IntelliLink) « IQ routes™ » dans la section « Saisie de la destination  $\psi \otimes 98$ .

## . Afficher la destination  $\cdot$

Afficher les changements de direction sous forme d'images.

● Afficher le trafic sur l'itinéraire : Affiche un aperçu de toutes les perturbations de circulation

affectant le trajet actuel, avec une vue détaillée incident par incident.

Avec un abonnement aux servi‐ ces LIVE, l'onglet « Temps réel » offre une vue d'ensemble plus détaillée du trajet (par ex. problè‐ mes de circulation, radars fixes et mobiles).

Pour de plus amples informa‐ tions, se reporter à (NAVI 80 IntelliLink) « Services LIVE » dans la section « Utilisation »  $\Leftrightarrow$  [84.](#page-83-0)

# Modifier l'itinéraire

## NAVI 50 IntelliLink - Modifier l'itinéraire

Cette fonction permet d'afficher et de modifier le plan de l'itinéraire vers la destination saisie.

Pour y accéder à tout moment, effleu‐ rer «, puis sur <sup>®</sup>NAVI/**t Nav** et Itinéraire. Sélectionner Itinéraire.

Les informations suivantes s'affi‐ chent :

- flèches de changement de direction
- numéro de la route
- distance avant un changement de direction

Effleurer Options pour modifier et trier les détails de l'itinéraire.

Les options suivantes peuvent être sélectionnées :

● Résumé

Affiche chaque point de passage et la destination, y compris la distance entre les points de passage, le temps restant jusqu'au point de passage suivant et l'heure d'arrivée.

● Normal

Affiche chaque manœuvre, avec les noms de rue ou de lieu, la distance et les numéros de section de l'itinéraire.

Cette option affiche également des informations sur les panneaux indicateurs, les restric‐ tions d'accès et de manœuvre,

des avertissements et des infor‐ mations sur les préférences du système.

## Liste des routes

Affiche uniquement les principa‐ les sections de l'itinéraire en utili‐ sant les noms/numéros de rue.

Cette option affiche également la longueur de chaque section, le temps restant jusqu'à la section suivante, l'heure d'arrivée et la direction moyenne.

Ou bien, modifier ces options d'itiné‐ raire en effleurant l'onglet « Direction et distance jusqu'au prochain changement de direction » sur l'écran durant le guidage d'itinéraire. Sélec‐ tionner Options pour modifier et trier les détails de l'itinéraire.

Se reporter à (NAVI 50 IntelliLink) « Informations affichées », « Écran de la carte » dans la section Utilisation  $\Leftrightarrow$  [84](#page-83-0).

## Modifier l'itinéraire

Pour modifier l'itinéraire en chan‐ geant la liste des points de passage, effleurer  $\mathbf{\hat{a}}$ , puis sur **NAVI** / **thav**, Itinéraire et Modifier l'itinéraire à l'écran d'affichage.

Les options suivantes peuvent être sélectionnées :

- $+$  supérieur : Ajouter un point de passage
- $+$  inférieur : Ajouter une nouvelle destination
- **□ 面** : Supprimer la destination
- <sup>⊗</sup> : Modifier l'adresse de départ de l'itinéraire (disponible selon la version)

Pour modifier l'ordre des points de passage de la liste, effleurer Options suivi de Reclasser et déplacer les points de passage vers le haut/vers le bas.

Pour connaître les différentes métho‐ des de saisie d'une destination, se reporter à (NAVI 50 IntelliLink) « Saisie de la destination »  $\dot{\triangledown}$  [98](#page-97-0).

## Évitements

Pour modifier l'itinéraire afin d'éviter des sections particulières, effleurer a suivi par <sup>®</sup>NAVI / **t Nav**, Itinéraire puis Évitements.

Sélectionner une section à éviter dans la liste affichée à l'écran d'affi‐ chage. La section évitée s'affiche en rouge.

Confirmer le nouvel itinéraire en effleurant OK.

## Itinéraires alternatifs

Pour modifier la méthode de planifi‐ cation d'itinéraire, effleurer  $\mathbf{\hat{m}}$  suivi par <sup>\*</sup>NAVI / *t*Nav, Itinéraire puis Itinéraires alternatifs.

Les options suivantes sont disponi‐ bles avec une distance et une durée estimée :

- **Rapide**
- **Court**
- Éco

Sélectionner l'une des options et confirmer le nouvel itinéraire en effleurant  $\leftarrow$
Pour de plus amples informations, se reporter à (NAVI 50 IntelliLink) « Configuration du système de navi‐ gation » dans la section « Utilisation »  $\Leftrightarrow$  [84](#page-83-0).

#### NAVI 80 IntelliLink - Modifier l'itinéraire

Il est possible de planifier les trajets à l'avance en sélectionnant le point de départ et la destination.

Depuis la page d'accueil, effleurer MENU ensuite Navigation, suivi par Itinéraires.

Sélectionner un point de départ de la même manière que la saisie d'une destination. Se reporter à (NAVI 80 IntelliLink) « Saisie de la destination »  $\diamond$  **[98](#page-97-0). Puis sélectionner une destina**tion, choisir le type d'itinéraire et confirmer.

Le système planifie l'itinéraire et vous permet de visualiser les détails.

### Modifier l'itinéraire

Pour modifier l'itinéraire durant un guidage actif : depuis la page d'ac‐ cueil, effleurerMENU, puis sur Navigation suivi de Modifier l'itinéraire.

Les options suivantes peuvent être sélectionnées :

- Calculer l'itinéraire
- Annuler l'itinéraire
- Passer par
- Éviter les barrages routiers
- Éviter une partie de l'itinéraire
- Minimiser les délais

### Calculer l'itinéraire

Sélectionner pour calculer un itiné‐ raire alternatif vers la destination.

#### Annuler l'itinéraire

Sélectionner pour arrêter le guidage d'itinéraire actuel.

Pour relancer le guidage, effleurer Conduire jusqu'à…, suivi par Destinations récentes et sélectionner l'itinéraire à nouveau.

### Passer par (points de passage)

Sélectionner pour modifier l'itinéraire calculé vers votre destination de sorte à inclure un emplacement particulier (point de passage).

Entrer l'emplacement à inclure de la même manière que la saisie d'une destination.

Sélectionner à partir la même liste d'options, par ex. « Adresse », « Emplacements sauvegardés »,

« Point d'intérêt », « Point sur la carte ».

Se reporter à (NAVI 80 IntelliLink) « Saisie de la destination »  $\dot{\triangledown}$  [98](#page-97-0).

### Éviter les barrages routiers

Sélectionner cette option dans le cas où un barrage routier n'est pas indi‐ qué actuellement par le service d'in‐ formations trafic.

Se reporter à (NAVI 80 IntelliLink) « Informations trafic » ci-dessous.

Choisir la distance (en mètres) de l'iti‐ néraire devant être évité, par ex. « 100 m », « 500 m », « 2000 m », « 5000 m ».

L'itinéraire est recalculé de sorte à éviter une section de l'itinéraire pour la distance sélectionnée.

### Éviter une partie de l'itinéraire

Sélectionner pour éviter une partie de l'itinéraire. Choisir la route à éviter dans la liste des routes le long de l'iti‐ néraire.

# 110 Navigation

#### Minimiser les délais

Sélectionner pour planifier l'itinéraire sur la base des dernières informa‐ tions trafic.

# Désactivation du guidage

#### NAVI 50 IntelliLink - Désactivation du guidage

Pour arrêter un guidage d'itinéraire en cours, effleurer  $\mathbf{\hat{m}}$ , puis sur  $\mathbf{\hat{N}}$ AVI / *f* Nav, Itinéraire et Annuler l'itinéraire.

#### NAVI 80 IntelliLink - Désactivation du guidage

Pour arrêter le guidage en cours. effleurer  $\pm$  suivi par Supprimer l'itinéraire.

# Parcourir la carte

### NAVI 50 IntelliLink - Parcourir la carte

Pour accéder à l'écran cartographi‐ que à tout moment, effleurer  $\mathbf{\hat{m}}$  suivi par @CARTE.

Effleurer n'importe où sur la carte. Le curseur indique la position actuelle sélectionnée. Pour faire défiler la carte, faire glisser le curseur dans la direction requise.

Pour d'autres commandes, se repor‐ ter à (NAVI 50 IntelliLink) « Écran de la carte » dans la section « Utilisa‐ tion  $\gg$  [84](#page-83-0).

#### Menu Options

Lorsque l'écran de cartographie s'af‐ fiche, effleurer Options pour afficher ce qui suit :

#### Paramètres d'itinéraire :

Se reporter à (NAVI 50 IntelliLink) « Configuration du système de navigation » dans la section « Utilisation »  $\Diamond$  [84](#page-83-0)

#### ● Paramètres de carte :

Se reporter à (NAVI 50 IntelliLink) « Configuration du système de navigation » dans la section « Utilisation »  $\dot{\triangledown}$  [84](#page-83-0).

Où suis-je ? :

Se reporter à (NAVI 50 IntelliLink) « AIDE ! » ci-dessous.

#### NAVI 80 IntelliLink - Parcourir la carte

Pour accéder à l'écran de la carte sans navigation : sur la page d'accueil, effleurer MENU, puis sur Navigation suivi de Afficher la carte. Effleurer n'importe où sur la carte. Le curseur indique la position actuelle sélectionnée. Pour faire défiler la carte, faire glisser le curseur dans la direction requise.

Quand l'écran de la carte est affiché, effleurer  $\pm$  pour ouvrir un menu contextuel contenant les options suivantes :

- Utiliser cet emplacement pour...
- Trouver
- Changer les détails de la carte
- Ajouter aux emplacements sauvegardés

#### Utiliser cet emplacement pour...

Sélectionner cette option pour effec‐ tuer l'une des actions suivantes :

- Centrer la carte par rapport à la position du véhicule
- Naviguer vers un point de la carte
- Rechercher un point sur la carte
- Ajouter un point de la carte aux favoris
- Ajouter un point de la carte à la liste des PI
- Corriger la position de votre véhicule

#### **Trouver**

Sélectionner cette option pour centrer la carte sur :

- votre domicile
- une adresse sauvegardée
- une adresse
- une destination récente
- une recherche locale
- un point d'intérêt
- la position actuelle du véhicule
- des coordonnées (latitude/longitude)

#### Changer les détails de la carte

Sélectionner cette option pour acti‐ ver/désactiver les paramètres de carte suivants :

- **Circulation**
- Noms
- Points d'intérêt (PI)
- Arrière-plan de carte satellite
- Coordonnées GPS

#### Ajouter aux emplacements sauvegar‐ dés

Sélectionner cette option pour ajouter la position actuelle sur la carte en tant que destination sauvegardée. Utiliser le clavier pour saisir le nom ou confir‐ mer le nom suggéré.

Pour le fonctionnement du clavier, se reporter à (NAVI 80 IntelliLink)

« Utilisation des claviers dans l'affichage » dans la section « Utilisation »  $\Leftrightarrow$  [84](#page-83-0).

# Aide !

#### NAVI 50 IntelliLink - Aide !

Quand l'écran de la carte est affiché, effleurer Options, suivi de Où suis**je ?** pour examiner les informations utiles sur la position actuelle et rechercher des points d'intérêt (POI) à proximité.

Pour accéder à l'écran cartographi‐ que à tout moment, effleurer  $\hat{\mathbf{r}}$  suivi par @CARTE.

### Où suis-je ?

Cette option de menu contient les informations suivantes :

- Position actuelle (adresse)
- Latitude
- Longitude
- Altitude
- Statut du GPS

Effleurer Options pour afficher les options suivantes :

● Ajouter aux favoris

Pour obtenir davantage d'infor‐ mations, se reporter à (NAVI 50 IntelliLink) « Saisie de la destina‐ tion », « Ajouter et sauvegarder un favori »  $\dot{\triangledown}$  [98.](#page-97-0)

● Informations sur le pays : Se reporter à « Informations sur le pays » ci-dessous.

#### Informations sur le pays

Cette fonction vous permet de vérifier des informations sur le pays et la législation de la position actuelle.

Lorsque l'écran Où suis-je ? est affiché, effleurer Options suivi par Informations sur le pays.

# 112 Navigation

Cette option de menu contient les informations suivantes :

- Limitations de vitesse
- Indicatif téléphonique du pays (code international, par ex. +49)
- Numéro d'urgence (par ex. 112)
- Restrictions légales, par ex. :
	- exigences en matière d'équipement du véhicule, par ex. triangle de présignalisation, trousse de secours, extinc‐ teur, ampoules de rechange, gilet de haute visibilité, etc.
	- législation en matière de phares
	- niveau d'alcool maximum dans le sang
	- législation en matière de chaînes à neige
	- législation en matière de pneus d'hiver

#### Aide à proximité

Cette fonction vous permet de recher‐ cher de l'aide à proximité de votre position actuelle.

Lorsque l'écran Où suis-je ? est affiché, effleurer Assistance proche.

Cette option de menu contient les informations suivantes :

- Garage le plus proche (services de réparation de véhicule)
- Médecin le plus proche (services médicaux et d'urgence)
- Poste de police le plus proche (postes de police)
- Station d'essence la plus proche (stations de carburant)

Sélectionner l'option appropriée pour accéder à une liste des points d'inté‐ rêt (PI) locaux.

Pour obtenir des informations sur les points d'intérêt (PI), se reporter à (NAVI 50 IntelliLink) « Saisie de la destination  $\psi \otimes 98$  $\psi \otimes 98$ .

### Informations trafic

#### NAVI 50 IntelliLink - Informations trafic

Disponibles selon la version, les mises à jour des annonces sur la circulation peuvent être reçues à partir de sources locales. Les infor‐ mations fournies correspondent à l'iti‐ néraire en cours ou à la position actuelle du véhicule.

Pendant le guidage d'itinéraire, effleurer Options, puis sélectionner Circulation actuelle ou effleurer l'icône de circulation <■ de l'écran de carte. Les incidents de circulation le long de l'itinéraire et le retard estimé sont affichés.

Les options suivantes peuvent être sélectionnées :

- Liste des événements : Sélectionner pour modifier les réglages d'affichage des événements.
- **Proposer une déviation : Créer** un itinéraire alternatif jusqu'à la destination sélectionnée.
- Options : Accéder aux options de circulation.

Pour accéder à ces options de circu‐ lation à tout moment, effleurer  $\hat{\mathbf{r}}$ , puis sur <sup>®</sup>NAVI / *t*Nav et Options. Sélectionner ensuite **Circulation**.

Effleurer  $\Rightarrow$  pour retourner au guidage d'itinéraire.

#### NAVI 80 IntelliLink - Informations trafic

Permet la réception d'informations trafic mises à jour à partir de sources locales.

Depuis la page d'accueil, effleurer MENU ensuite Navigation, suivi par Services de navigation. Ensuite, sélectionner Circulation/Circulation importante.

Le système de navigation signale les perturbations de circulation par des messages vocaux, la barre d'informa‐ tions trafic et également l'affichage des symboles sur la carte.

Se reporter à « Aperçu des symbo‐  $\mathsf{lex}$  »  $\mathsf{\dot{\triangleright}}$  [114.](#page-113-0)

Le système reçoit les mises à jour toutes les 15 minutes environ et les perturbations de circulation des routes principales uniquement sont affichées.

Le service Traffic est appelé HD Traffic en cas d'activation d'un abon‐ nement aux services LIVE. Avec Circulation importante, les mises à jour sont reçues toutes les

trois minutes environ et les perturba‐ tions de circulation des routes secon‐ daires sont également affichées.

Pour de plus amples informations, se reporter à (NAVI 80 IntelliLink) « Services LIVE » dans la section « Utilisation »  $\dot{\triangledown}$  [84](#page-83-0).

En fonction de la situation de circula‐ tion actuelle, la barre d'informations trafic peut contenir les informations suivantes :

- Retards importants sur l'itinéraire (en minutes)
- Situation inconnue ou indéterminée (gris)
- Trafic lent (orange)
- Embouteillage (rouge)
- Trafic à l'arrêt ou route fermée (rouge foncé)
- Distance avant le prochain incident (en km/miles)

Pour gérer le service Informations trafic, sélectionner l'une des options suivantes :

#### ● Minimiser les délais

Modifier le trajet en fonction des dernières informations trafic.

#### ● Afficher la circulation sur le parcours

Affiche un aperçu de toutes les perturbations de circulation sur l'itinéraire actuel. Effleurer les icônes de l'incident pour obtenir des informations plus détaillées.

#### ● Afficher la carte

Sélectionner pour parcourir la carte et rester informé des condi‐ tions de circulation dans la zone.

La carte affiche le dernier empla‐ cement recherché. Effleurer les icônes de l'incident pour obtenir des informations plus détaillées.

#### ● Lire les informations de circulation à voix haute

Active le guidage vocal des infor‐ mations trafic.

### Réglages du service trafic

Sélectionner Réglages trafic et cocher la case à côté des préférences requises (par ex. minimiser automati‐ quement les délais après chaque mise à jour de la circulation) et sélec‐ tionner Effectué pour confirmer.

# <span id="page-113-0"></span>114 Navigation

# Aperçu des symboles

- **2** : Accident
- 图: Embouteillage
- $^{\text{I} \text{B}}$  **: Une ou plusieurs voies de circu**lation fermées
- $\equiv$  : Route fermée
- $\mathbb{D}$  : Perturbation de la circulation
- E : Chantier
- $\triangle$  : Forte pluie
- $\triangle$  : Neige
- **A** : Vent violent, tempête
- $\triangle$  : Brouillard
- **△ : Verglas**

# <span id="page-114-0"></span>Reconnaissance vocale

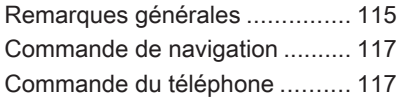

# Remarques générales

La reconnaissance vocale vous permet d'utiliser certaines fonctions via la saisie vocale.

Pour éviter que des conversations à l'intérieur du véhicule ne déclenchent de façon involontaire des appels avec un contact mémorisé, la fonction de reconnaissance vocale doit d'abord être activée via  $\frac{1}{2}$  sur les commandes du volant/de la colonne de direction.

Présentation des éléments de commande  $\Diamond$  7

# NAVI 50 IntelliLink

Disponible selon la version, la fonc‐ tion de reconnaissance vocale du système de téléphonie mains-libres permet de commander certaines fonctions d'un smartphone compati‐ ble via une saisie vocale.

Se reporter à « Commande du télé‐ phone » dans cette section  $\dot{\triangledown}$  [117.](#page-116-0)

Pour confirmer qu'un smartphone apparié et connecté est compatible avec la fonction de reconnaissance vocale, effleurer  $\hat{\mathbf{r}}$ , puis sur ÿRéglage(s).

Sélectionner ensuite Bluetooth suivi de Afficher la liste des appareils Bluetooth. La liste répertorie les appareils appariés et 3 s'affiche en regard du nom du smartphone pour indiquer la compatibilité.

#### **Remarque**

Si elle est prise en charge, la langue définie sur votre smartphone est automatiquement utilisée par l'Info‐ tainment System pour la reconnais‐ sance vocale.

Le système de navigation peut égale‐ ment être opéré à l'aide de comman‐ des vocales. Se reporter à « Commande de navigation » dans cette section  $\dot{\triangledown}$  [117](#page-116-0).

### Préconditions

Les préconditions suivantes doivent être respectées :

La fonction Bluetooth de l'Infotainment System doit être acti‐ vée.

Se reporter à « Connexion Bluetooth » dans la section « Téléphone »  $\Diamond$  [124](#page-123-0).

# 116 Reconnaissance vocale

- La fonction Bluetooth du smartphone compatible Bluetooth doit être activée et le smartphone doit disposer d'une connexion 3G, 4G ou Wi-Fi (voir les instructions de fonctionnement du smartphone).
- Selon le smartphone, il peut être nécessaire de régler l'appareil sur « visible » (voir les instruc‐ tions d'utilisation du smart‐ phone).
- Le smartphone doit être apparié et connecté à l'Infotainment System.

#### Aide

Pour l'information et l'aide avec l'acti‐ vation et l'utilisation des commandes vocales, effleurer  $\hat{\mathbf{r}}$  suivi par ÿRéglage(s) puis Bluetooth.

Sélectionner Smartphone dans la liste (utiliser  $\nabla/\blacktriangle$  pour faire une recherche dans la liste), puis sélec‐ tionner  $\triangleright$  pour accéder à l'aide.

Plusieurs écrans s'affichent pour expliquer comment utiliser la fonction de reconnaissance vocale et propo‐ ser des informations sur les points suivants :

- activation/désactivation à l'aide des commandes du volant/de la colonne de direction
- Téléphones compatibles
- Modes de fonctionnement
- Fonctions disponibles et descriptions
- Conditions d'utilisation

# NAVI 80 IntelliLink

La reconnaissance vocale vous permet d'utiliser certains fonctions via la saisie vocale, y compris :

**Navigation** 

Se reporter à « Commande de navigation » dans cette section  $\Leftrightarrow$  [117.](#page-116-0)

**Téléphone** 

Se reporter à « Commande du téléphone » dans cette section  $\overrightarrow{2}$  117

Appuyer sur  $\frac{3}{2}$  sur les commandes du volant/de la colonne de direction pour ouvrir le menu principal de Commande vocale. Après la tonalité, dire le nom du menu auquel on souhaite accéder.

Lorsqu'il est activé, le menu principal de Commande vocale s'affiche et l'in‐ dicateur de reconnaissance vocale dans le coin supérieur droit indique le statut et les niveaux d'optimisation du système :

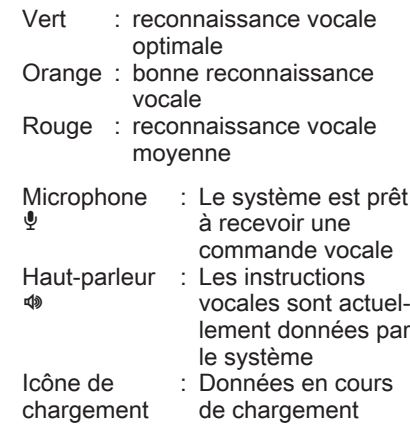

# <span id="page-116-0"></span>Commande de navigation

# NAVI 50 IntelliLink

#### Activation de la reconnaissance vocale

Pour activer la fonction de reconnais‐ sance vocale pendant la navigation :

Appuyer sur  $\frac{3}{2}$  sur les commandes du volant/de la colonne de direction :  $\lambda$ s'affiche, en regard des informations du système audio, dans le coin infé‐ rieur droit de l'écran.

#### Remarque

Lorsque la reconnaissance vocale fonctionne, la lecture de la source audio est interrompue.

Pour un guide d'utilisation des commandes vocales, se référer à (NAVI 50 IntelliLink) « Aide » dans la section « Informations générales »  $\Leftrightarrow$  [115](#page-114-0).

# NAVI 80 IntelliLink

#### Activation de la reconnaissance vocale

Pour activer la fonction de reconnais‐ sance vocale :

Appuyer sur  $\frac{3}{2}$  sur les commandes du volant/de la colonne de direction pour ouvrir le menu principal de Commande vocale.

Après la tonalité, dire « Destination » pour saisir une nouvelle adresse. Dire « Adresse » puis énoncer la destina‐ tion complète d'une nouvelle adresse (numéro, nom de la rue, ville de desti‐ nation).

L'adresse reconnue par le système est affichée. Confirmer la destination à l'invite pour commencer le guidage.

Alternativement, après la tonalité, dire « Destinations récentes » pour accéder à une liste des destinations les plus récentes saisies et sélection‐ ner la destination souhaitée.

#### **Remarque**

Une carte SD compatible doit être insérée pour utiliser la reconnais‐ sance vocale dans le système de navigation.

Pour de plus amples informations, se reporter à (NAVI 80 IntelliLink) « Saisie de la destination » dans la section « Navigation »  $\dot{\triangledown}$  [98.](#page-97-0)

# Commande du téléphone

# NAVI 50 IntelliLink

#### Activation de la reconnaissance vocale

Pour activer la fonction de reconnais‐ sance vocale :

Appuyer sur 3 des commandes du volant/de la colonne de direction pour ouvrir le menu Smartphone ; un bip est émis et 3 apparaît à l'écran pour indiquer l'activation.

Pour utiliser la reconnaissance vocale, effleurer » à l'écran (ou appuyer sur  $\lambda$ ).

#### **Remarque**

Lorsque la reconnaissance vocale fonctionne, les fonctions Radio et Média ne sont pas disponibles à l'uti‐ lisation.

Pour la désactiver, effleurer  $\lambda$ enfoncé à l'écran (ou appuyer sur  $\frac{3}{2}$ ).

Pour un guide d'utilisation des commandes vocales, se référer à (NAVI 50 IntelliLink) « Aide » dans la section « Informations générales »  $\ddot{\circ}$  [115](#page-114-0).

# NAVI 80 IntelliLink

#### Activation de la reconnaissance vocale

Pour activer la fonction de reconnais‐ sance vocale :

Appuyer sur  $\frac{1}{2}$  sur les commandes du volant/de la colonne de direction pour ouvrir le menu principal de Commande vocale.

Après la tonalité, dire « Téléphone » pour accéder au menu Téléphone. Dire le nom d'un contact ou d'un numéro de téléphone mémorisé. Le contact désiré apparaît à l'écran s'il a été enregistré par le système.

Dites « Appeler » pour établir la liaison avec le numéro de téléphone.

Dire « Supprimer » pour supprimer une entrée et réessayer.

Ou bien, pour initier un appel directe‐ ment à partir du menu principal de Commande vocale, effleurer  $\lambda$  et de dire le nom d'un contact ou d'un numéro de téléphone mémorisé.

<span id="page-118-0"></span>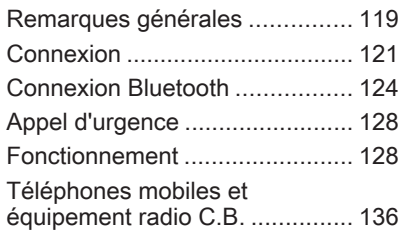

# Remarques générales

Le système de téléphonie à mains libres vous offre la possibilité d'avoir des conversations téléphoniques via le micro et les haut-parleurs du véhicule, ainsi que d'utiliser les fonc‐ tions les plus importantes de votre téléphone mobile par l'intermédiaire de l'Infotainment System.

Pour utiliser le système de téléphonie à mains libres, le téléphone mobile doit être connecté à celui-ci via Bluetooth.

Toutes les fonctions du système de téléphonie à mains libres ne sont pas acceptées par tous les téléphones mobiles. Les fonctions téléphoniques disponibles dépendent du téléphone mobile correspondant et du fournis‐ seur de services. Se reporter aux instructions d'utilisation de votre télé‐ phone mobile ou contactez votre opérateur de téléphonie.

#### Remarques importantes concernant l'utilisation et la sécurité routière

# 9 Attention

L'utilisation du système de télé‐ phonie à mains libres en roulant peut être dangereuse car votre concentration est réduite quand vous êtes au téléphone. Parquez votre véhicule avant d'utiliser le système de téléphonie à mains libres.

Respectez les réglementations du pays dans lequel vous vous trou‐ vez à présent.

De même, respecter les régle‐ mentations spéciales s'appliquant dans des zones particulières et éteignez toujours votre téléphone mobile si son utilisation est inter‐ dite, si le téléphone mobile provo‐ que des interférences ou si une situation dangereuse peut surve‐ nir.

# A Attention

Les téléphones mobiles ont un effet sur votre environnement. C'est pourquoi des directives et règlements de sécurité ont été édictés. Vous devriez vous fami‐ liariser avec les directives en vigueur avant d'utiliser le télé‐ phone.

# **Bluetooth**

Le portail de téléphone est certifié par le Groupe d'intérêt spécial (SIG) Bluetooth.

Des informations complémentaires sur les spécifications sont disponibles sur l'internet à l'adresse http://www.bluetooth.com

# Commandes du téléphone

Commandes sur l'Infotainment System ou au volant :

- 6 TEL
	- $\Omega$  $1$  -
- TEL

- ou -

● **LTÉLÉPHONE** sur l'écran de la page d'accueil « (NAVI 50 IntelliLink)

- ou -

**LTÉLÉPHONE** sur l'écran de menu principal (NAVI 80 IntelliLink)

Sélectionnez Téléphone pour ouvrir le menu.

Commandes au volant :

 $\curvearrowright$ ,  $\curvearrowright$  : Prendre l'appel, raccrocher/ rejeter l'appel.

- ou -

- MODE/OK : Prendre l'appel, raccrocher/ rejeter l'appel, confir‐ mer une action.
- ै : Activer/désactiver la reconnaissance vocale.

Selon l'Infotainment System, certai‐ nes fonctions du système de télépho‐ nie à mains libres peuvent également être commandées via la reconnais‐ sance vocale  $\Diamond$  [117.](#page-116-0)

# Éléments de commande

#### R15 BT USB, R16 BT USB, CD16 BT USB, CD18 BT USB - Utilisation de l'écran

- Pour se déplacer vers le haut/bas dans l'affichage : Tourner OK.
- Pour confirmer une action : Appuyer sur OK.
- Pour annuler des actions (et retourner au menu précédent) : Appuyer sur  $\rightarrow$ .

#### NAVI 50 IntelliLink - Utilisation de l'écran d'affichage

Pour accéder à l'écran de menu Télé‐ phone, sélectionner « suivi par **LTéléphone.** 

Les sous-menus suivants sont dispo‐ nibles :

- Répertoire tél.
- Listes d'appels
- **Composer**

<span id="page-120-0"></span>Pour naviguer entre les menus auxi‐ liaires, effleurer ▼ dans le coin supérieur gauche.

- Pour se déplacer vers le haut/bas dans l'affichage : Effleurer ▲ ou  $\blacktriangledown$  .
- Pour confirmer une action : Sélectionner OK.
- Pour annuler des actions (et retourner au menu précédent/à la page d'accueil) : effleurer  $\leftarrow$ / $\mathbf{\hat{r}}$ .

Pour plus d'information, se reporter à la description de l'écran tactile  $\ddot{\triangleright}$  [41.](#page-40-0)

#### NAVI 80 IntelliLink - Utilisation de l'écran d'affichage

Pour accéder au menu de « Télé‐ phone » de la page d'accueil, sélec‐ tionner MENU suivi de **\Téléphone**.

Les sous-menus suivants sont dispo‐ nibles :

- Répertoire téléphonique
- Journaux des appels
- Composer un numéro
- Messagerie vocale
- **Réglages**
- Pour se déplacer vers le haut/bas dans l'affichage : Effleurer  $\uparrow$  ou  $\downarrow$
- Pour annuler des actions (et/ou retourner au menu précédent) :  $Fff$ leurer $\leftarrow$
- **Pour ouvrir un menu contextuel** (par ex. pour ajouter des contacts à une liste de favoris) : effleurer <.

### **Remarque**

Il est possible d'accéder aux favoris à tout moment en pressant  $\star$  sur la page Accueil.

Pour plus d'information, se reporter à la description de l'écran tactile  $\dot{\triangledown}$  [41](#page-40-0).

### Utilisation des claviers dans l'affichage

#### R15 BT USB, R16 BT USB, CD16 BT USB, CD18 BT USB - Utilisation des claviers dans l'affichage

Pour se déplacer ou saisir des carac‐ tères en utilisant le clavier numérique affiché sur l'écran : Tourner et appuyer sur OK.

Les entrées peuvent être corrigées pendant la saisie à l'aide de la touche ← du clavier.

Appuyer sur  $\Rightarrow$  pour cesser d'utiliser le clavier et retourner à l'écran précé‐ dent.

#### NAVI 50 IntelliLink, NAVI 80 IntelliLink - Utilisation des claviers dans l'affichage

Pour se déplacer ou saisir des carac‐ tères sur le clavier numérique, effectuer la sélection appropriée en appuyant sur l'écran d'affichage.

Les entrées peuvent être corrigées pendant la saisie à l'aide de la touche **x** du clavier.

Effleurer  $\leftarrow$  pour cesser d'utiliser le clavier et retourner à l'écran précé‐ dent.

Pour plus d'information, se reporter à la description de l'écran tactile  $\ddot{\triangleright}$  [41.](#page-40-0)

# Connexion

Afin de commander ses fonctions via l'Infotainment System, un téléphone mobile doit être connecté au système de téléphonie à mains libres.

Il est impossible de connecter un télé‐ phone au système s'il n'a pas été préalablement apparié. Se reporter au chapitre Connexion Bluetooth  $(\triangleright$  [124](#page-123-0)) pour l'appariement d'un téléphone mobile au système de télépho‐ nie à mains libres via Bluetooth.

Le système de téléphonie mains libres cherche les téléphones appa‐ riés quand le contact est mis. Bluetooth doit être activé sur le télé‐ phone mobile pour que le système de téléphonie à mains libres reconnaisse le téléphone. La recherche continue jusqu'à ce qu'un téléphone apparié soit trouvé. Un message affiché indi‐ que que le téléphone est connecté.

#### **Remarque**

Quand une connexion Bluetooth est activée, l'utilisation d'un système de téléphonie à mains libres décharge la batterie du téléphone mobile plus rapidement.

# Connexion automatique

Pour que votre téléphone se connecte automatiquement quand le système est activé, il peut être néces‐ saire d'activer la fonction de conne-

xion **Bluetooth** sur votre téléphone mobile ; se reporter aux instructions d'utilisation de votre téléphone mobile.

#### Remarque

En fonction de l'Infotainment System, lors de la reconnexion à un téléphone apparié, ou quand deux téléphones appariés sont à proxi‐ mité du système de téléphonie mains-libres, le téléphone prioritaire (si défini) ou le dernier téléphone connecté est connecté automatique‐ ment, même si ce téléphone se trouve à l'extérieur du véhicule mais à portée du système de téléphonie mains-libres.

Pendant la connexion automatique, si un appel est déjà en cours, la conver‐ sation basculera automatiquement sur le microphone et les haut-parleurs du véhicule.

Si la connexion échoue :

- Vérifier que le téléphone est allumé,
- Vérifier que la batterie n'est pas déchargée,
- Vérifier si le téléphone a déjà été apparié.

La fonction Bluetooth doit être activée sur le téléphone mobile et sur le système de téléphonie à mains libres et le téléphone mobile doit être confi‐ guré pour accepter la demande de connexion du système.

### Connexion manuelle

#### R15 BT USB, R16 BT USB, CD16 BT USB, CD18 BT USB - Connexion manuelle

Pour changer le téléphone connecté au système de téléphonie mainslibres, appuyer sur TEL et sélection‐ ner le menu Connecter l'appareil. La liste des appareils montre les télé‐ phones déjà appariés.

Sélectionner le téléphone souhaité dans la liste et confirmer en appuyant sur OK. Un message confirme que le téléphone est connecté.

#### NAVI 50 IntelliLink - Connexion manuelle

Pour changer le téléphone connecté au système de téléphonie mains libres, effleurer  $\hat{\mathbf{r}}$ , puis sur ÿRÉGLAGE(S) et Bluetooth (ou sélectionner Téléphone depuis la page d'accueil).

Sélectionner ensuite Afficher la liste des appareils Bluetooth. La liste des appareils montre les téléphones déjà appariés.

Sélectionner le téléphone souhaité dans la liste et confirmer en effleurant OK. Selon la version,  $\boxtimes$  s'affiche à côté du téléphone sélectionné pour indiquer la connexion.

#### NAVI 80 IntelliLink - Connexion manuelle

Pour modifier le téléphone connecté au système de téléphonie à mains libres, sur la page d'accueil, effleurer MENU, puis *VTéléphone* suivi de Réglages.

Sélectionner ensuite Gestion des appareils. La liste des appareils montre les téléphones déjà appariés. Sélectionner le téléphone désiré dans la liste.

### Déconnexion d'un téléphone

Si le téléphone mobile est coupé, le téléphone est débranché automati‐ quement du système de téléphonie à mains libres.

Si un appel est en cours lorsque le téléphone est débranché, l'appel est automatiquement transféré sur le téléphone mobile.

#### R15 BT USB, R16 BT USB, CD16 BT USB, CD18 BT USB - Déconnexion d'un téléphone

Pour déconnecter un téléphone de l'Infotainment System, appuyer sur TEL (ou sur SETUP), puis sélectionner Connexion Bluetooth. Sélection‐ ner l'appareil souhaité dans la liste d'appareils, puis sélectionner

Déconnecter l'appareil en tournant et en appuyant sur OK. Un message confirme que le téléphone est décon‐ necté.

#### NAVI 50 IntelliLink - Déconnexion d'un téléphone

Selon la version, pour déconnecter un téléphone de l'Infotainment System, effleurer  $\hat{\mathbf{r}}$ , puis sur ÿRÉGLAGE(S) et Bluetooth (ou sélectionner **Téléphone** depuis la page d'accueil).

Sélectionner ensuite Afficher la liste des appareils Bluetooth. Sélectionner le téléphone connecté dans la liste affichée pour le déconnecter. □ s'affiche avec le téléphone, pour indiquer la déconnexion.

#### NAVI 80 IntelliLink - Déconnexion d'un téléphone

Pour déconnecter un téléphone connecté de l'Infotainment System, sur la page d'accueil, effleurer MENU, puis **Téléphone** suivi de Réglages.

Sélectionner ensuite Gestion des appareils. Sélectionner le téléphone connecté à déconnecter dans la liste affichée.

# <span id="page-123-0"></span>Définition du téléphone prioritaire

#### R15 BT USB, R16 BT USB, CD16 BT USB, CD18 BT USB - Définition du téléphone prioritaire

Le téléphone prioritaire est le dernier téléphone connecté.

Le système de téléphonie à mains libres cherche d'abord le téléphone apparié prioritaire quand le contact est mis. La recherche continue jusqu'à ce qu'un téléphone apparié soit trouvé.

# Connexion Bluetooth

Bluetooth est une norme radio de connexion sans fil entre, par exem‐ ple, un téléphone et d'autres appa‐ reils.

Il est possible de transférer des infor‐ mations telles que répertoire télépho‐ nique et listes d'appel. Les fonction‐ nalités peuvent être limitées en fonc‐ tion du modèle de téléphone.

# Préconditions

Les préalables suivants doivent être remplis afin de commander un télé‐ phone mobile Bluetooth via l'Infotain‐ ment System :

- La fonction Bluetooth de l'Infotainment System doit être acti‐ vée.
- La fonction Bluetooth du téléphone mobile Bluetooth doit être activée (voir les instructions d'uti‐ lisation du téléphone mobile).
- Selon le téléphone mobile, il peut être nécessaire de régler l'appa‐ reil sur « visible » (voir les instruc‐ tions d'utilisation du téléphone mobile).
- Le téléphone mobile doit être apparié et connecté à l'Infotain‐ ment System.

### Activation de la fonction Bluetooth de l'Infotainment System

#### R15 BT USB, R16 BT USB, CD16 BT USB, CD18 BT USB - Activation du Bluetooth

Afin de permettre à l'Infotainment System de reconnaître et de commander un téléphone mobile Bluetooth, la fonction Bluetooth doit être activée. Désactiver la fonction si elle n'est pas nécessaire.

Appuyer sur TEL et sélectionner Bluetooth en tournant et en appuyant sur OK.

Sélectionner En fonction ou Hors fonction et confirmer en enfonçant le bouton.

#### NAVI 50 IntelliLink - Activation du **Bluetooth**

Effleurer  $\mathbf{\hat{a}}$  suivi par  $\mathbf{\hat{\Phi}}$ RÉGLAGE(S).

Sélectionner Bluetooth pour afficher les options suivantes :

- Afficher la liste des appareils **Bluetooth**
- **Rechercher un appareil** Bluetooth
- Autorisation de périphérique
- Modifier le mot de passe

#### Smartphone

Disponible selon la version. Pour obtenir de l'aide sur l'activation et le fonctionnement des comman‐ des vocales, se reporter à « Reconnaissance vocale »  $\uparrow$  [115](#page-114-0)

Quand l'écran Bluetooth est affiché, il est possible d'apparier les appareils compatibles Bluetooth à l'Infotain‐ ment System.

#### NAVI 80 IntelliLink - Activation du Bluetooth

Pour accéder au menu des réglages de téléphone à partir de la page d'ac‐ cueil, effleurer MENU puis *<u>Téléphone</u>* suivi de Réglages.

Les options suivantes s'affichent :

- **Gestion des appareils**
- Niveaux sonores
- Messagerie vocale
- Activer Bluetooth
- Téléchargement automatique des données du téléphone (acti‐ ver/désactiver)

Sélectionner Activer le Bluetooth pour cocher la case ☑ située à côté. Il est à présent possible d'apparier les appareils compatibles Bluetooth à l'Infotainment System.

Pour obtenir davantage d'informa‐ tions, se reporter à (NAVI 80 Intelli‐ Link) « Réglages du téléphone » dans la section « Fonctionnement »  $\Leftrightarrow$  [128.](#page-127-0)

#### Appariement d'un téléphone mobile au système de téléphonie à mains libres

Afin d'utiliser votre système de télé‐ phonie à mains libres, une connexion doit être établie par Bluetooth entre le téléphone mobile et le système, c.-à-d. que le téléphone mobile doit être apparié au véhicule avant qu'il ne puisse être utilisé. Pour cela, le télé‐ phone mobile doit disposer de la fonc‐ tion Bluetooth. Se reporter aux instructions d'utilisation de votre télé‐ phone mobile.

Pour pouvoir établir une connexion Bluetooth, le système de téléphonie à mains libres doit être activé et le Bluetooth doit être activé sur le télé‐ phone mobile.

#### Remarque

Si un autre téléphone est connecté automatiquement pendant une nouvelle procédure d'appariement, il sera automatiquement déconnecté afin de pouvoir poursuivre la nouvelle procédure d'appariement.

L'appariement permet au système de téléphonie à mains libres de recon‐ naître et de mémoriser un téléphone mobile dans la liste des appareils. Il est possible d'apparier et d'enregis‐ trer 5 téléphones mobiles dans la liste des appareils, mais un seul d'entre eux peut être connecté à la fois.

# **Remarque**

Selon la version de

NAVI 50 IntelliLink, au maximum huit téléphones portables peuvent être appariés.

Quand l'appariement est terminé, un message mentionnant le nom du télé‐ phone apparié est affiché sur l'écran

de l'Infotainment System et le télé‐ phone est connecté automatique‐ ment au système de téléphonie à mains libres. Le téléphone mobile peut alors être utilisé via les éléments de commande de l'Infotainment System.

#### Remarque

Quand une connexion Bluetooth est activée, l'utilisation d'un système de téléphonie à mains libres décharge la batterie du téléphone mobile plus rapidement.

#### R15 BT USB, R16 BT USB, CD16 BT USB, CD18 BT USB - Appariement d'un téléphone mobile

Pour apparier un téléphone au système de téléphonie mains-libres, appuyer sur TEL et sélectionner Apparier l'appareil en tournant et en appuyant sur OK. L'écran Prêt pour l'appariement s'affiche.

Sur le téléphone mobile, rechercher un équipement Bluetooth à proximité du téléphone.

Sélectionner My Radio (c.-à-d. le nom du système de téléphonie à mains libres) à partir de la liste du téléphone mobile et saisir, sur le clavier du télé‐

phone mobile, le code d'appariement qui est affiché sur l'écran de l'Infotain‐ ment System.

Si l'appariement échoue, le système revient au menu précédent et un message correspondant s'affiche. Répéter la procédure si nécessaire.

# NAVI 50 IntelliLink - Appariement d'un téléphone mobile

Effleurer « suivi par †RÉGLAGE(S).

#### Sélectionner Bluetooth puis soit Rechercher un appareil Bluetooth soit Autorisation de périphérique.

Alternativement, à l'écran de menu Téléphone, effleurer  $\zeta$ .

Sur le téléphone mobile, rechercher un équipement Bluetooth à proximité du téléphone.

Sélectionner le nom du système de téléphonie mains-libres (par ex. MEDIA-NAV) à partir de la liste du téléphone mobile et saisir (le cas échéant), sur le clavier du téléphone mobile, le code d'appariement qui est affiché sur l'écran de l'Infotainment System.

#### **Remarque**

Le code d'appariement ne s'affiche parfois que pendant une durée limi‐ tée sur l'écran de l'Infotainment System.

Le code d'appariement par défaut est 0000. Pour modifier le code d'appa‐ riement avant de démarrer la procé‐ dure d'appariement, sélectionner Modifier le mot de passe pour le mettre à jour.

Si l'appariement échoue, répéter la procédure au besoin.

#### NAVI 80 IntelliLink - Appariement d'un téléphone mobile

Pour accéder au menu des réglages de téléphone à partir de la page d'ac‐ cueil, effleurer MENU puis *<u>KTéléphone</u>* suivi de Réglages.

Sélectionner Gestion des appareils dans la liste des options. Un message s'affiche à l'écran, demandant si vous souhaitez établir une connexion Bluetooth entre votre appareil et l'In‐ fotainment System. Sélectionner Oui pour continuer. L'Infotainment System entame une recherche

d'équipement Bluetooth dans les environs et affiche une liste d'appa‐ reils.

Sélectionner votre appareil dans la liste affichée. En fonction du modèle de téléphone, confirmer la demande d'appariement ou saisir le code d'ap‐ pariement sur le clavier du téléphone mobile pour l'apparier à l'Infotainment System.

Pour apparier des appareils supplé‐ mentaires : sur l'écran Gestion des appareils, effleurer  $\pm$  pour ouvrir un menu contextuel et sélectionner Ajouter pour apparier d'autres appa‐ reils de la même manière.

Si l'appariement échoue, répéter la procédure au besoin.

#### Désappariement d'un téléphone mobile du système de téléphonie à mains libres

Si la liste des téléphones appariés est remplie, il n'est possible d'apparier un nouveau téléphone qu'à condition de désapparier un téléphone existant.

#### **Remarque**

Le désappariement d'un téléphone efface tous ses contacts téléchargés et son historique d'appels du réper‐ toire du système de téléphonie à mains libres.

#### R15 BT USB, R16 BT USB, CD16 BT USB, CD18 BT USB - Désappariement d'un téléphone mobile

Pour désapparier un téléphone, c.-à-d. le supprimer de la mémoire du système de téléphonie mains-libres, appuyer sur TEL et sélectionner Supprimer cet appareil.

Sélectionner le téléphone désiré dans la liste des appareils et appuyer sur OK pour confirmer la suppression quand le système le demande.

#### NAVI 50 IntelliLink - Désappariement d'un téléphone mobile

Pour désapparier un téléphone, c.-àd. le supprimer de la mémoire du système de téléphonie mains-libres, effleurer  $\hat{\mathbf{r}}$ , puis sur  $\hat{\mathbf{v}}$ RÉGLAGE(S).

Sélectionner Bluetooth puis Afficher la liste des appareils Bluetooth.

Sélectionner le téléphone désiré dans la liste et effleurer  $\mathbf{\hat{m}}$  pour supprimer l'appareil. Si nécessaire, supprimer tous les appareils de la liste en sélec‐ tionnant sur Options suivi de Supprimer tout. Confirmer en effleurant OK.

#### NAVI 80 IntelliLink - Désappariement d'un téléphone mobile

Pour désapparier, c.-à-d. pour suppri‐ mer un téléphone de la mémoire du système de téléphonie à mains libres, aller à l'écran Gestion des appareils.

Depuis la page d'accueil, effleurer MENU puis **Téléphone**, suivi de Réglages.

Sélectionner Gestion des appareils puis effleurer  $+$  pour ouvrir un menu contextuel, sélectionner Supprimer et supprimer l'appareil sélectionné de la liste.

# <span id="page-127-0"></span>Appel d'urgence

## A Attention

L'établissement de la connexion ne peut pas être garanti dans toutes les situations. Pour cette raison, ne pas compter exclusive‐ ment sur un téléphone mobile pour une communication d'une importance capitale (par ex. une urgence médicale).

Sur certains réseaux, il peut être nécessaire d'insérer correctement une carte SIM valable dans le télé‐ phone mobile.

# **A**Attention

Gardez à l'esprit que vous ne pouvez effectuer et recevoir des appels qu'avec le téléphone mobile, si la zone couverte béné‐ ficie d'un signal suffisamment fort.

Dans certains cas, il n'est pas possible d'effectuer des appels d'urgence sur tous les réseaux de téléphonie mobile ; il peut aussi

arriver qu'ils ne puissent pas être effectués quand certaines fonc‐ tions du réseau et/ou du téléphone sont activées. Votre opérateur de téléphonie pourra vous rensei‐ gner.

Le numéro d'appel d'urgence peut être différent selon le pays et la région. Prière de vous informer au préalable sur le numéro d'appel d'urgence à utiliser dans le pays ou la région traversée.

Composer le numéro d'appel d'ur‐ gence (se reporter à « Fonctionne‐ ment »  $\dot{\triangledown}$  128) ; une connexion téléphonique s'établit avec le centre d'ap‐ pel d'urgence.

Répondez aux questions du person‐ nel de service concernant votre urgence.

# A Attention

Ne mettez pas fin à la conversa‐ tion tant que le centre de secours ne vous l'a pas demandé.

# NAVI 50 IntelliLink

Pour afficher le numéro d'urgence de la localisation actuelle, effleurer  $\hat{\mathbf{a}}$ . puis sur @CARTE (disponible selon la version).

#### Sélectionner Options puis Où suisje ?.

Lorsque l'écran Où suis-je ? est affiché, effleurer Options suivi par Informations sur le pays : Le numéro d'urgence (par ex. 112) s'affiche à l'écran.

# Fonctionnement

# Introduction

Une fois qu'une connexion Bluetooth a été établie entre votre téléphone mobile et le système de téléphonie à mains libres, il est possible utiliser certaines fonctions de votre télé‐ phone mobile via les commandes ou l'écran de l'Infotainment System.

Ainsi, vous pouvez, p. ex., importer les contacts et les numéros de télé‐ phone enregistrés dans votre télé‐ phone mobile dans votre système de téléphonie à mains libres.

#### **Remarque**

La mémoire de l'Infotainment System est restreinte et certains contacts peuvent ne pas être télé‐ chargés depuis votre téléphone mobile.

Les contacts sauvegardés sur la carte SIM dans votre téléphone mobile ne sont pas visibles. Seuls les contacts sauvegardés sur le télé‐ phone sont visibles.

Après l'établissement de la conne‐ xion, les données du téléphone sont transmises au système de téléphonie à mains libres. Selon le modèle de téléphone, ce transfert peut durer quelques temps. Pendant cette durée, les possibilités d'utilisation du téléphone mobile via l'Infotainment System sont limitées.

#### **Remarque**

Tous les téléphones mobiles ne sont pas compatibles avec toutes les fonctions du système de téléphonie à mains libres. Par conséquence, des différences avec la gamme des fonctions décrite est possible.

### Menu de téléphone

Pour afficher le menu Téléphone :

● Appuyer sur **TEL** 

- ou -

Appuyer sur TEL

- ou -

● effleurer & suivi par <Téléphone (NAVI 50 IntelliLink) à la page d'accueil, effleurer MENU suivi de **\Téléphone**(NAVI 80 IntelliLink)

### Commande du volume

#### R15 BT, R16 BT USB, CD16 BT, CD18 BT USB - Commande du volume

Au cours d'un appel, tourner  $\circlearrowright$  ou appuyer sur  $\Leftrightarrow$  ou  $\Leftrightarrow$  (sur les commandes au volant) pour modifier le volume d'appel.

#### NAVI 50 IntelliLink - Commande du volume

Durant un appel, appuyer sur  $\equiv$  ou sur + de l'unité d'Infotainment pour modifier le volume de l'appel.

Ou bien, appuyer sur  $\psi$  ou  $\psi$ (commandes au volant).

#### NAVI 80 IntelliLink - Commande du volume

Durant un appel, tourner  $\circlearrowright$  de l'unité d'Infotainment pour modifier le volume de l'appel.

Ou bien, appuyer sur  $$  ou  $$ (commandes au volant).

#### Composer un numéro de téléphone

Plusieurs options sont disponibles pour composer les numéros de télé‐ phone, y compris l'appel d'un contact à partir du répertoire ou depuis un journal des appels. Les numéros peuvent aussi être composés manuellement.

### Saisir un numéro manuellement

#### R15 BT USB, R16 BT USB, CD16 BT USB, CD18 BT USB - Saisie manuelle d'un numéro

Le menu Téléphone étant affiché, sélectionner Composer un numéro dans la liste.

Composer le numéro souhaité en utilisant le clavier numérique ( $\Diamond$  [119](#page-118-0)) et sélectionner  $\curvearrowright$  pour lancer la composition du numéro.

Pour recomposer le dernier numéro utilisé, maintenir TEL enfoncé.

#### NAVI 50 IntelliLink - Saisie manuelle d'un numéro

Avec le menu **Téléphone** affiché, effleurer  $\nabla$  dans le coin supérieur gauche et sélectionner Composer dans la liste.

Saisir le numéro souhaité en utilisant le clavier numérique et sélectionner

y pour lancer la composition du numéro.

Se reporter à (NAVI 50 IntelliLink) « Utilisation des claviers dans l'affi‐ chage » dans la section « Informa‐ tions générales »  $\dot{\triangledown}$  [119](#page-118-0).

Les entrées peuvent être corrigées pendant la saisie à l'aide de la touche **x** du clavier. Effleurer longuement sur « pour supprimer tous les numéros en une fois.

#### NAVI 80 IntelliLink - Saisie manuelle d'un numéro

À la page d'accueil, sélectionner MENU puis *VTéléphone* suivi de Composer un numéro.

Saisir le numéro désiré en utilisant le clavier numérique et effleurer Appeler pour lancer la composition du numéro.

Les entrées peuvent être corrigées pendant la saisie à l'aide de la touche **x** du clavier.

### Répertoire téléphonique

Le répertoire du téléphone contient les listes disponibles uniquement pour l'utilisateur actuel du véhicule. Pour des raisons de confidentialité, chaque liste de contacts téléchargée peut uniquement être consultée quand le téléphone correspond est connecté.

#### R15 BT USB, R16 BT USB, CD16 BT USB, CD18 BT USB - Répertoire

Après l'appariement du téléphone mobile à l'Infotainment System, la liste de contacts figurant dans le télé‐ phone mobile est téléchargée dans le système de téléphonie à mains libres.

Pour composer un numéro à partir du répertoire, le menu Téléphone étant affiché, sélectionner Répertoire et sélectionner le contact désiré de la liste affichée par ordre alphabétique. Appuyer sur OK pour lancer le processus de composition.

#### NAVI 50 IntelliLink - Répertoire

Après l'appariement du téléphone mobile à l'Infotainment System, la liste de contacts figurant dans le télé‐ phone mobile est téléchargée dans le système de téléphonie à mains libres.

Avec le menu **Téléphone** affiché, effleurer ▼ dans le coin supérieur gauche et sélectionner Répertoire téléphonique dans la liste.

Pour composer un numéro à partir du répertoire, sélectionner le contact désiré dans la liste.

Alternativement, sélectionner Rechercher par nom, puis saisir le nom du contact désiré à l'aide du clavier.

Se reporter à (NAVI 50 IntelliLink) « Utilisation des claviers dans l'affi‐ chage » dans la section « Informa‐ tions générales »  $\dot{\triangledown}$  [119](#page-118-0).

### NAVI 80 IntelliLink - Répertoire

Après l'appariement du téléphone mobile à l'Infotainment System, la liste de contacts figurant dans le télé‐ phone mobile est téléchargée dans le système de téléphonie à mains libres.

#### **Remarque**

Le partage de données doit être autorisé sur votre téléphone. Se reporter aux instructions d'utilisation de votre téléphone mobile ou contacter votre fournisseur de réseau.

La fonction « Téléchargement automatique des données du télé‐ phone » doit également être activée dans le menu de réglages du télé‐ phone de l'Infotainment. Se reporter à (NAVI 80 IntelliLink) « Réglages du téléphone » ci-dessous.

À la page d'accueil, effleurer MENU puis *'Téléphone* suivi de Répertoire téléphonique.

Pour composer un numéro à partir du répertoire, sélectionner le contact désiré dans la liste. Si un contact comporte plus d'un seul numéro sauvegardé, sélectionner le numéro approprié à l'invite. L'appel démarre automatiquement après la sélection du numéro de contact.

Alternativement, sélectionner Trouver, puis saisir le nom du contact désiré à l'aide du clavier.

Après l'appariement initial du télé‐ phone à l'Infotainment System, il est possible de mettre le système à jour avec les contacts les plus récents sur votre téléphone mobile. Effleurer + pour ouvrir un menu contextuel et sélectionner Mettre à jour les données téléphoniques. Si néces‐ saire, sélectionner Aide dans le menu contextuel pour obtenir de l'aide.

Pour ajouter un contact à votre liste de favoris, appuyer sur  $+$  et sélectionner Ajouter un contact à la page des favoris.

#### **Remarque**

Il est possible d'accéder aux favoris à tout moment en pressant  $\star$  sur la page Accueil.

Pour de plus amples informations, se reporter à (NAVI 80 IntelliLink) « Favoris » dans la section « Intro‐ duction  $\gg$  [32](#page-31-0).

# Listes d'appels

#### R15 BT USB, R16 BT USB, CD16 BT USB, CD18 BT USB - Listes d'appels

Pour composer un numéro depuis l'historique des appels, sélectionner l'option correspondante (p. ex. appels émis, appels reçus, appels en absence), p. ex. Numéros composés du menu Listes d'appels. Sélection‐ ner le contact souhaité et appuyer sur OK pour lancer la composition du numéro.

#### NAVI 50 IntelliLink - Listes d'appels

Après la connexion du téléphone mobile à l'Infotainment System, la liste des numéros composés, les appels reçus et les appels manqués

figurant dans le téléphone sont automatiquement transférés dans le système de téléphone à mains libres.

Avec le menu **Téléphone** affiché, effleurer ▼ dans le coin supérieur gauche et sélectionner Listes des appels dans la liste.

Pour composer un numéro à partir des listes d'historique des appels, sélectionner l'une des options suivan‐ tes à l'écran :

- **↓Tous** : Affiche une liste de tous les appels figurant dans les listes ci-dessous.
- じ: Numéros composés.
- $\mathbf{\mathfrak{C}}$  : Appels reçus.
- $\mathbf{\ddot{C}}$  : Appels manqués.

#### Remarque

Le nombre d'appels manqués est indiqué à côté du symbole.

Les appels les plus récents sont affichés dans le haut. Sélectionner le contact désiré dans la liste choisie pour lancer le processus d'appel.

### NAVI 80 IntelliLink - Listes d'appels

Après la connexion du téléphone mobile à l'Infotainment System, la liste des numéros composés, les appels reçus et les appels manqués figurant dans le téléphone sont auto‐ matiquement transférés dans le système de téléphone à mains libres.

#### **Remarque**

Le partage de données doit être autorisé sur votre téléphone. Se reporter aux instructions d'utilisation de votre téléphone mobile ou contacter votre fournisseur de réseau.

La fonction « Téléchargement automatique des données du télé‐ phone » doit également être activée dans le menu de réglages du télé‐ phone de l'Infotainment. Se reporter à (NAVI 80 IntelliLink) « Réglages du téléphone » ci-dessous.

Depuis la page d'accueil, effleurer MENU puis *VTéléphone*, suivi de Journaux d'appel.

Pour composer un numéro à partir des listes d'historique des appels. sélectionner l'une des options suivan‐ tes à l'écran :

- Tous : Affiche une liste de tous les appels figurant dans les listes ci-dessous.
- $\mathbf{\mathcal{C}}$  : Appels recus.
- $\lambda$ : Appels manqués.
- $\mathcal{C}$  : Numéros composés.

Les appels les plus récents sont affi‐ chés dans le haut. Alternativement, effleurer ↑ ou ↓ pour se déplacer vers le haut/vers le bas dans l'affichage.

Sélectionner le contact désiré dans la liste d'appels choisie pour lancer le processus d'appel.

#### Remarque

Si nécessaire, effleurer + (pour ouvrir un menu contextuel) et sélec‐ tionner Mettre à jour les données du téléphone pour actualiser les listes d'appels.

### Boîte vocale

#### R15 BT USB, R16 BT USB, CD16 BT USB, CD18 BT USB - Boîte vocale

Pour écouter la messagerie vocale du téléphone mobile via l'Infotainment System quand le téléphone est connecté, sélectionner le menu Messagerie vocale.

### NAVI 80 IntelliLink - Boîte vocale

Pour écouter la messagerie vocale du téléphone mobile via l'Infotainment System quand le téléphone est connecté, sur la page d'accueil, effleurer MENU, puis *'Téléphone* suivi de Messagerie vocale. Le système appelle la boîte de messagerie vocale configurée.

L'écran de configuration s'affiche si la boîte vocale n'est pas configurée. Saisir le numéro sur le clavier numé‐ rique et confirmer.

### Réception d'appels

#### R15 BT USB, R16 BT USB, CD16 BT USB, CD18 BT USB - Réception d'appels

Pour prendre l'appel, selon la confi‐ guration du véhicule :

- Appuyer brièvement sur  $\sim$ (commandes au volant).
- Sélectionner l'icône ∠ dans l'affichage (en tournant et en appuyant sur OK).

Pour rejeter l'appel, selon la configuration du véhicule :

- Maintenir ※ enfoncé (commandes au volant).
- Sélectionner l'icône ← dans l'affichage (en tournant et en appuyant sur OK).

Lors de la réception d'un appel, le numéro de l'appelant peut s'afficher sur l'écran de l'Infotainment System. Si le numéro est mémorisé dans la mémoire du système, le nom est affi‐ ché au lieu du numéro. Si le numéro ne peut pas être affiché, le message Numéro masqué est affiché.

#### NAVI 50 IntelliLink - Réception d'appels

Pour accepter l'appel :

- Effleurer Accepter / D'accord.
- Appuyer brièvement sur  $\prime$ (commandes au volant).

Pour rejeter l'appel :

- **Effleurer Refuser / Rejeter.**
- Maintenir ※ enfoncé (commandes au volant).

Lors de la réception d'un appel, le numéro de l'appelant peut s'afficher sur l'écran de l'Infotainment System. Si le numéro est mémorisé dans la mémoire du système, le nom est affi‐ ché au lieu du numéro. Si le numéro ne peut pas être affiché, le message Numéro masqué/Numéro inconnu est affiché.

#### NAVI 80 IntelliLink - Réception d'appels

Pour accepter l'appel :

- **Effleurer Décrocher.**
- $\bullet$  Appuyer brièvement sur  $\prime$ (commandes au volant).

Pour rejeter l'appel :

- **Effleurer Rejeter.**
- Maintenir <sup>x</sup> enfoncé (commandes au volant).

Lors de la réception d'un appel, le numéro de l'appelant peut s'afficher sur l'écran de l'Infotainment System. Si le numéro est mémorisé dans la mémoire du système, le nom est affi‐ ché au lieu du numéro. Si le numéro ne peut pas être affiché, le message Aucun ID d'appelant apparaît.

#### Fonctions disponibles pendant la conversation téléphonique

#### R15 BT USB, R16 BT USB, CD16 BT USB, CD18 BT USB - Fonctions disponibles durant une conversation téléphonique

En plus de la commande du volume, différentes fonctions sont disponibles pendant un appel, notamment :

- Basculer l'appel vers le téléphone mobile.
- Accéder au clavier.
- Fin d'appel.

Tourner et appuyer sur OK pour sélectionner et confirmer.

Basculer l'appel du système de télé‐ phonie à mains libres vers le télé‐ phone mobile en sélectionnant le combiné. Certains téléphones mobiles peuvent être déconnectés du système de téléphonie à mains libres lors du basculement dans ce mode.

Un numéro peut aussi être saisi sur le clavier numérique, ( $\Diamond$  [119](#page-118-0)) p. ex. pour commander un serveur vocal, tel que la boîte vocale. Sélectionner l'option de menu #123 pour accéder au clavier numérique. Se reporter à « Messagerie vocale » pour obtenir plus d'informations.

Pour mettre fin à l'appel, selon la configuration du véhicule :

- Fffleurer brièvement X.
- Appuyer sur TEL.
- Sélectionner l'icône ← dans l'affichage.

#### NAVI 50 IntelliLink - Fonctions disponibles durant une conversation téléphonique

En plus de la commande du volume, différentes fonctions sont disponibles pendant un appel, notamment :

- $\bullet$   $\bullet$  : Raccrocher.
- *<u>¥* : Désactiver le microphone du</u> véhicule.
- $\Phi$  : Activer le microphone du véhicule.
- m/m4) : Transférer la conversation vers un téléphone mobile.
- J3 : Transférer la conversation vers le microphone et les hautparleurs du véhicule.
- ↑ : Retourner à l'écran précédent (par ex. Navigation ou page Accueil).

#### NAVI 80 IntelliLink - Fonctions disponibles durant une conversation téléphonique

En plus de la commande du volume, différentes fonctions sont disponibles pendant un appel, notamment :

- Placer un appel en attente : Effleurer  $\pm$  (pour ouvrir un menu contextuel) et sélectionner En attente. Effleurer Continuer pour reprendre l'appel.
- Transférer la conversation vers un téléphone mobile : Effleurer  $+$  (pour ouvrir un menu contextuel) et sélectionner Appareil téléphonique.

Dans certains cas, le téléphone peut être déconnecté de l'Info‐ tainment System durant un trans‐ fert d'appel.

- Raccrocher · Effleurer Fin d'appel.
- Retourner au menu précédent : Toucher  $\leftarrow$

# Réglages du téléphone

NAVI 50 IntelliLink - Réglages du téléphone

Restaurer les réglages par défaut du téléphone

Pour accéder au menu des réglages à tout moment, effleurer<sup>3</sup> suivi par ÿRÉGLAGE(S).

Sélectionner Système suivi de Réglages d'usine puis Téléphone pour remettre les réglages du télé‐ phone à leurs valeurs par défaut. Confirmer en effleurant OK.

#### Afficher la version du logiciel

Pour accéder au menu des réglages  $\dot{a}$  tout moment, effleurer  $\hat{a}$  suivi par ÿRÉGLAGE(S).

Sélectionner Système suivi de Version du système pour afficher la version du logiciel.

#### NAVI 80 IntelliLink - Réglages du téléphone

Depuis la page d'accueil, effleurer MENU puis *VTéléphone*, suivi de Réglages.

Sélectionner parmi les options suivantes :

#### ● Gestion des appareils :

Se reporter à (NAVI 80 IntelliLink) « Appariement d'un téléphone mobile » dans la section « Connexion Bluetooth »  $\Diamond$  [124](#page-123-0).

● Niveaux sonores :

Pour régler le volume et la sonne‐ rie des appels du système de téléphonie à mains libres.

#### ● Messagerie vocale :

Se reporter à (NAVI 80 IntelliLink) « Boîte vocale » plus haut.

Activer Bluetooth :

Se reporter à (NAVI 80 IntelliLink) « Activation du Bluetooth » dans la section « Connexion Bluetooth »  $\ddot{\triangleright}$  [124](#page-123-0).

● Téléchargement automatique des données du téléphone :

> Sélectionner sur cette option pour cocher la case ☑ située à côté.

Lors de l'appariement et/ou de la connexion du téléphone mobile à l'Infotainment System, la liste des

<span id="page-135-0"></span>contacts et la liste des appels figurant dans le téléphone mobile peuvent à présent être téléchar‐ gées dans le système de télé‐ phonie à mains libres.

Le partage des données doit également être autorisé sur votre téléphone. Se reporter aux instructions d'utilisation de votre téléphone mobile ou contactez votre opérateur de téléphonie.

# Téléphones mobiles et équipement radio C.B.

#### Instructions d'installation et consignes de fonctionnement

Les instructions d'installation spécifi‐ ques au véhicule et les consignes de fonctionnement du téléphone mobile et le fabricant de mains libres doivent être observées lors de l'installation et du fonctionnement du téléphone mobile. Le non-respect de ces instructions invalide l'approbation du type de véhicule (directive EU 95/54/ CE).

Recommandations pour un fonction‐ nement sans problème :

- Antenne extérieure installée professionnellement pour obtenir la portée maximale possible
- Puissance d'émission maximale de dix watts
- Lors du choix de l'endroit d'ins‐ tallation du téléphone, considérer la Remarque correspondante dans le Manuel d'utilisation, chapitre Système d'airbags.

Demander conseil sur les endroits de montage prévus pour l'antenne exté‐ rieure et le support ainsi que sur l'uti‐ lisation d'appareils dont la puissance d'émission est supérieure à dix watts.

L'utilisation d'un dispositif mains libres sans antenne extérieure pour des téléphones aux standards GSM 900/1800/1900 et UMTS est unique‐ ment permise quand la puissance d'émission maximale du téléphone mobile ne dépasse pas deux watts pour les GSM 900 et un watt pour les autres.

Pour des questions de sécurité, n'uti‐ lisez pas le téléphone en cours de conduite. Même l'utilisation d'un kit mains libres peut vous distraire de la conduite.

# A Attention

L'utilisation d'appareils radio et de téléphones mobiles qui ne corres‐ pondent pas aux standards de téléphones mobiles mentionnés ci-dessus n'est autorisée qu'avec une antenne appliquée à l'exté‐ rieur du véhicule.

#### Avertissement

Si les instructions mentionnées cidessus ne sont pas respectées, les téléphones mobiles et appa‐ reils radio peuvent entraîner, en cas de fonctionnement à l'intérieur de l'habitacle sans antenne exté‐ rieure, des défaillances de l'élec‐ tronique du véhicule.

# Index alphabétique

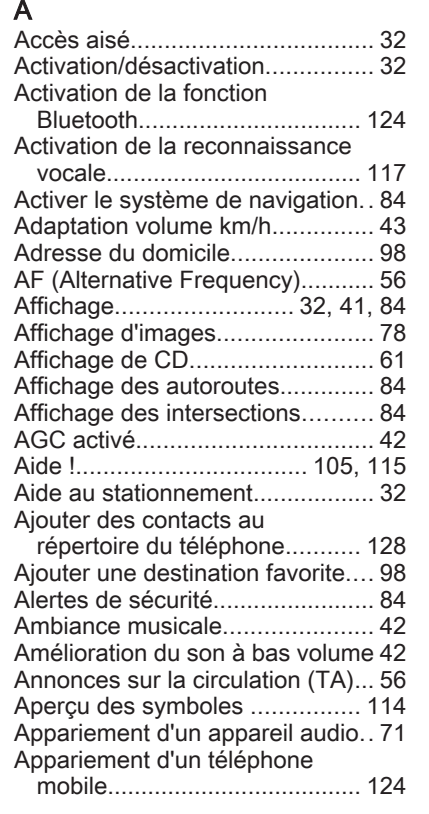

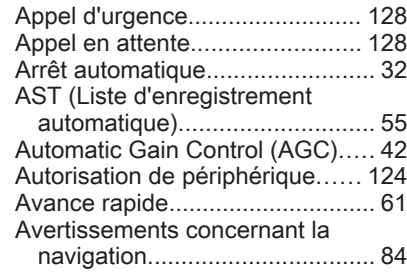

### B

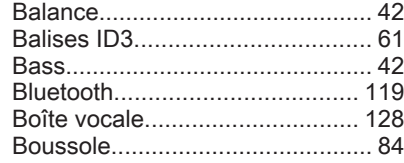

# C

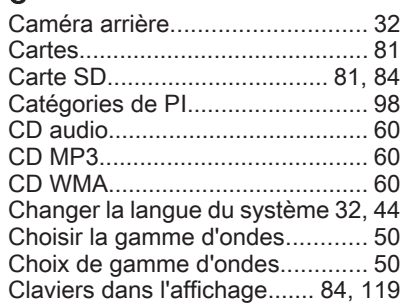

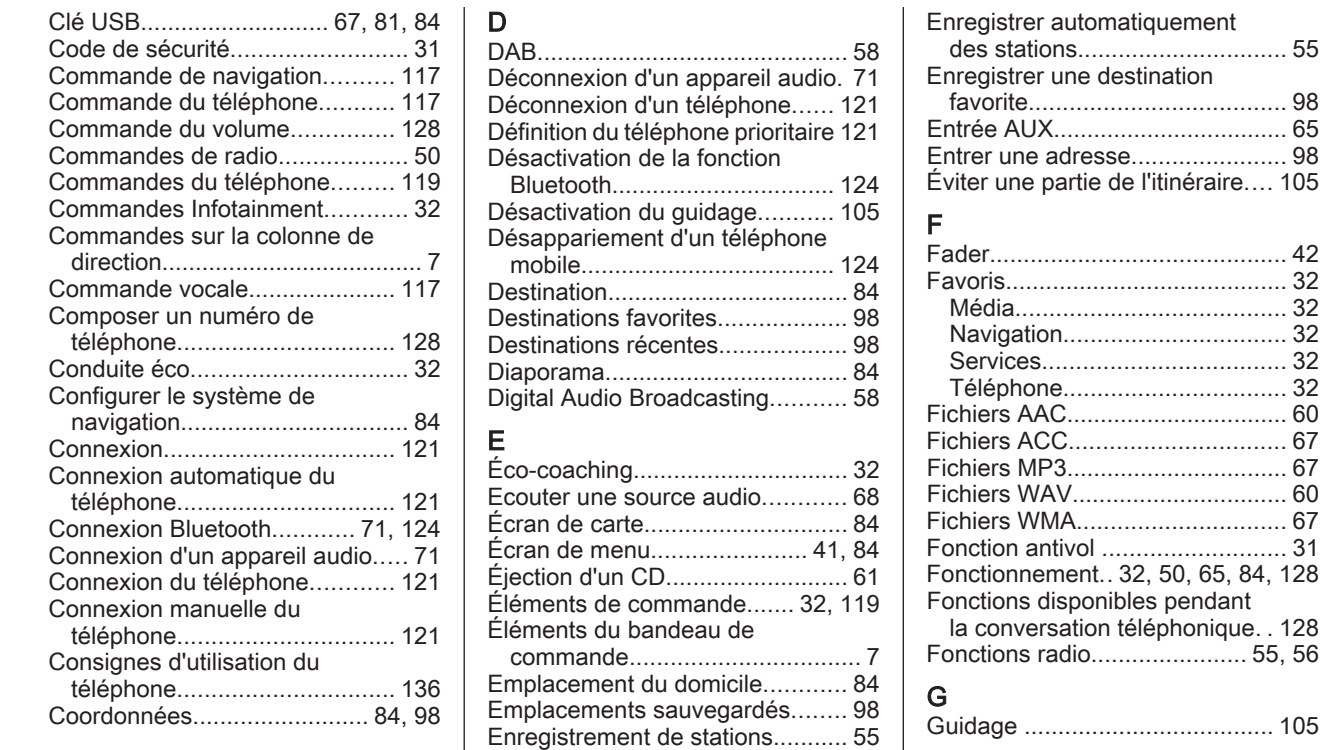

Enregistrement manuel de station [55](#page-54-0)

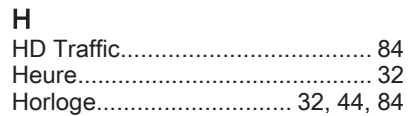

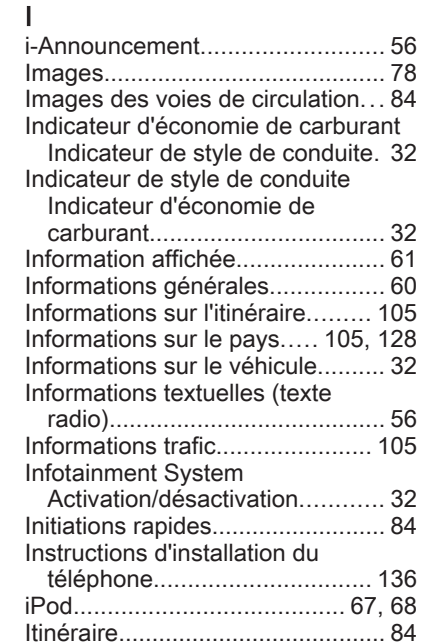

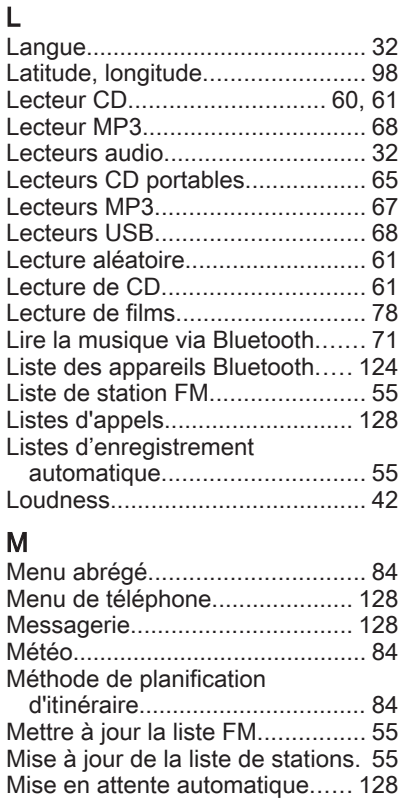

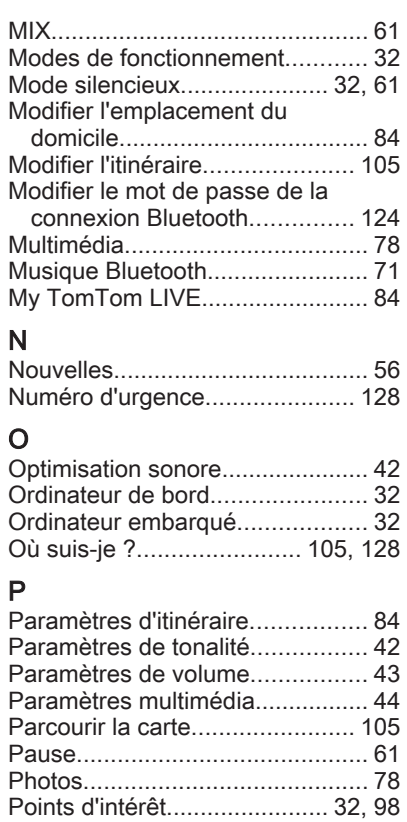

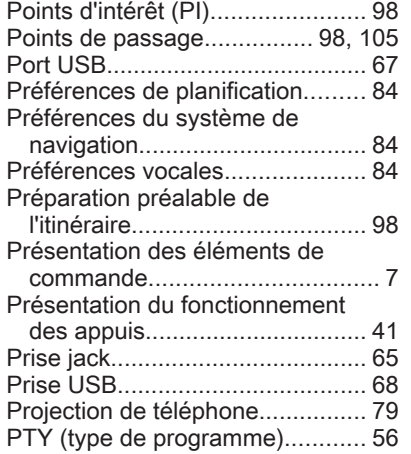

# R

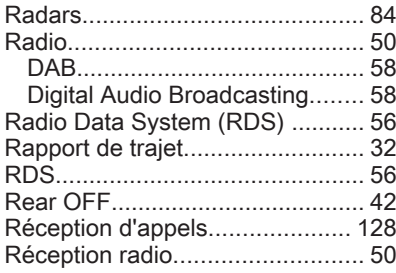

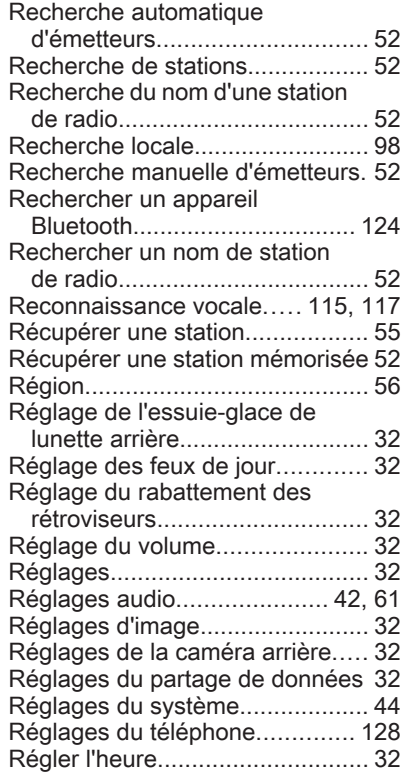

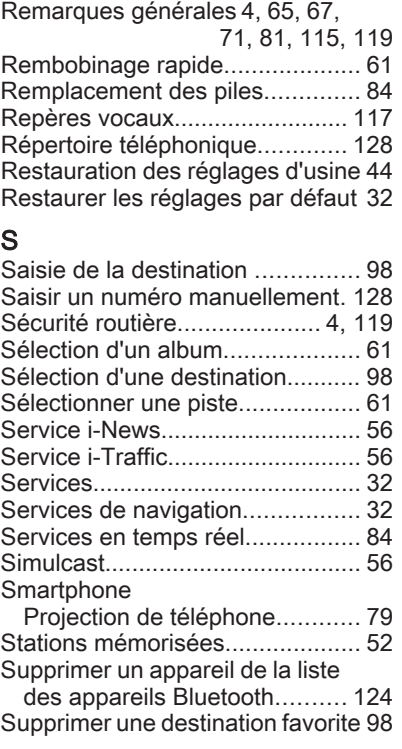

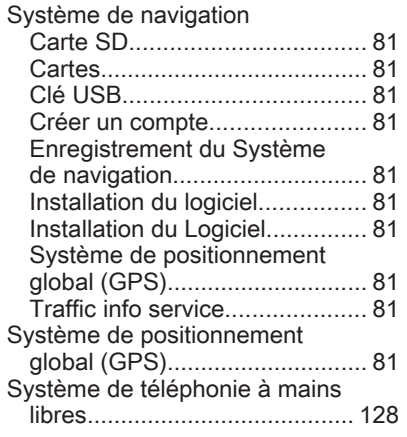

# T

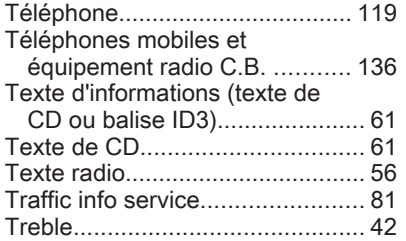

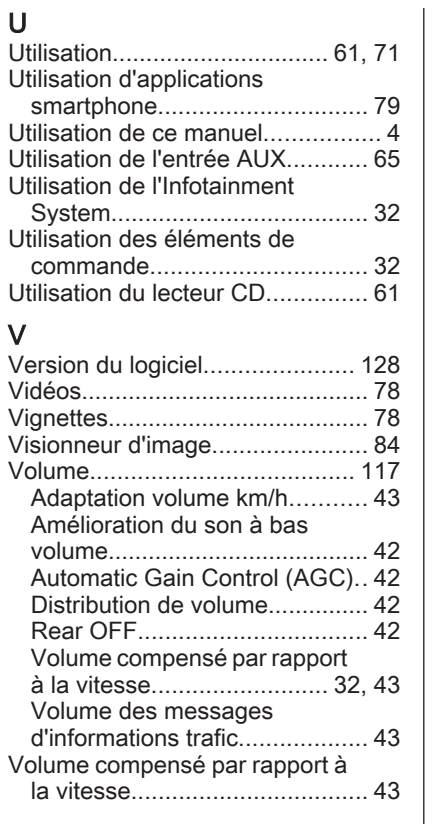

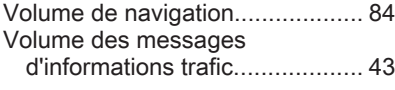

# $\frac{Z}{Z}$

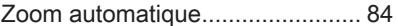

#### **www.opel.com**

Copyright by ADAM OPEL GmbH, Rüsselsheim, Germany.

Les données mentionnées dans cette publication correspondent à la situation indiquée. Adam Opel GmbH se réserve le droit d'apporter des modifications techniques, de l'équipement et de la forme du véhicule par rapport aux indications reprises dans cette publication ainsi que des modifications de cette publication proprement dite.

Situation : août 2017, ADAM OPEL GmbH, Rüsselsheim.

Imprimé sur papier blanchi sans chlore.

### ID-OLCVILSE1708-fr

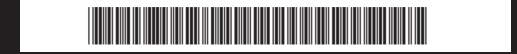